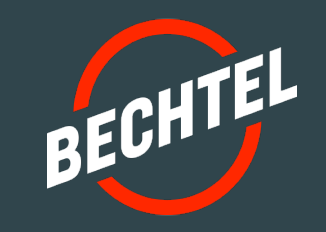

# **Guía del Usuario Portal de Proveedores de Bechtel**

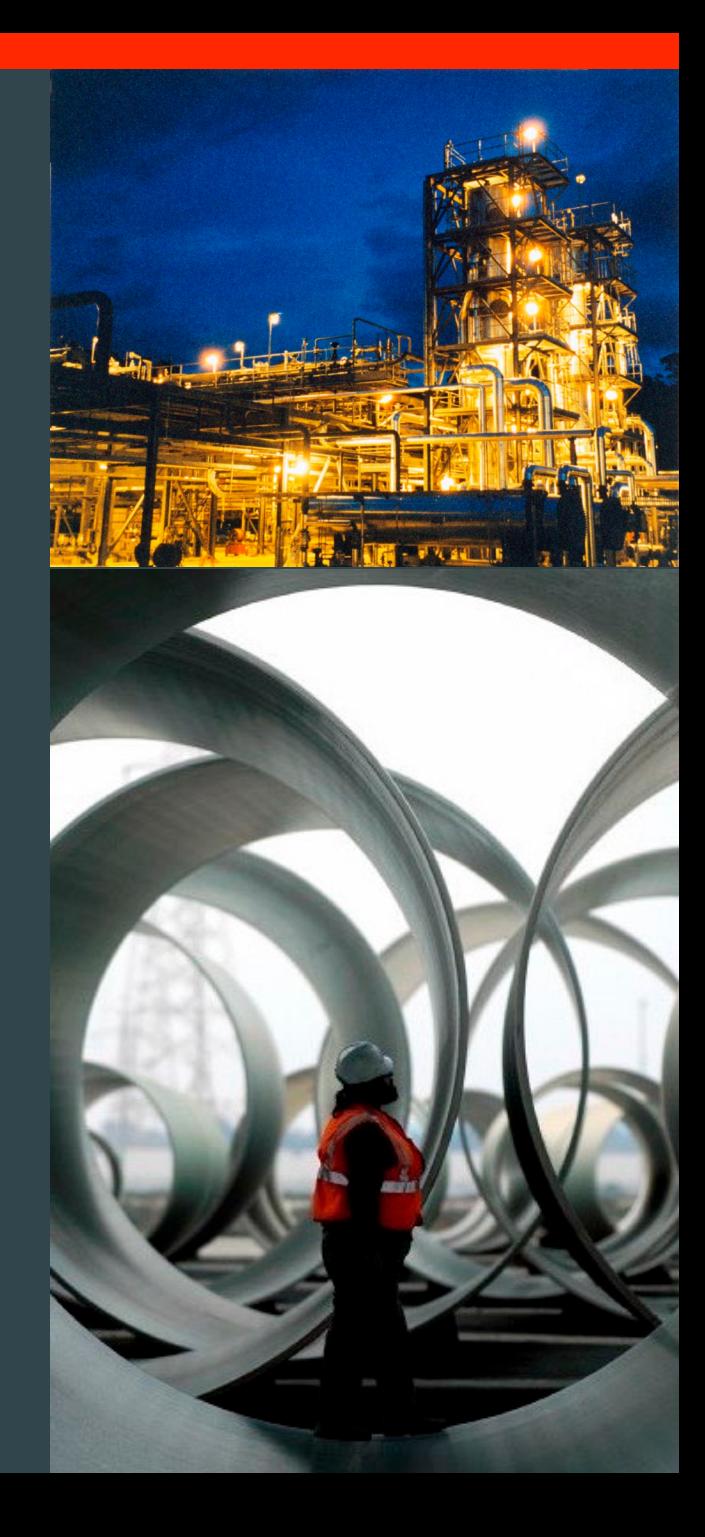

#### **Tabla de Contenidos**

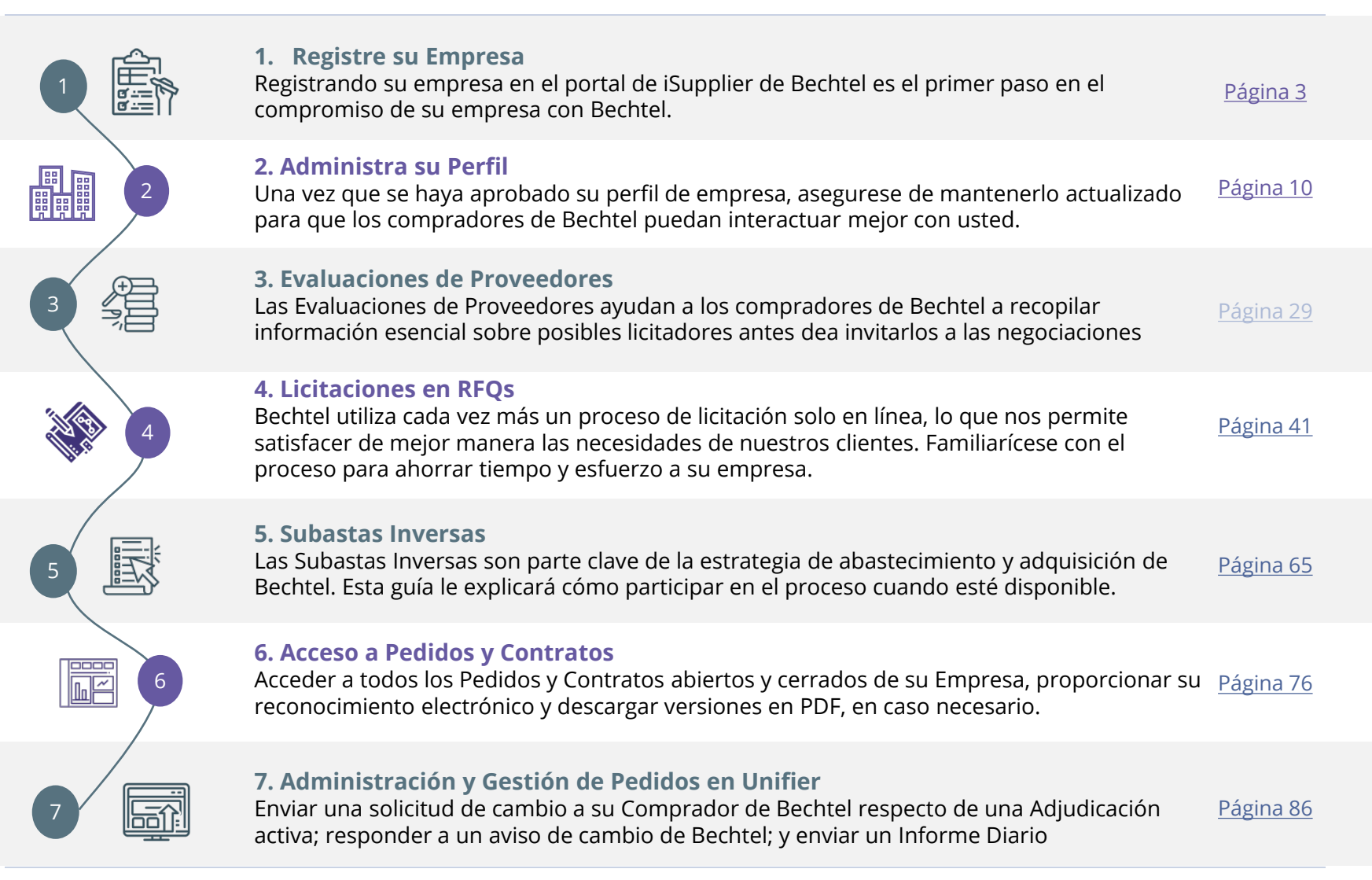

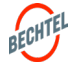

<span id="page-2-0"></span>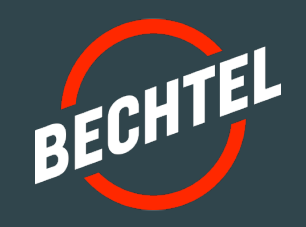

# 1.0 | **Registre su Empresa**

# **EN ESTA SECCIÓN**

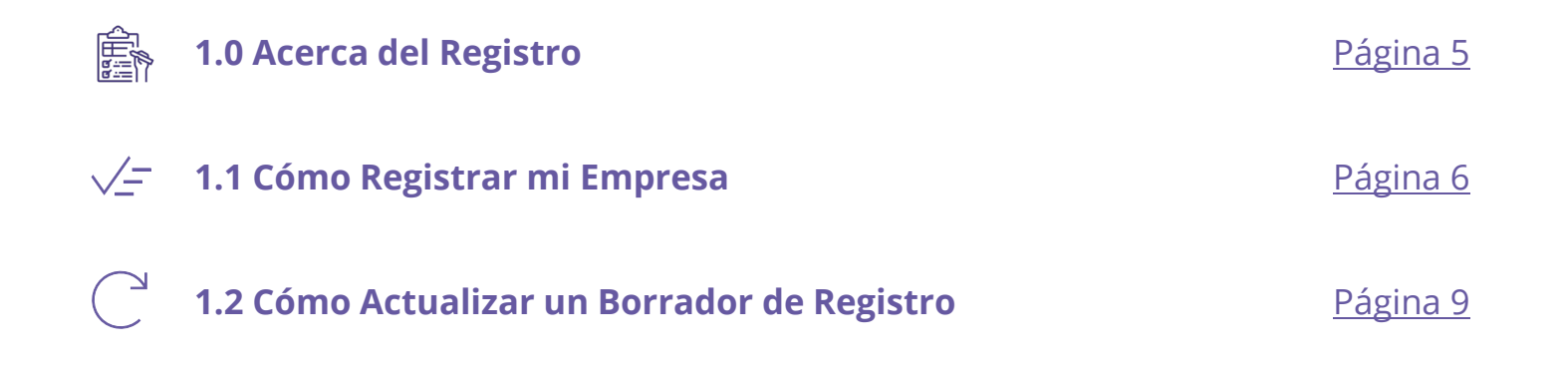

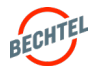

## <span id="page-4-0"></span>1.0 **Acerca del Registro**

Nuestros proveedores y subcontratistas son miembros imprescindibles de nuestras funciones de contratación y adquisiciones para apoyar la diversa cartera de negocios de la empresa

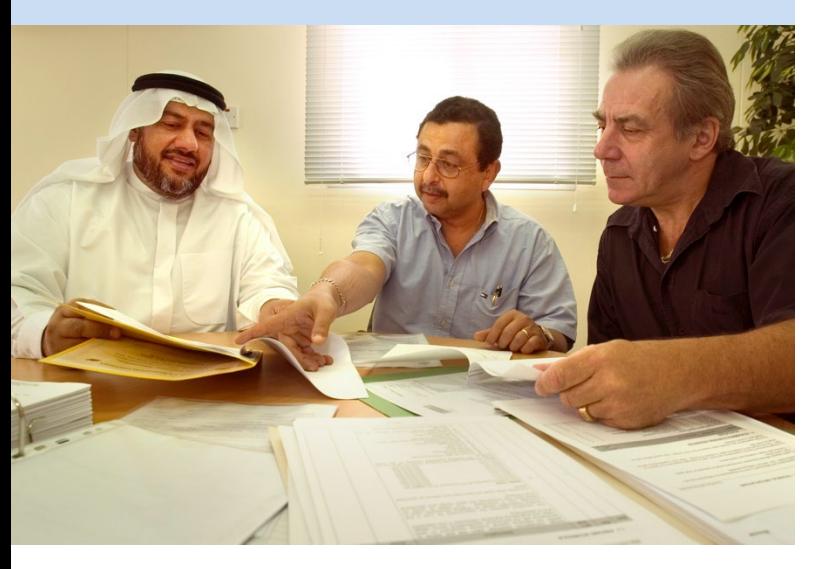

#### ANTES DE COMENZAR:

- Revise el sitio web de Bechtel (https:www.Bechtel.com/supplier/) para obtener la información más actualizada sobre las fuentes de suministro y servicios para nuestro personal de Adquisiciones y Contratos en todo el mundo.
- Bechtel utiliza Oracle EBS para el registro ,comunicación y negociaciones con proveedores (RFI, RFQ y/o subastas):
	- Si se registró después del 20 de marzo de 2017 y ha recibido una Cuenta de Usuario de Acceso de Socio (BPA) de Bechtel, use el enlace "Iniciar sesión" .
	- Si no se ha registrado previamente con nosotros, puede "Registrar" su empresa.
	- Si su registro es el resultado de una invitación, por favor responda a su contacto de Bechtel para confirmar que ha completado el proceso.
- Esta guía le proporcionará más información e instrucciones sobre el uso del Portal de Proveedores de Bechtel. Encuentre ayuda adicional en la página Recursos de Proveedores https://www.Bechtel.com/supplier/supplier-resources.
- Contacte a procweb@Bechtel.com para resolver problemas de soporte. Para los problemas más comunes, también puede consultar el documento **FAQS** disponible en el enlace anterior.

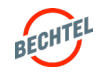

#### <span id="page-5-0"></span>1.1 **Cómo Registrar mi Empresa**

# Lo Que Debe Saber

- Debe introducir un número **Dun & Bradstreet Number (DUNS)** válido para registrarse con Bechtel. Para obtener más información acerca de DUNS visite: http://www.dnb.com
	- Solicitar un DUNS: [http://www.dnb.com/get-aduns](http://www.dnb.com/get-aduns-number.html)[number.html](http://www.dnb.com/get-aduns-number.html)
	- DUNS para Empresa Internacional / Fuera de US: <https://www.dnb.com/choose-your-country.html>
	- DUNS de Asia del Sur, Oriente Medio y África: [http://www.dnbsame.com](http://www.dnbsame.com/)
- Los proveedores tienen la opción de **expresar interés**  en un proyecto Bechtel como parte de su Registro de Proveedores
	- Revise la lista de "Oportunidades de Proyectos Actuales" en [https://www.Bechtel.com/supplier](https://www.bechtel.com/supplier)
	- Expresar interés permitirá a los compradores del proyecto enterarse del interés de su empresa

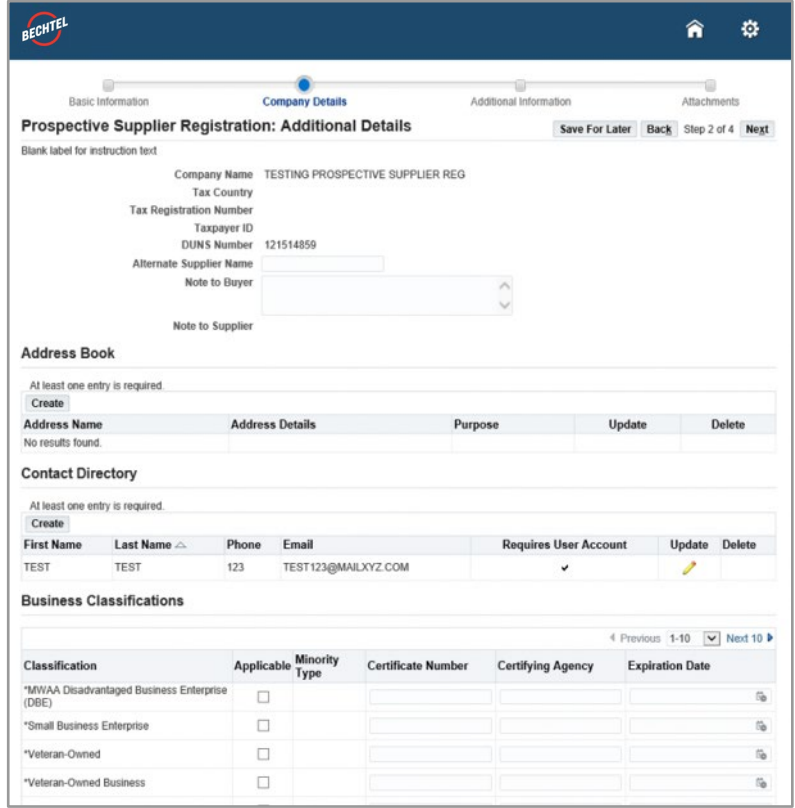

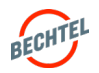

### 1.1 **Cómo Registrar mi Empresa**

# Lo que debe saber (cont.)

- El acceso al Portal de Proveedores de Bechtel se gestiona a través de **Bechtel Partner Access (BPA)**. A través de BPA, podrá acceder a todos sus recursos de Bechtel.
- Si no completa el registro, tiene la opción de "**Guardar como Borrador.** " Esto le enviará por correo electrónico un enlace directo para volver y completar su registro más tarde. *Instrucciones a continuación.*
- Al completar su registro, su empresa será agregada como **"Proveedor Potencial"** en la base de datos global de Bechtel. Los registros de Posibles Proveedores igualmente deberán ser revisados y aprobados. Sin embargo, no se necesita acción alguna de su parte en este momento. Su información de inicio de sesión, es decir, nombre de usuario y contraseña, solo se creará una vez que su registro haya sido aprobado por Bechtel
- Los compradores de Bechtel pueden ver la lista de Posibles Proveedores. Cuando un comprador encuentra una empresa que le interesa, moverá su registro a la parte superior de la lista para su revisión y aprobación. Cuando eso suceda, recibirá un correo electrónico. Para agilizar el proceso de aprobación, comuníquese con su comprador o punto de contacto de Bechtel.

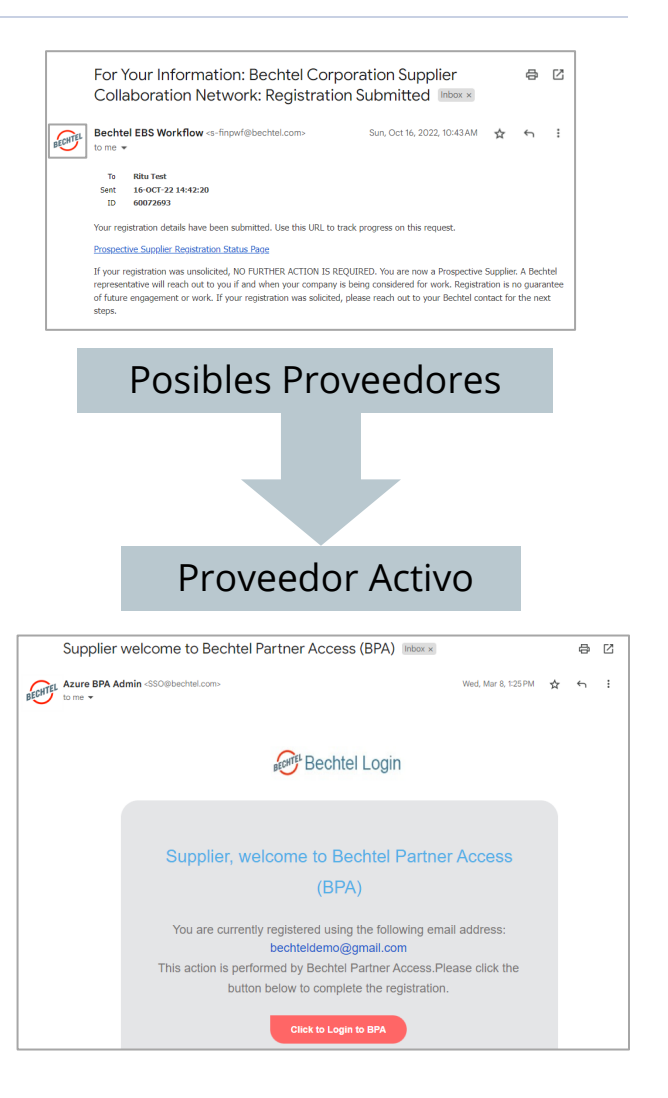

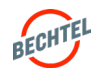

#### 1.1 **Cómo Registrar mi Empresa**

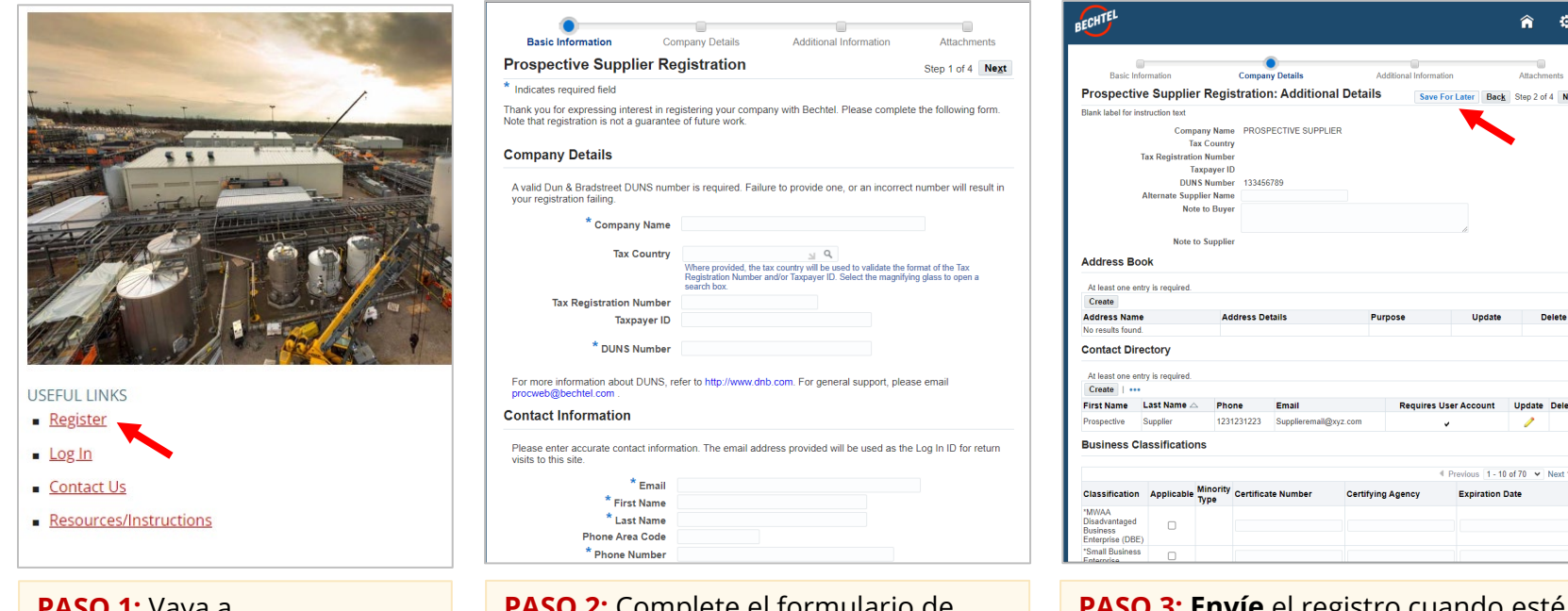

**PASO 1:** Vaya a [www.Bechtel.com/suppliers](http://www.bechtel.com/suppliers) y haga clic en "**Register**"

**PASO 2:** Complete el formulario de inscripción de **4 pasos**; o haga clic en "**Save for Later**" para guardar un formulario de borrador que podrá completar después.

**3: Envie** el registro cuando esté listo. Verá un mensaje de confirmación en la pantalla. Se le notificará su estado de registro por correo electrónico a su debido tiempo.

#### **Nota:**

- El \* indicará los **campos obligatorios**.
- Los **borradores** de registros que no se han editado o enviado **en 30 días** se eliminan automáticamente, pero siempre puede iniciar uno nuevo.

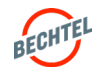

侖 ಂ

k Stan 2 of 4 New

10 of 70 v Next 10 B

#### <span id="page-8-0"></span>1.2 **Cómo Actualizar un Borrador de Registro**

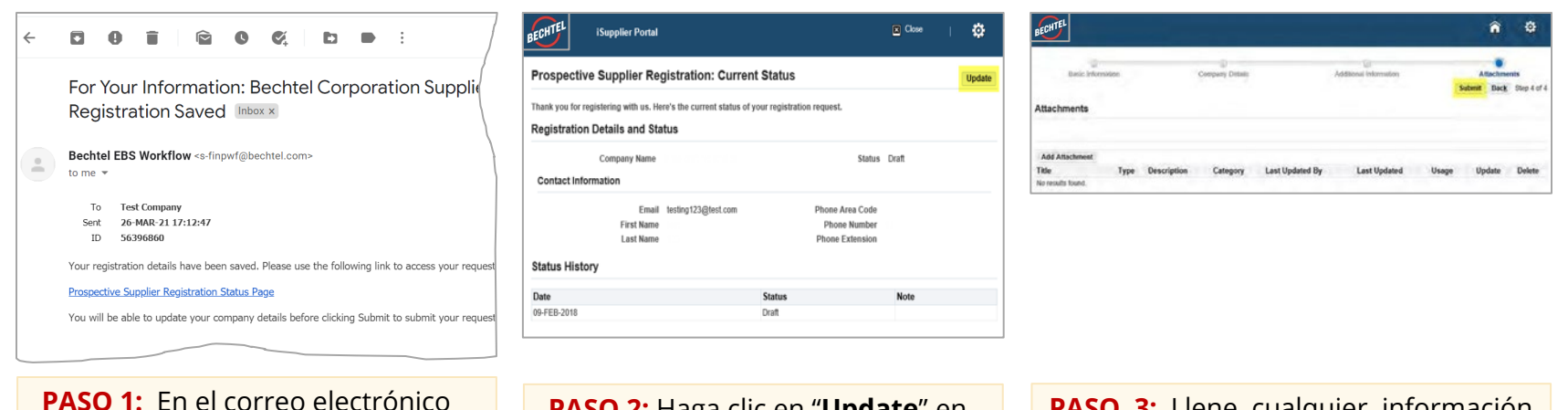

que recibió cuando guardó su registro, haga clic en el enlace "**Prospective Supplier Registration Status Page**."

**PASO 2:** Haga clic en "**Update**" en la esquina superior derecha de la pantalla.

**PASO 3:** Llene cualquier información faltante y haga clic en "**Submit**" en "Step 4 of 4."

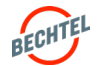

<span id="page-9-0"></span>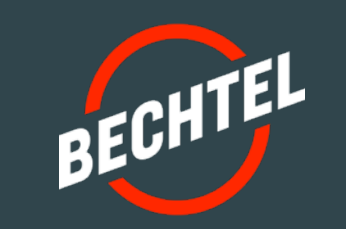

# 2.0 | **Administra su Perfil**

# **EN ESTA SECCIÓN**

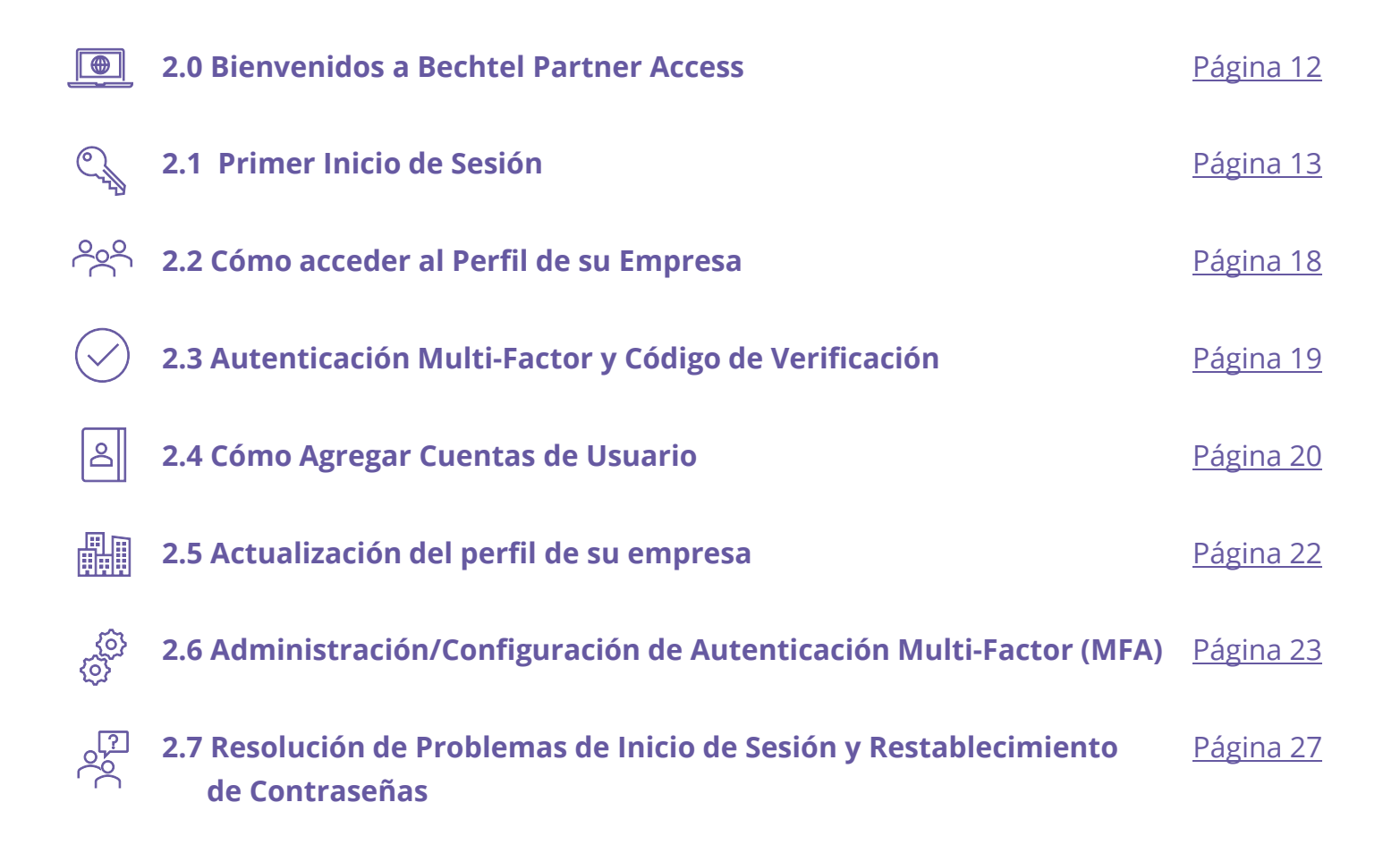

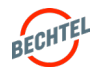

#### <span id="page-11-0"></span>2.0 **Bienvenidos a Bechtel Partner Access**

# Lo que debe saber

- **Bechtel Partner Access (BPA)** es una plataforma segura que le proporciona acceso integral a todas las aplicaciones que necesita para trabajar con Bechtel, incluido el perfil de su empresa, responder a RFQs, enviar solicitudes de cambio, revisar su historial con la compañía y otras transacciones comerciales.
- Para mantener la seguridad de su información, iniciar sesión en BPA requiere autenticación de dos factores, lo que significa su contraseña personal, así como una contraseña personal (**One-Time-Password - OTP)**  cada vez que inicie sesión. *Instrucciones a continuación.*
- *Como parte de la Autenticación Multi-factor (MFA) los usuarios tienen la opción de recibir el código de verificación por correo electrónico o SMS/texto. Instrucciones a continuación.*

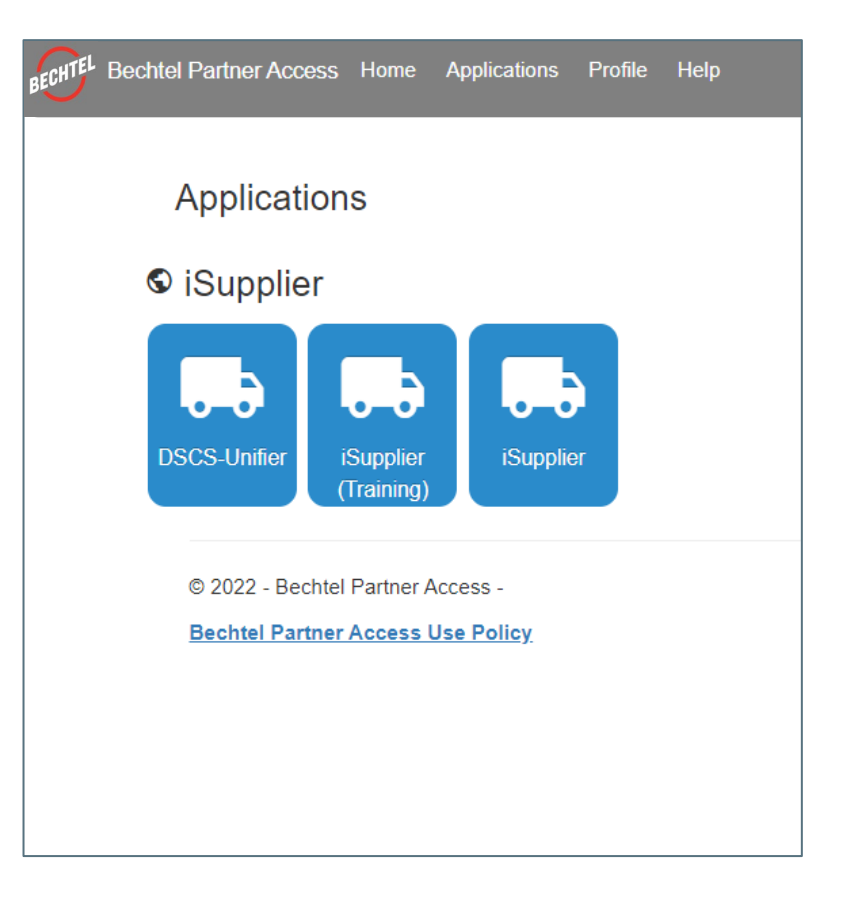

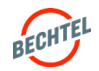

<span id="page-12-0"></span>Una vez que haya sido aprobado por Bechtel, recibirá un correo electrónico para **iniciar sesión en Bechtel Partner Access (BPA).** Ahora puede establecer su información de inicio de sesión, es decir, nombre de usuario (su email) y contraseña, y administrar el perfil de su empresa.

Las siguientes instrucciones lo guiarán para iniciar la sesión en su cuenta por primera vez.

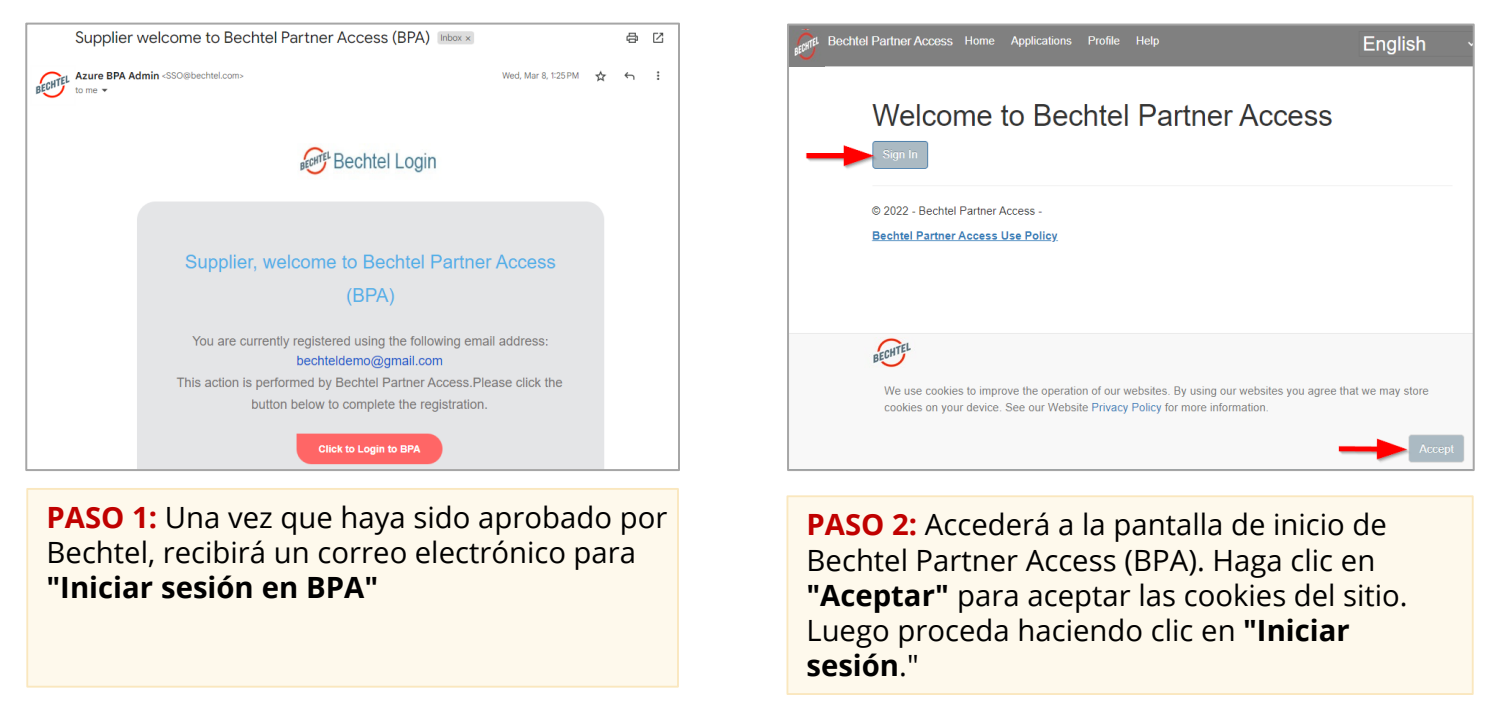

#### **Nota:**

El enlace "Registro completo" es válido para un solo uso y caducará después de 14 días. Si hace clic en el enlace y recibe un mensaje de error, puede hacer clic en "Olvidé mi contraseña" para crear una contraseña e iniciar sesión.

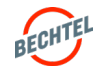

Si inicia sesión en su cuenta de usuario del Portal Bechtel iSupplier **por primera vez,** por favor tenga en cuenta que **debe volver a crear su contraseña.**

Una vez que haya iniciado sesión con Bechtel Partner Access por primera vez, puede reestablecer la constraseña en cualquier momento, si es necesario, siguiendo los pasos del 3 al 8.

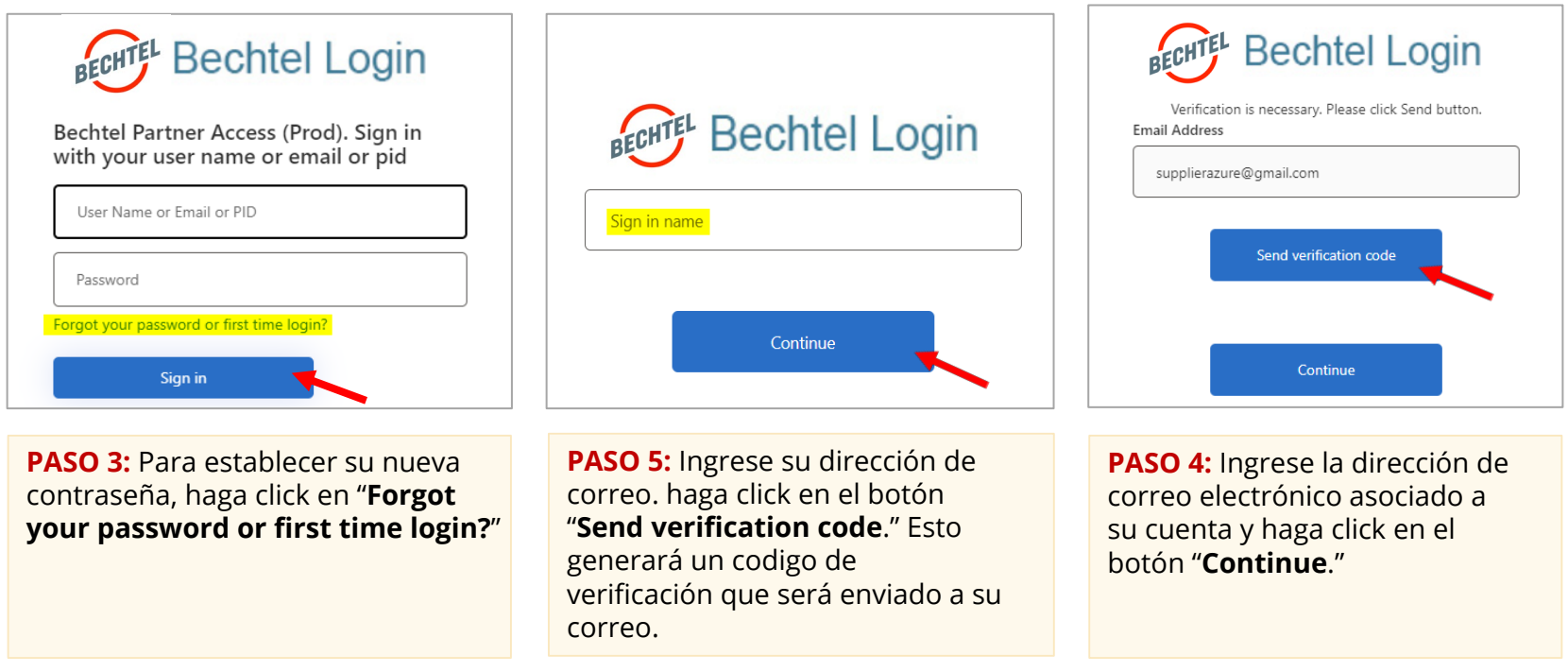

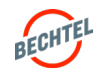

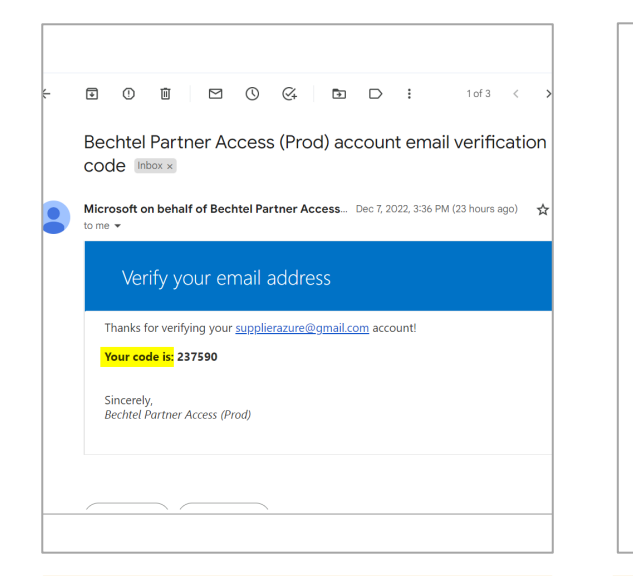

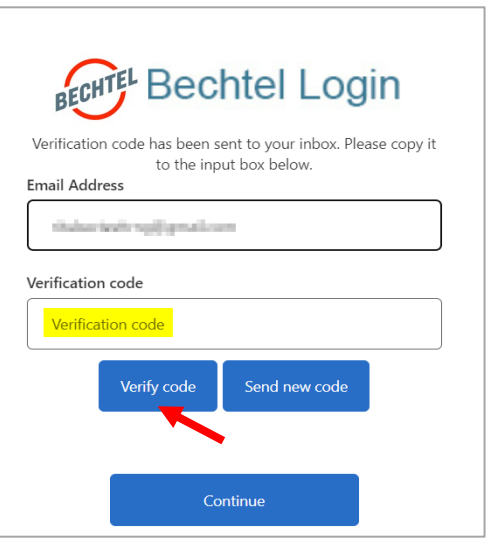

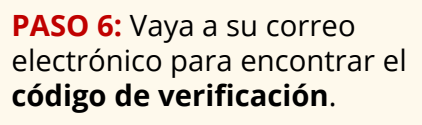

**PASO 7:** Introduzca el código de verificación y haga clic en "**Verify code**" Si no recibiera el código, puede intentar hacer clic en "**Send new code**" para generar un código diferente.

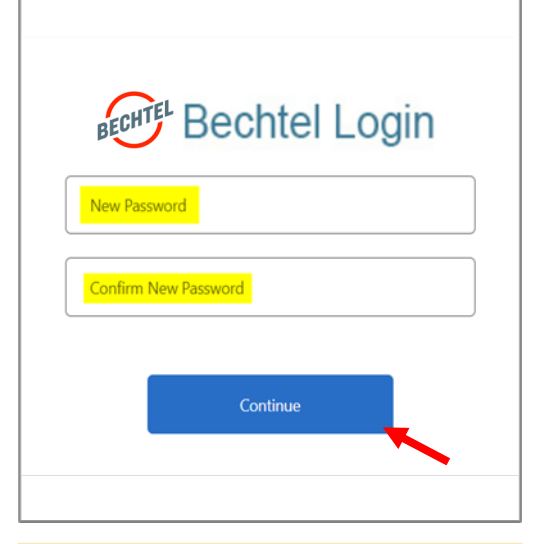

**PASO 8:** Ingrese y confirme su **Nueva Password** y haga click en "**Continue**." Nota: Esta puede ser la contraseña que tenía anteriormente.

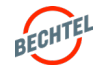

<span id="page-15-0"></span>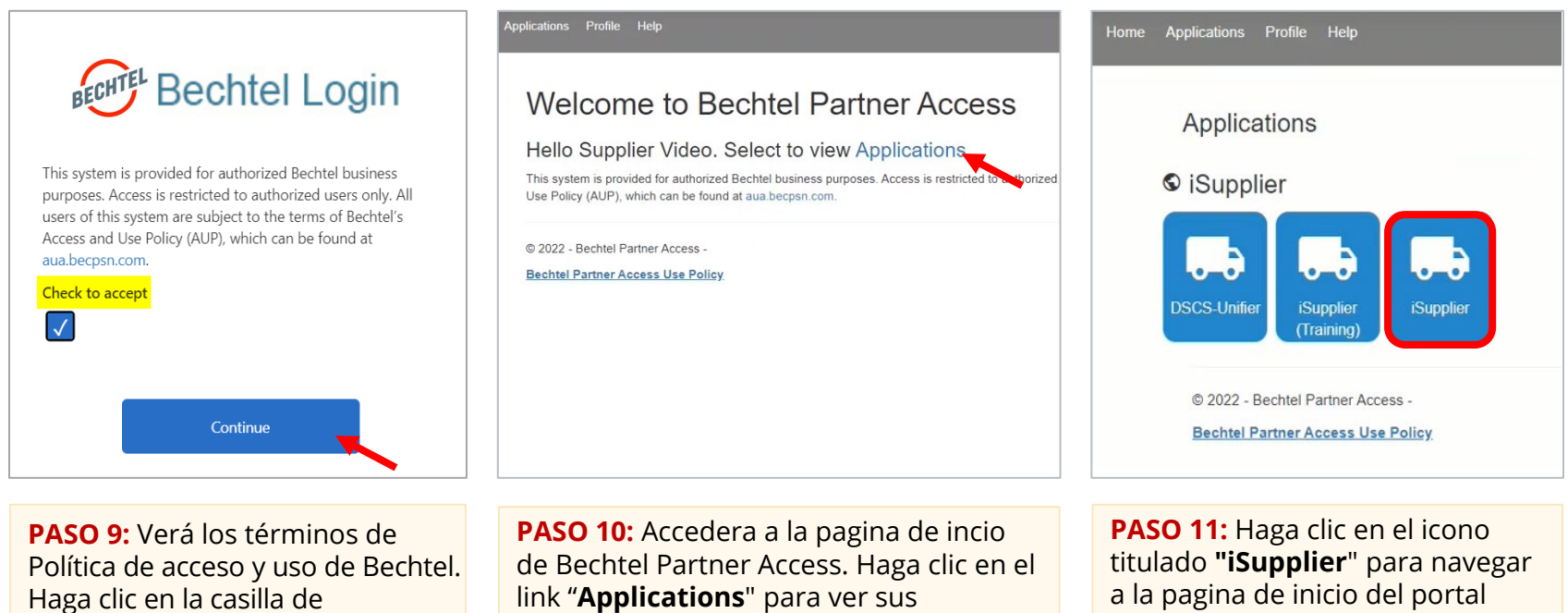

verificación "**Check to accept**" y luego haga click en "**Continue**".

applicaciones.

iSupplier.

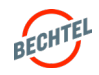

Ahora estas en el portal iSupplier. puede utilizar sus favoritos y el menu de navegacion para aceder a sus diversas funciones y responsabilidades. Tambien puedes navegar de regreso a la pagina de acceso "Bechtel Partner Access".

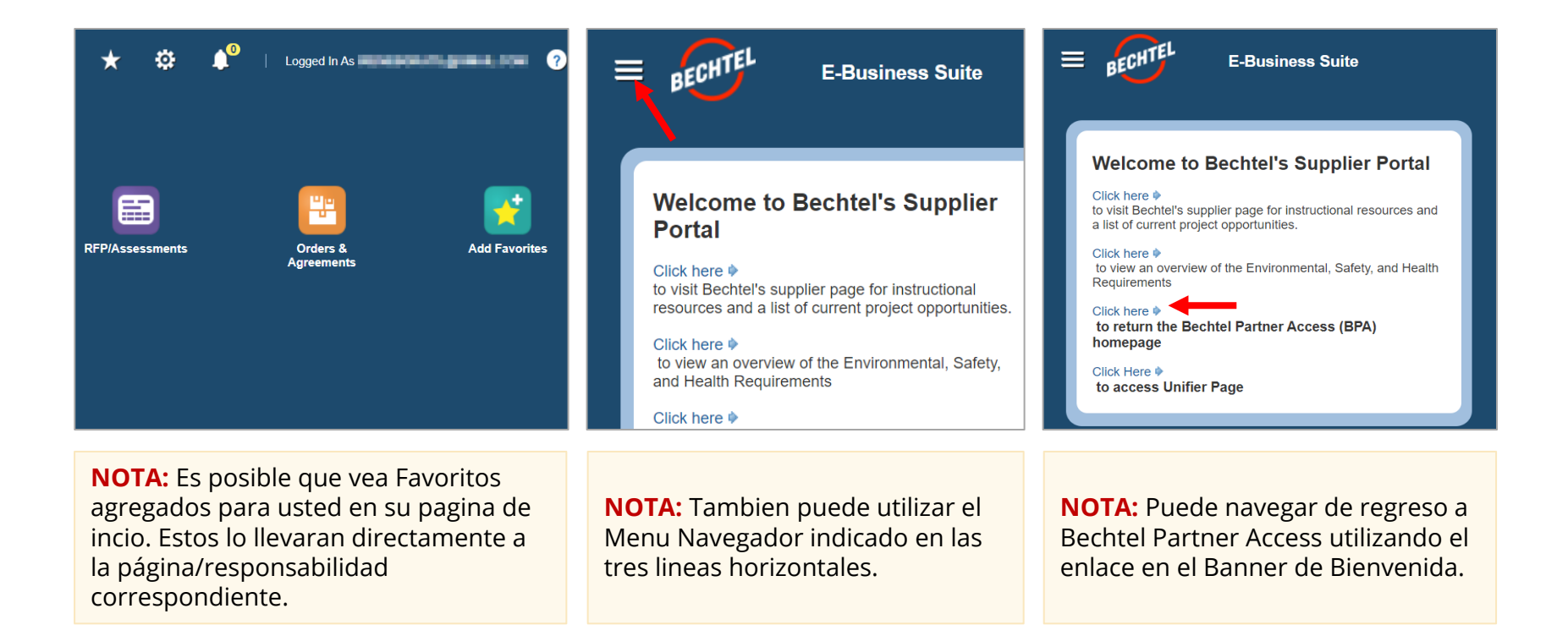

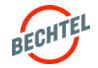

#### <span id="page-17-0"></span>2.2 **Cómo acceder al Perfil de su Empresa**

en **"Log In"** bajo la sección **USEFUL LINKS**.

Una vez que haya configurado su cuenta de usuario (su email), puede acceder al Portal Bechtel Partner Access (BPA) en cualquier momento.

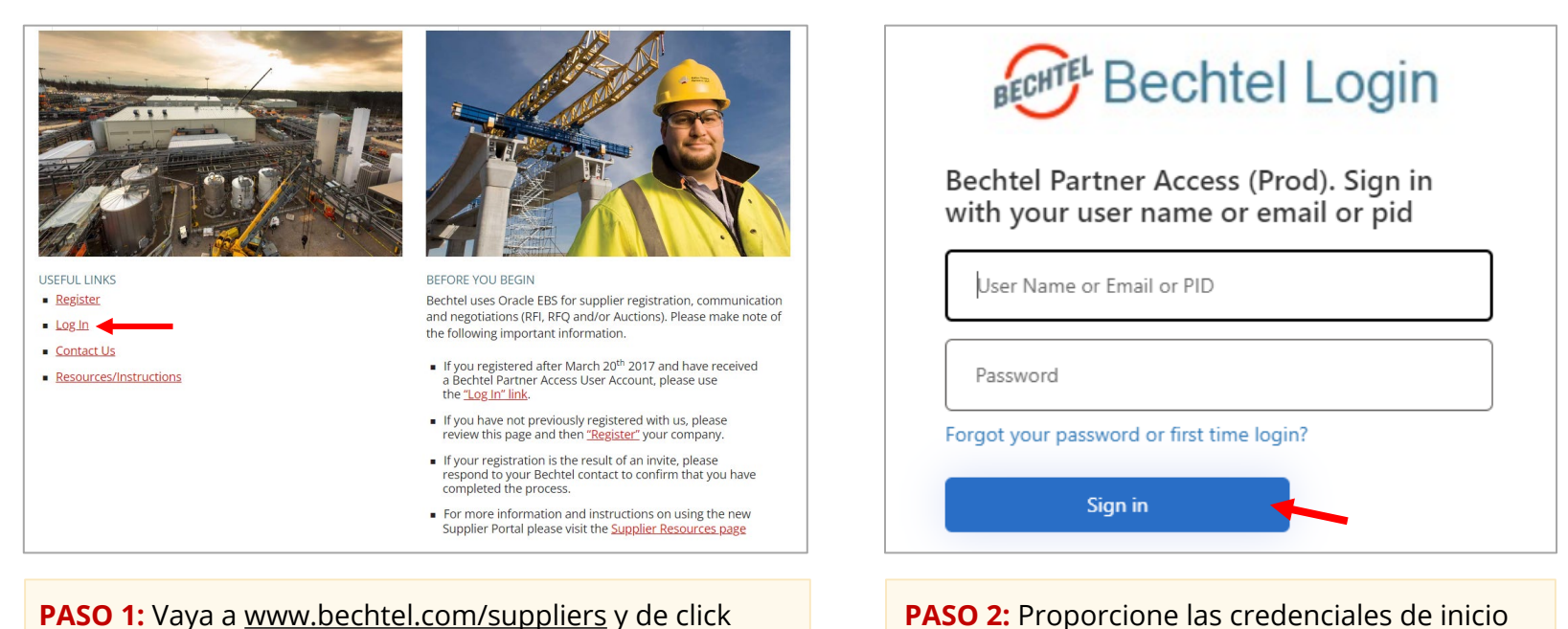

**PASO 2:** Proporcione las credenciales de inicio de sesión y haga clic en el botón "**Sign in**."

**Nota**: También puede acceder al portal en **https://supplier.becpsn.com/**  Por cualquier consulta o inquietud, póngase en contacto con procweb@bechtel.com

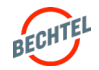

## <span id="page-18-0"></span>2.3 **Autenticación Multi-Factor y Código de Verificación**

Nota: Debe verificar sus credenciales de inicio de sesión a través de la Autenticación Multi-Factor con un código de verificación cada vez que inicie sesión en el Portal Bechtel Partner Access.

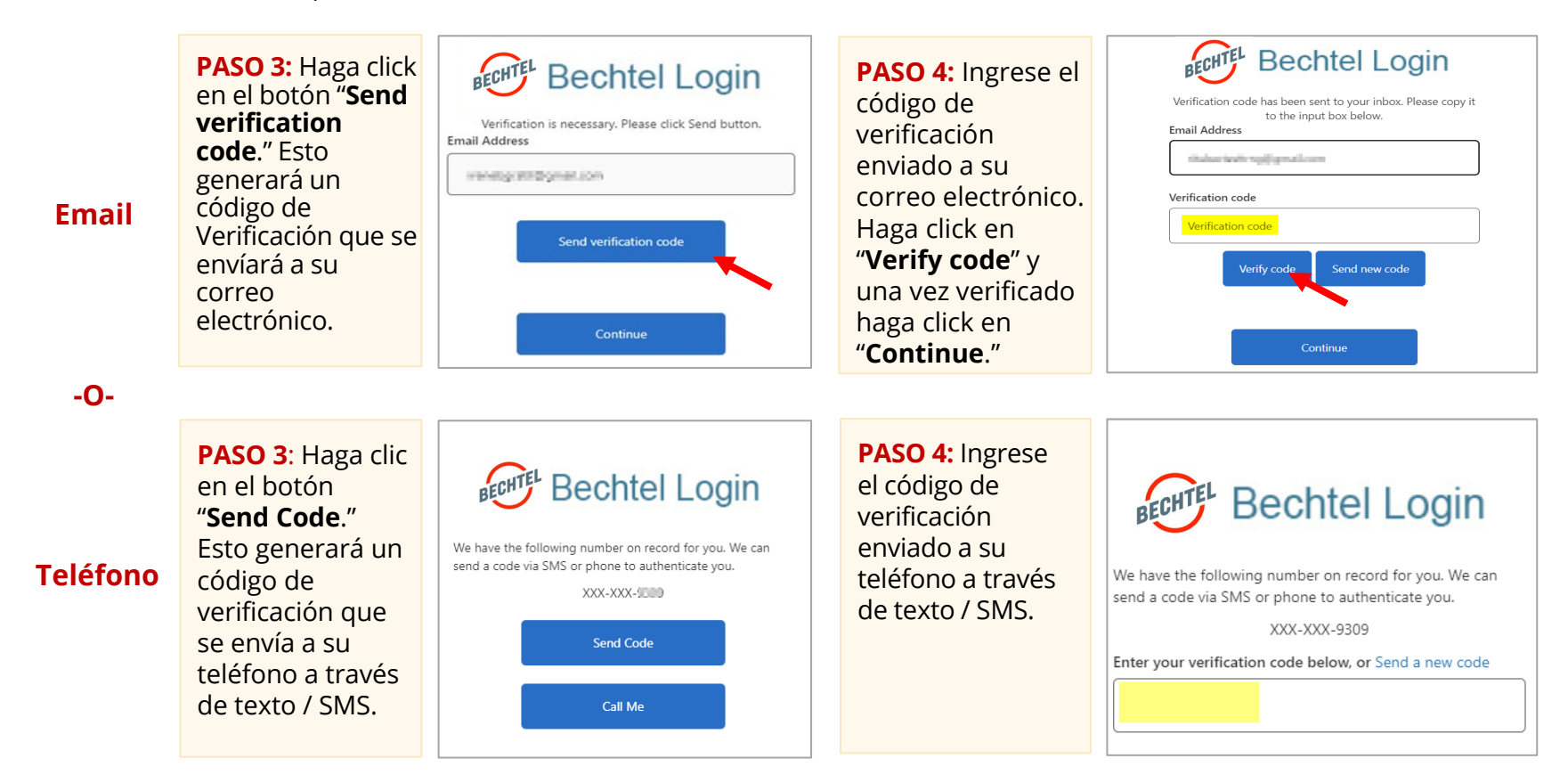

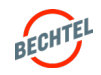

### <span id="page-19-0"></span>2.4 **Cómo Agregar Cuentas de Usuario**

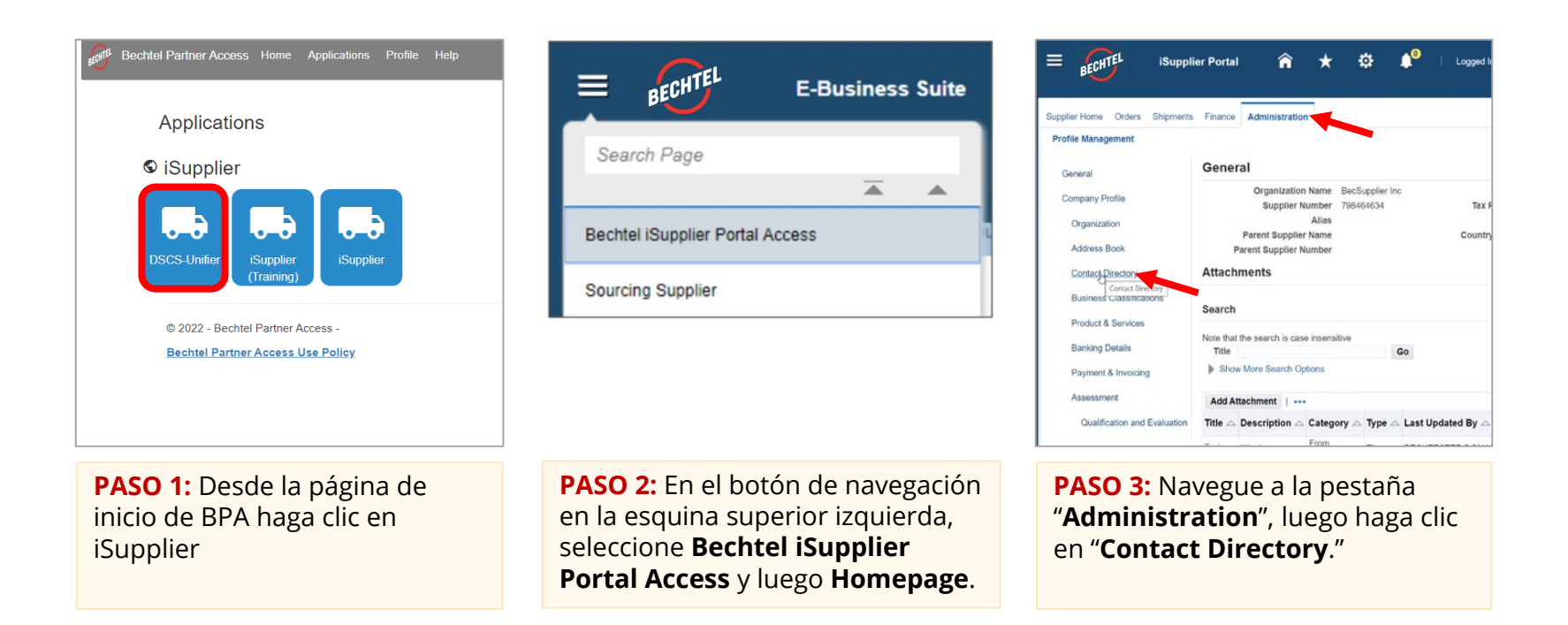

#### **Nota:**

- Cada individuo en la empresa puede tener su propia Cuenta de Usuario, con credenciales únicas para iniciar sesión basada en la dirección de correo electrónico del usuario
- Si no tiene el acceso correspondiente, contacte a su Comprador de Bechtel o envíenos un correo electrónico a procweb@Bechtel.com para otorgarle el acceso necesario.

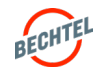

## 2.4 **Cómo Agregar Cuentas de Usuario**

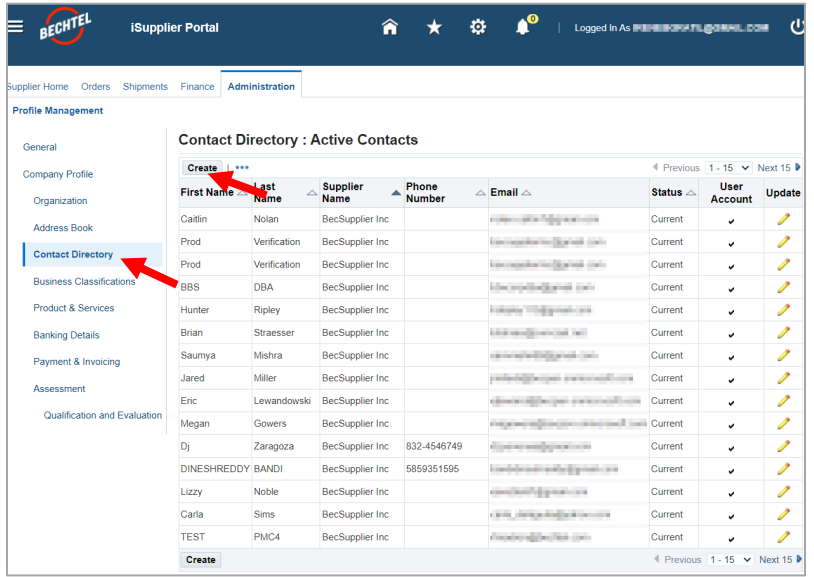

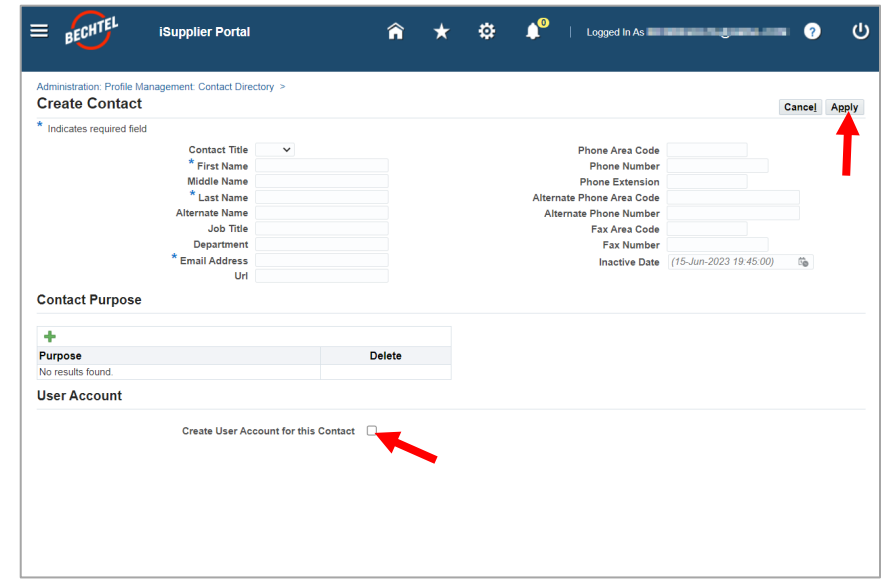

**PASO 4:** Aquí puede ver una lista de todas las cuentas de usuario asociadas a su Empresa. Haga clic en "**Create**" para continuar.

**PASO 5:** Llene los campos disponibles. Indique el propósito del contacto (**Contact Purpose**) desde las opciones disponibles y marque la casilla para crear una cuenta de usuario (**User Account**) lo que activará las credenciales de inicio de sesión del Individuo. Haga clic en "**Apply**" al terminar. El nuevo usuario recibirá una confirmación por correo electrónico y podrá completar su Registro de Usuario, como se indicó anteriormente. **Nota:**

- Cada cuenta tendrá un estado (Actual o Inactivo)
- La columna User Account indicará que la persona tiene credenciales de inicio de sesión
- No hay límite en cuanto a cuántas cuentas de usuario pueda tener una empresa; sin embargo, cada dirección de correo electrónico sólo puede tener una cuenta, independientemente de la empresa.

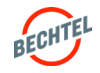

### <span id="page-21-0"></span>2.5 **Actualización del perfil de su empresa**

**PASO 2:** En el botón de navegación en la esquina superior izquierda, seleccione **Bechtel iSupplier Portal Access** y luego **Homepage**.

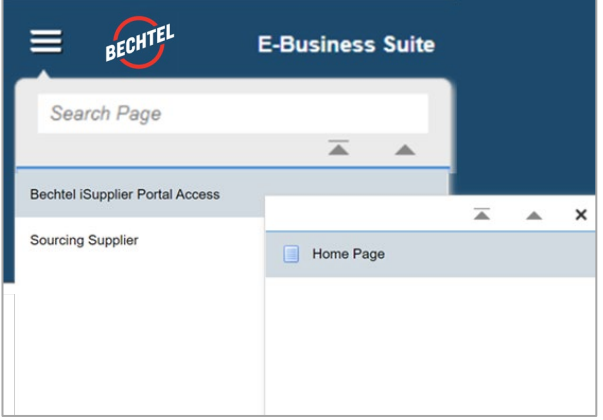

**PASO 2:** Navegue a la pestaña "**Administration**", luego haga clic en "**Company Profile**"

Mantener su Perfil completo y actualizado permitira a los compradores de Bechtel interactuar mejor con su empresa para compromisos actuales y futuros.

Atributos disponibles para actualizar:

- Employees and Tax / Financial Information
- Products & Services
- Experience / Past Performance References
- Business Classifications
- Line(s) of Business
- Region(s) of Interest
- Bechtel Project(s) of Interest
- Qualifications (as applicable), e.g.: ISO certification, Nuclear Safety Performance Bonds, Sustainable Program, Union Affiliation, etc.)

No olvido de hacer un clic en "save" mientras navega de una pantalla a la siguiente.

**Sugerencia (TIP): Asegúrese de que los comprados puedan encontrar su empresa para futuros compromisos y asegurándose de que su perfil esté lo más completo posible.**

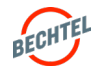

### <span id="page-22-0"></span>2.6 **Administración/Configuración de Validación Multi-Factor (MFA)**

Con Bechtel Partner Access, la opción predeterminada para recibir el código de comprobación de autenticación de Multi-Factor es el correo electrónico. Sin embargo, tiene la opción de cambiar esto a texto / SMS en https://bpa.becpsn.com/

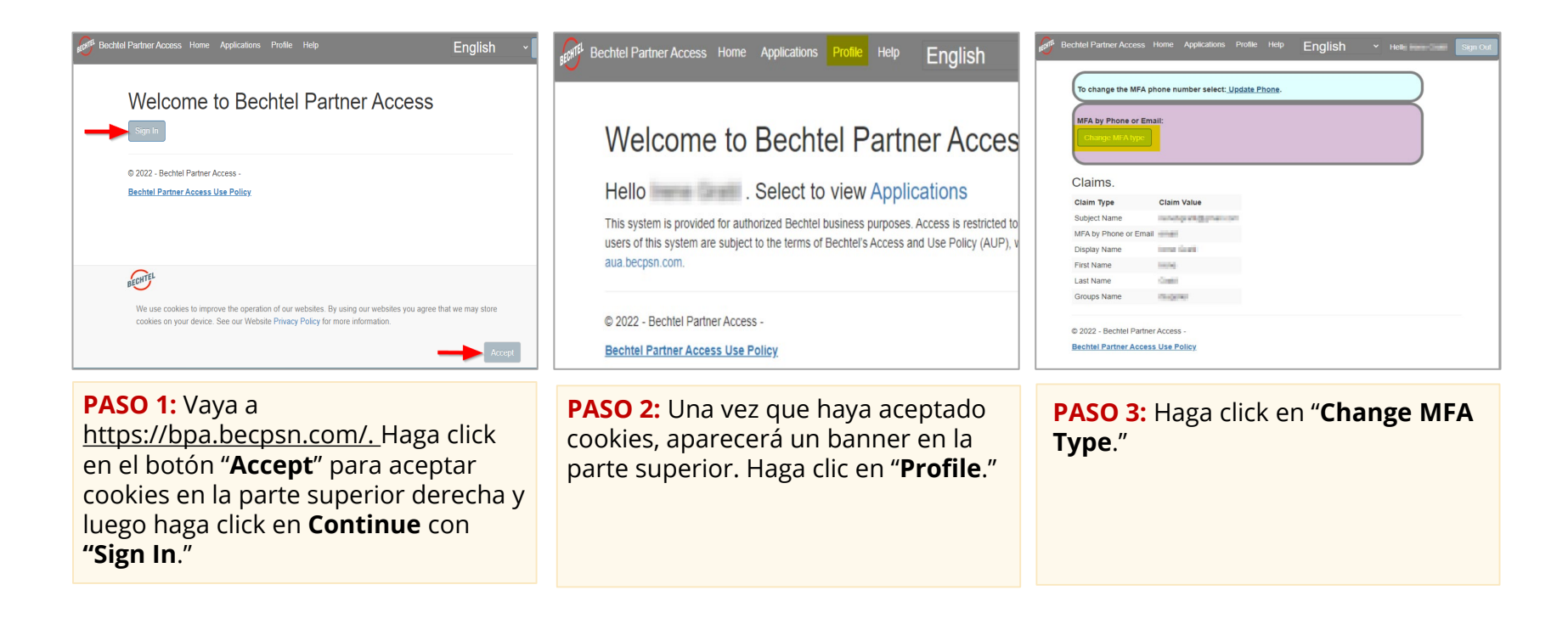

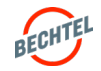

## 2.6 **Administración/Configuración de Validación Multi-Factor (MFA)**

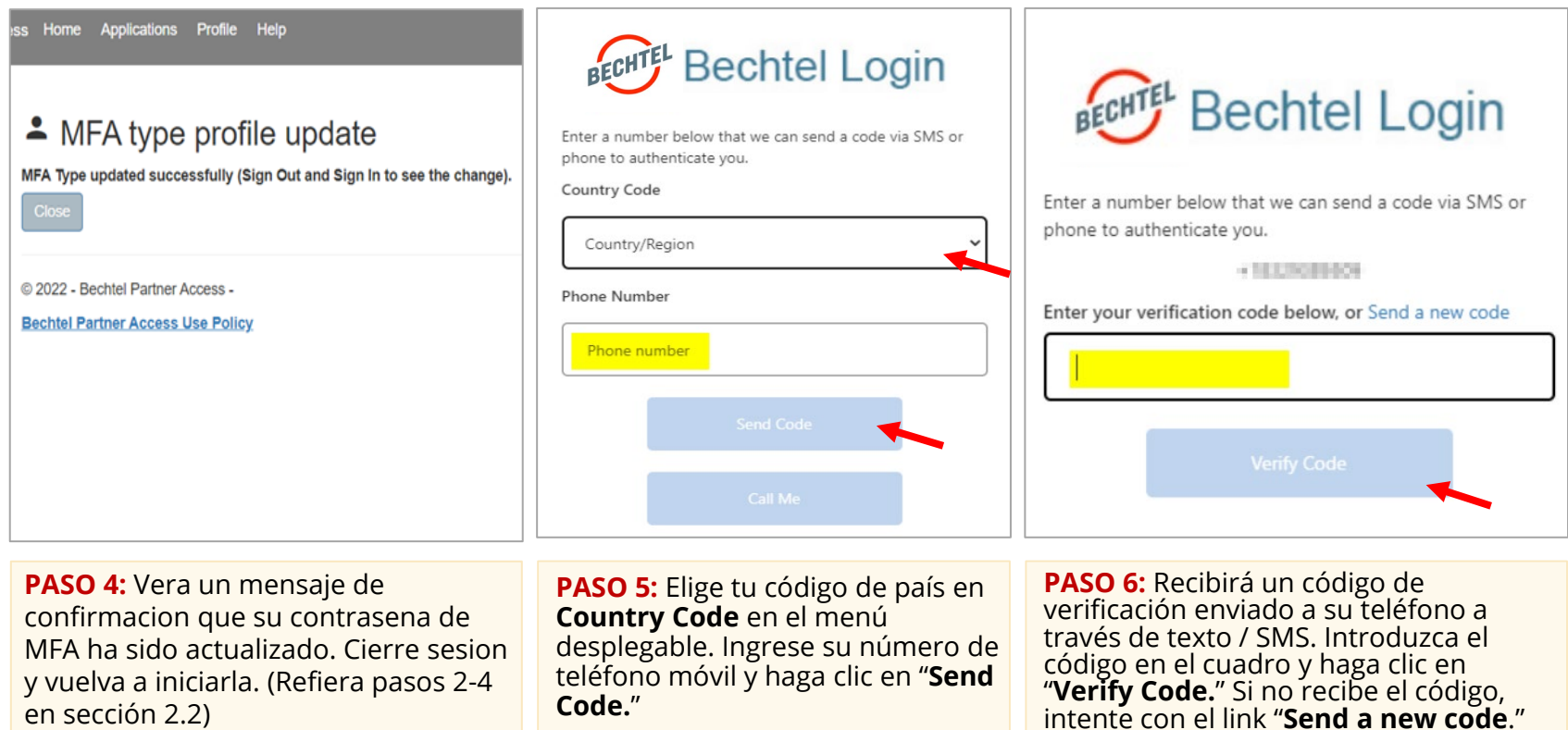

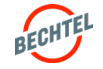

#### 2.6 **Administración/Configuración de Autenticación Multi-Factor (MFA)**

También tiene la opción de cambiar el número de teléfono utilizado para los códigos de Autenticación Multi-Factor (MFA).

Los siguientes pasos se aplican a aquellos cuyo número de teléfono ha cambiado o simplemente si desea que los códigos se envíen a un número de teléfono diferente.

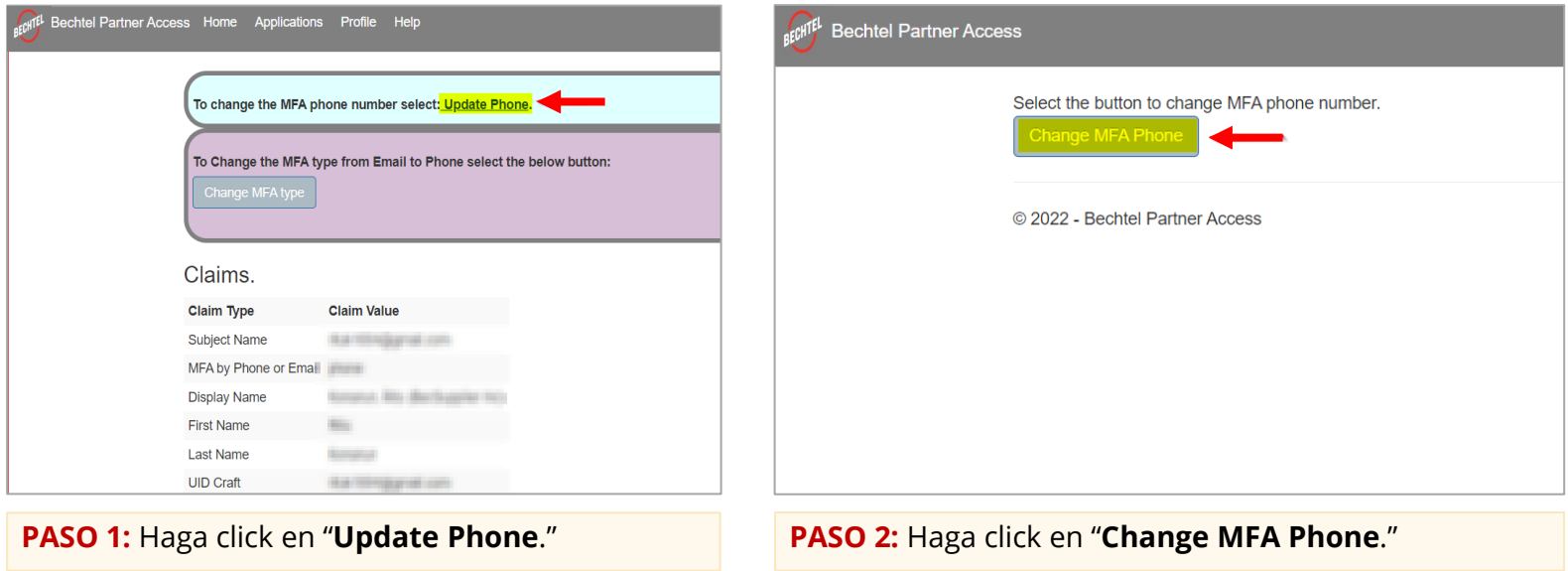

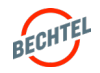

## 2.6 **Administración/Configuración de Autenticación Multi-Factor (MFA)**

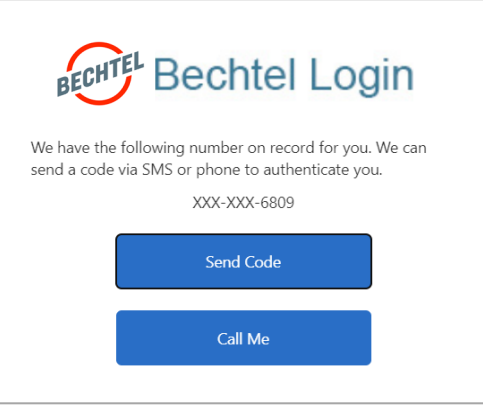

**PASO 3:** Si ya tiene un número registrado, primero debe verificar ese número.

**NOTA:** Si no tiene acceso a su antigua linea telefónica, primero puede volver a cambiar su tipo de MFA a un correo electrónico. Consulte la página 23-24 para obtener más instrucciones.

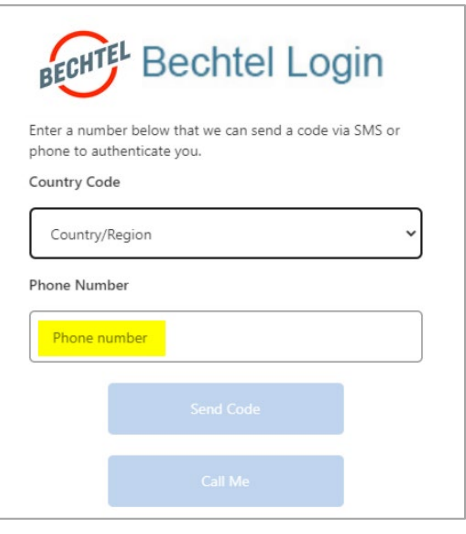

**PASO 4:** Una vez verificado, seleccione el código de país e ingrese el NUEVO número de teléfono.

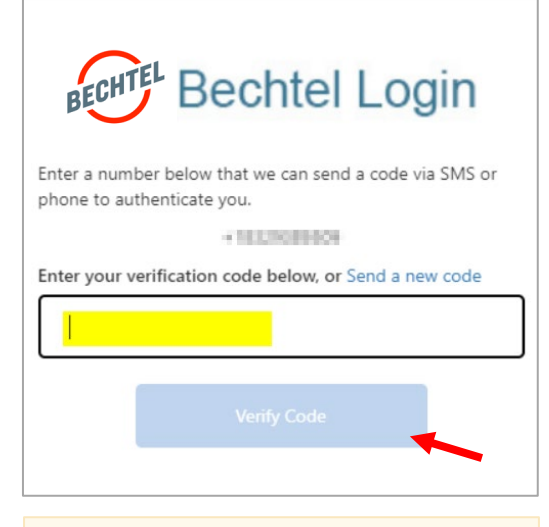

**PASO 5: :** Recibirá un código de verificación enviado a su NUEVO número de teléfono a través de texto / SMS. Introduzca el código en el cuadro y haga click en "**Verify Code**."

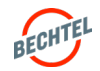

#### <span id="page-26-0"></span>2.7 **Resolver Problemas de Inicio de Sesión y Restablecimiento de Contraseñas**

Si no recibe el correo electrónico de registro de nueva cuenta de parte de **Bechtel Partner Access New Account Registration** para crear su contraseña e iniciar sesión en el sistema, primero revise sus carpetas de correo electrónico no deseado/spam. Si aún no encuentra el correo electrónico de registro, siga los pasos a continuación para crear una contraseña e iniciar sesión.

Si recibe el correo electrónico de registro de nueva cuenta de Bechtel Partner Access pero el enlace "Complete Registration" para crear una contraseña e iniciar sesión en el sistema ha caducado o no funciona, deberá restablecer su contraseña.

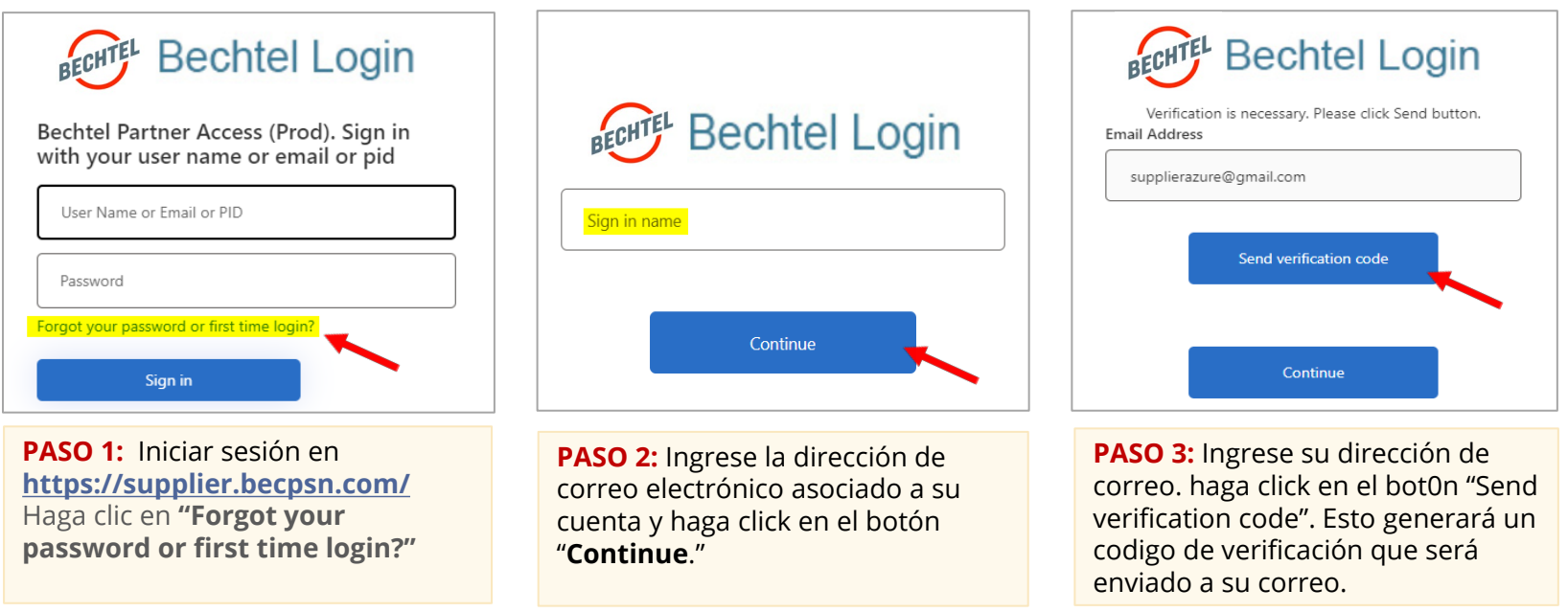

**Nota**: Estos pasos también se aplican a quiénes eliminaron inadvertidamente el correo electrónico de registro o simplemente olvidaron la contraseña creada.

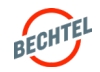

#### 2.7 **Resolver Problemas de Inicio de Sesión y Restablecimiento de Contraseñas**

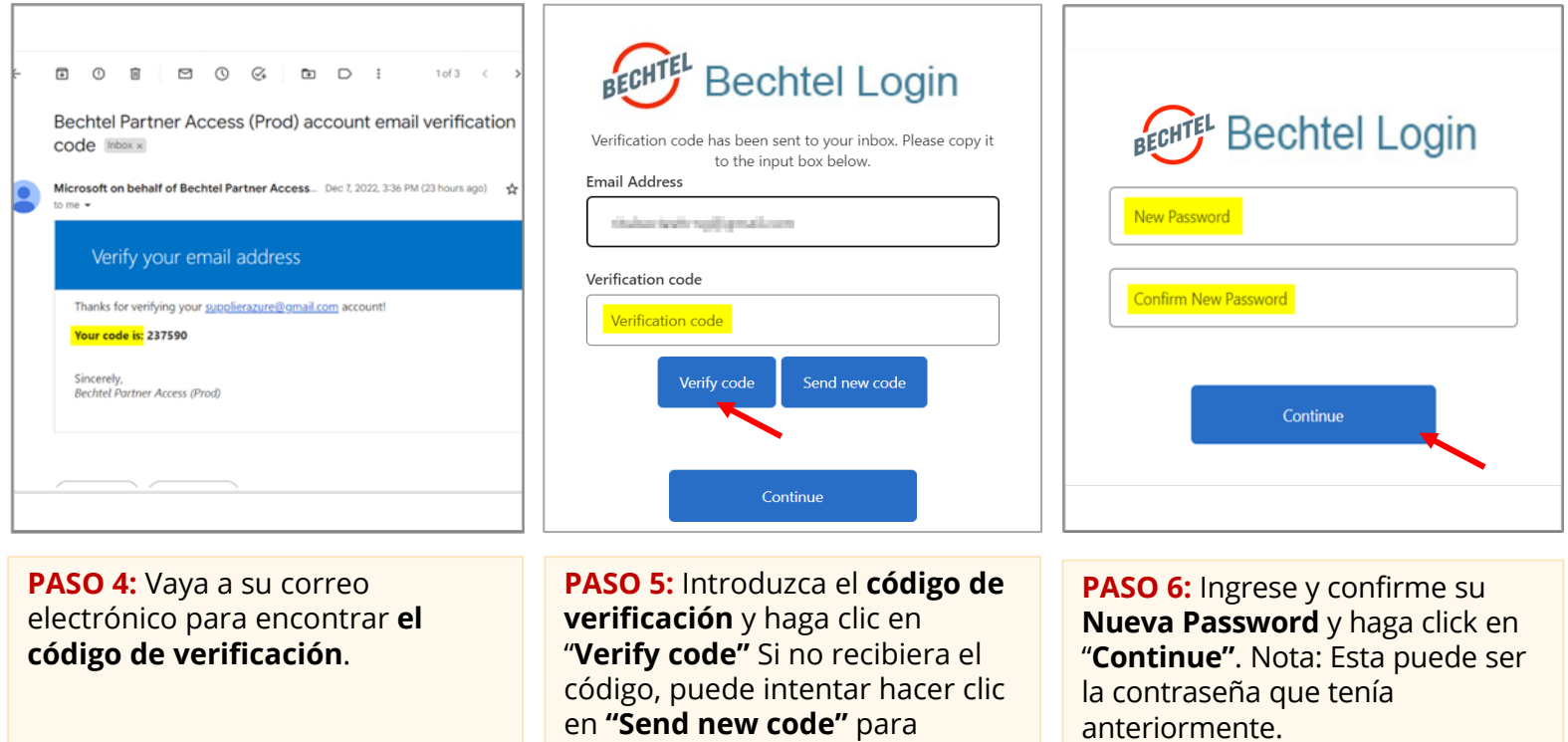

**Nota:** Este enlace solo es válido para un uso y el enlace tendrá una validez de 14 días. Después de hacer clic en el enlace restablecer contraseña, tendrá 60 minutos para restablecer su contraseña. Se vence el tiempo, reinicie el proceso de restablecimiento de contraseña.

generar un código diferente.

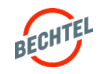

<span id="page-28-0"></span>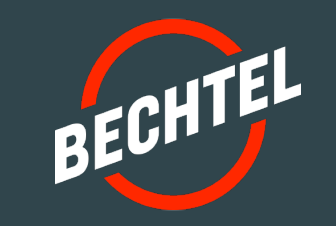

# 3.0 | **Evaluaciones de Proveedores**

# **EN ESTA SECCIÓN**

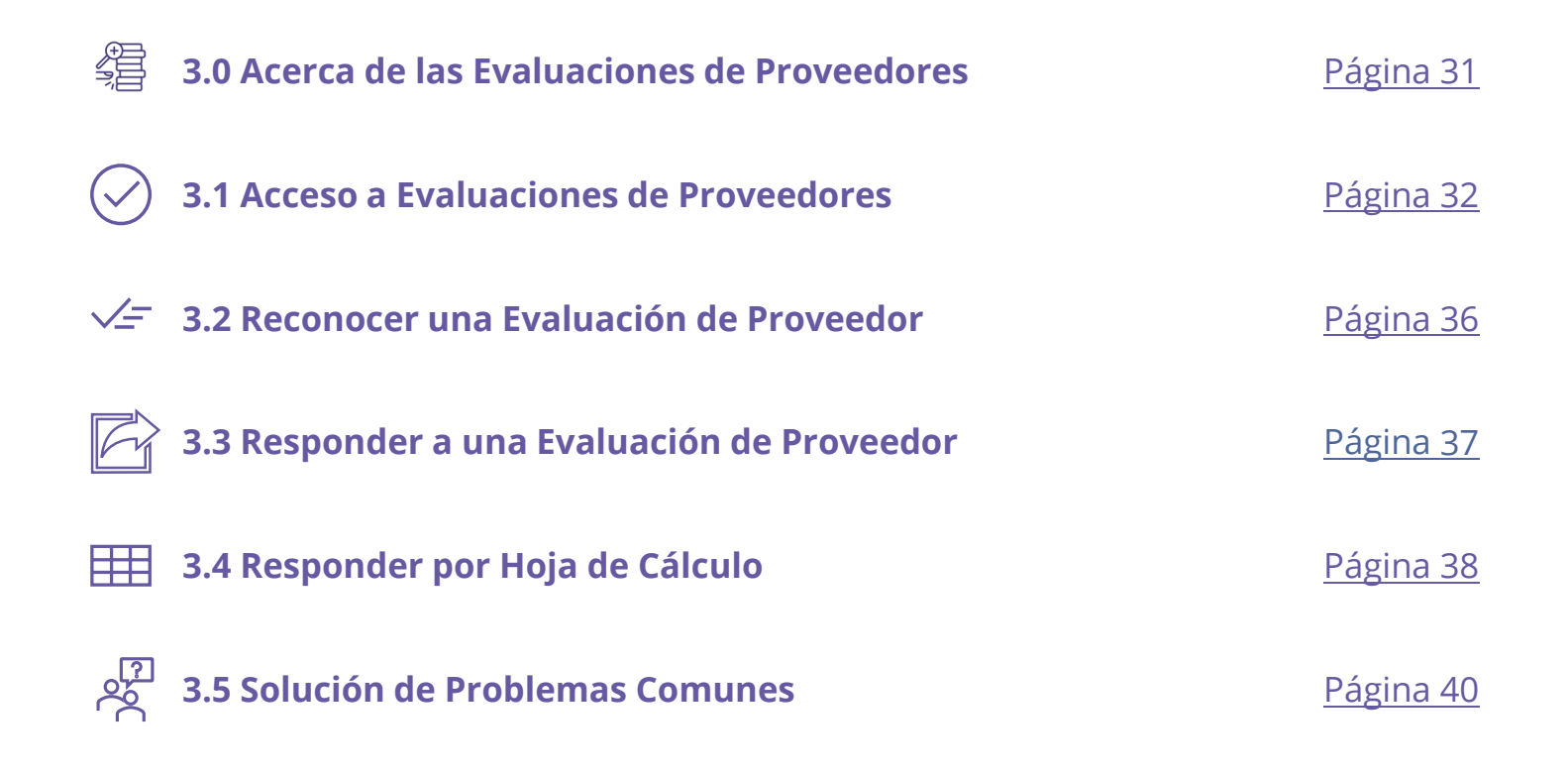

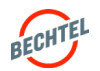

#### <span id="page-30-0"></span>3.0 **Evaluaciones de Proveedores**

## Lo que Debe Saber

- Si un comprador de Bechtel desea obtener más información sobre su empresa , tiene la opción de enviarle un cuestionario de **Evaluación de Proveedor**  también conocido como **Evaluación de Precalificación**.
- Cuando se le emite una Evaluación de Proveedor, el contacto registrado recibirá un correo electrónico. El primer paso es **reconocer** , indicando si su empresa quiere participar. Haga esto lo antes posible para recibir actualizaciones adicionales sobre la evaluación, si es necesario. *Instrucciones a continuación.*
- Es importante siempre **enviar sus respuestas** antes de la fecha límite establecida. *Instrucciones a continuación.*

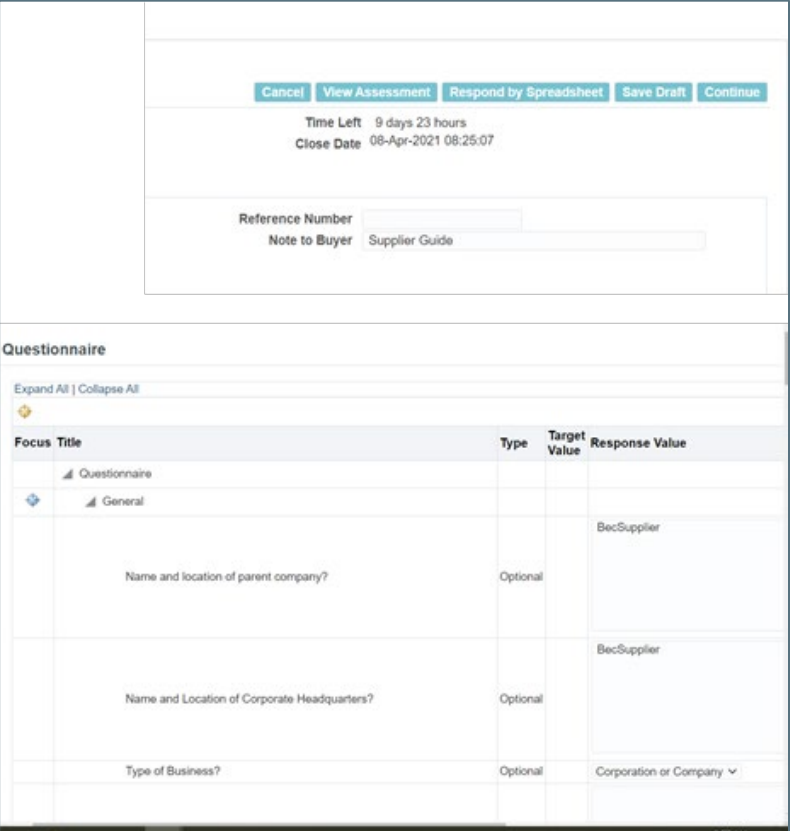

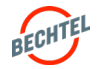

<span id="page-31-0"></span>Existen tres maneras de acceder a una Evaluación:

- 1. a través de **Correo Electrónico**
- 2. a través de la Lista de Trabajo (**Worklist)** del Portal de Proveedores
- 3. a través de la **Página de Inicio de Sourcing**

Instrucciones para cada uno de ellos a continuación.

#### 1. Acceso a la Evaluación por Correo Electrónico

**PASO 1:** Acceda a la notificación que recibió por correo electrónico de **Bechtel EBS Workflow**. El asunto del correo electrónico comienza con "Acción Requerida: Se le invita: Evaluación".

**PASO 2:** Seleccione **Assessment Details** para ver la evaluación antes de dar a conocer la intención de participar.

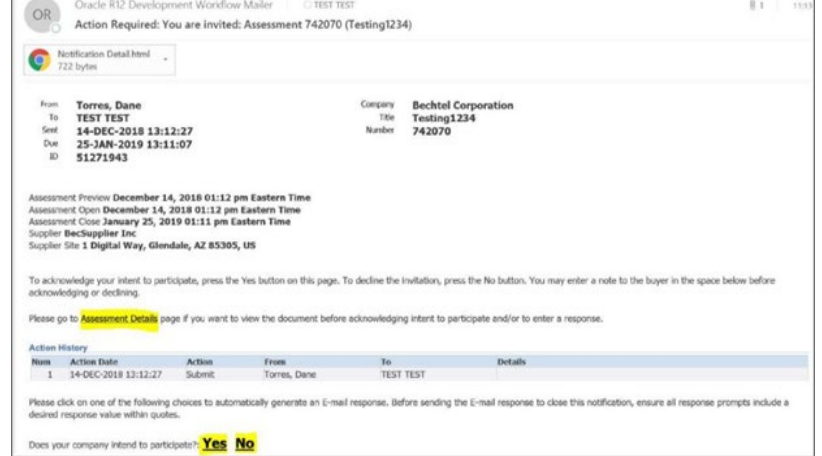

#### **Nota:**

Puede seleccionar **Sí** o **No** para indicar si su empresa tiene la intención de participar. Al seleccionar "Sí" o "No" dentro del correo electrónico se activará un correo electrónico de respuesta.

No responda a este correo electrónico de ninguna otra manera, ya que es un buzón de correo "sin respuesta" que no se revisa.

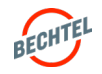

#### 2. Acceso a Evaluación por Worklist del Portal

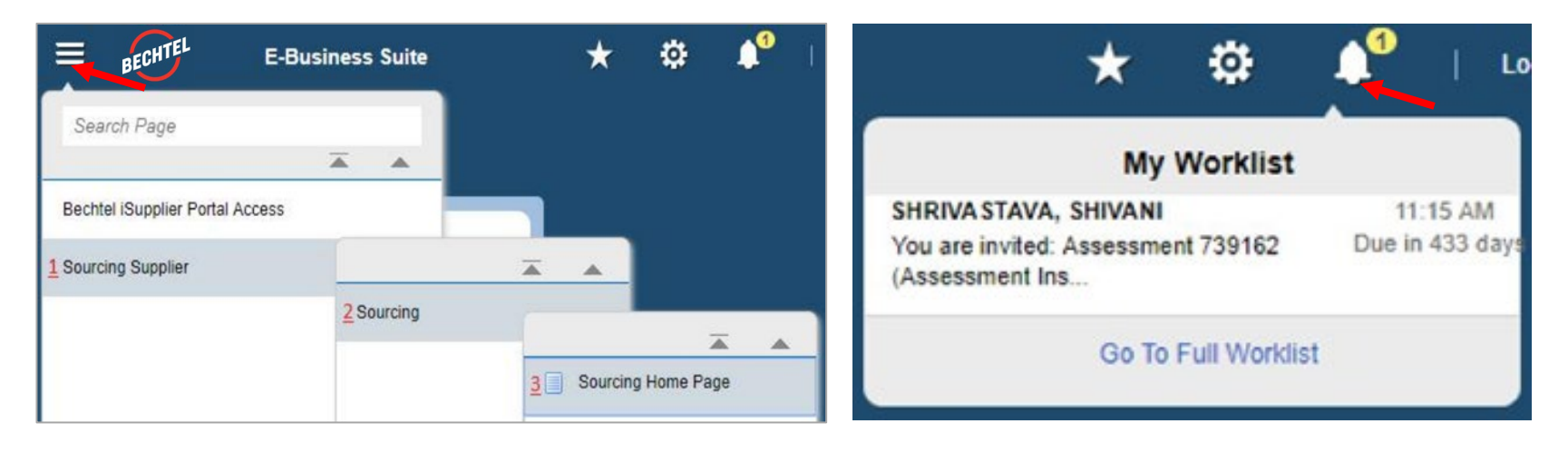

**PASO 1:** Acceda a la página de inicio de Sourcing iniciando sesión, luego use el icono de menú en la esquina izquierda, seleccione **Sourcing Supplier**, luego **Sourcing**, y después **Sourcing Homepage**.

**PASO 2:** Acceda a su **Worklist** haciendo clic en el icono de campana en la parte superior derecha y, a continuación, seleccione la evaluación.

#### **Nota:**

Si no puede ver la notificación, seleccione **Go To Full Worklist.** En la lista desplegable **View**, seleccione **All Notifications** y Go. Debe aparecer la evaluación.

Seleccione **Subjec**t para abrir la notificación o seleccione la casilla de la izquierda y **Open**.

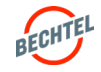

#### 3. Acceso a Evaluación por Página de Inicio de Sourcing del Portal

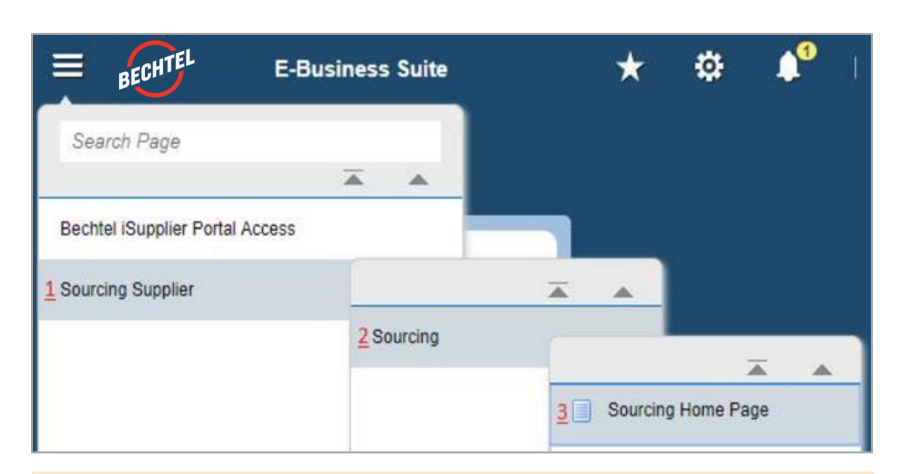

**PASO 1:** Para acceder a la página de inicio de **Sourcing**, haga clic en el icono de menú en la esquina izquierda de la página, luego seleccione **Sourcing Supplier**, luego **Sourcing**, luego **Sourcing Homepage**.

Si no puede ver "Sourcing Supplier" al hacer clic en el icono

[procweb@Bechtel.com](mailto:procweb@bechtel.com) para concederle el acceso adecuado.

de menú, contacte a su comprador de Bechtel o

#### Negotiations Assessments **Search Open Assessments** Go Title Welcome, Shivani Shrivastava. **Your Active and Draft Responses** Press Full List to view all your company's responses. **Full List** Response Number Response Status Supplier Site Assessment Number Title Type Time Left Unread Messages No results found. Your Company's Open Invitations **Full List Supplier Site Assessment Number** Title Type Time Left Office 7391 Assessment Instruction Audit 433 days 2 hours **Quick Links** Manage **View Responses** · Drafts · Active • Personal Information

**PASO 2:** En la página de Inicio de Sourcing, seleccione la pestaña **Assessments**. Para ver una evaluación, haga clic en su **Assessment Number**.

#### **Nota:**

#### Si no puede encontrar la evaluación que está buscando, utilice la barra **Search Open Assessments** en la parte superior de la página para buscar la evaluación. Si aún así no puede localizarlo, contacte a su Comprador de Bechtel para obtener ayuda.

**Nota:**

# Lo que debe saber

En la **Página de Inicio de Sourcing>** pestaña **Assessment**, encontrará:

- **Sus Respuestas Activas y Borradores:** Aquí verá las Evaluaciones en las que su empresa participa activamente, aquellas que ha reconocido o para las cuales ha creado una respuesta . No todas las evaluaciones estarán visibles; para ver todas las respuestas activas y borradores, haga clic en "**Full List**."
- **Invitaciones Abiertas de su Empresa:** Evaluaciones a las que ha sido invitada, pero que aún no ha respondido.
- **Quick Links:** Seleccione **Drafts** para buscar respuestas en borrador por campos como número de evaluación y quién creó la respuesta; o seleccione **Active** para respuestas activas y en borrador, o las respuestas que no se han otorgado, rechazado o descalificado.

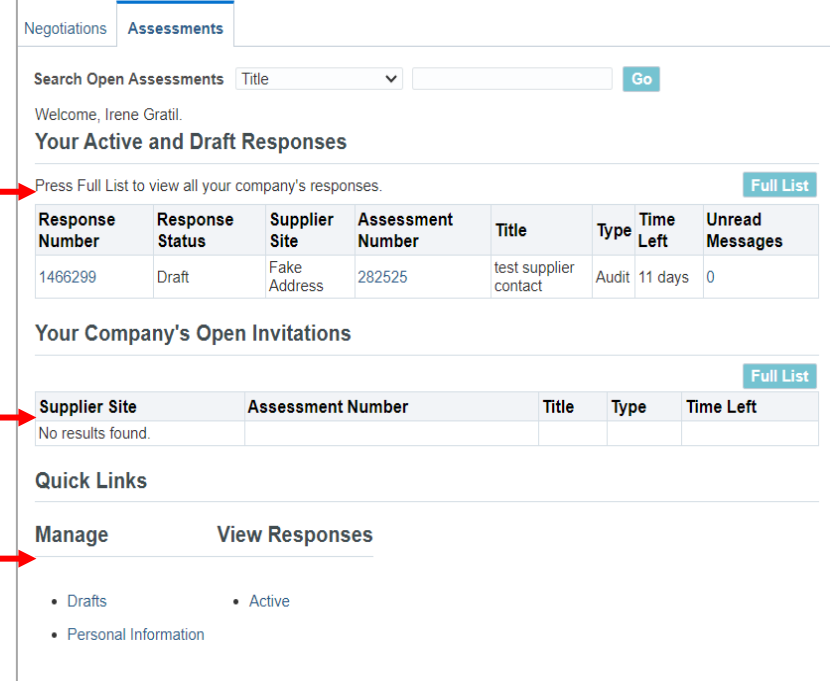

#### **Nota:** El estado de respuesta indicará:

- **Active** = Se ha enviado la respuesta (Nota: Permanecerá como Activo durante el resto de la Evaluación)
- **Draft** = La respuesta se ha guardado, pero no ha sido enviada.

Importante: No olvide Enviar cuando esté preparado *(instrucciones a continuación)*

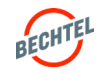

#### <span id="page-35-0"></span>3.2 **Reconocer una Evaluación de Proveedor**

#### **PASO 1: Revisar su Evaluación**

Para indicar la intención de su Empresa de participar en una evaluación, primero debe "**Reconocer**." Siga los pasos anteriores para acceder a la Evaluación.

Aquí puede revisar las pestañas **Header, Lines** y **Controls** dentro de la evaluación.

#### **PASO 2: Reconocer su Evaluación**

Cuando haya revisado los Detalles de la Evaluación y esté listo para indicar la decisión de su empresa de participar, puede:

- Hacer clic en el vínculo "**Sí**" o "**No**" en la notificación por correo electrónico
- Abrir la Evaluación en su **Worklist**, y, a continuación, hacer clic en "Yes" o "No" para indicar su decisión.
- Seleccione "**Acknowledge Participation**" en la lista desplegable **Actions.** Haga clic en **Go.** Incluya **Note to Buyer** opcional. Haga clic en "Apply" al terminar.

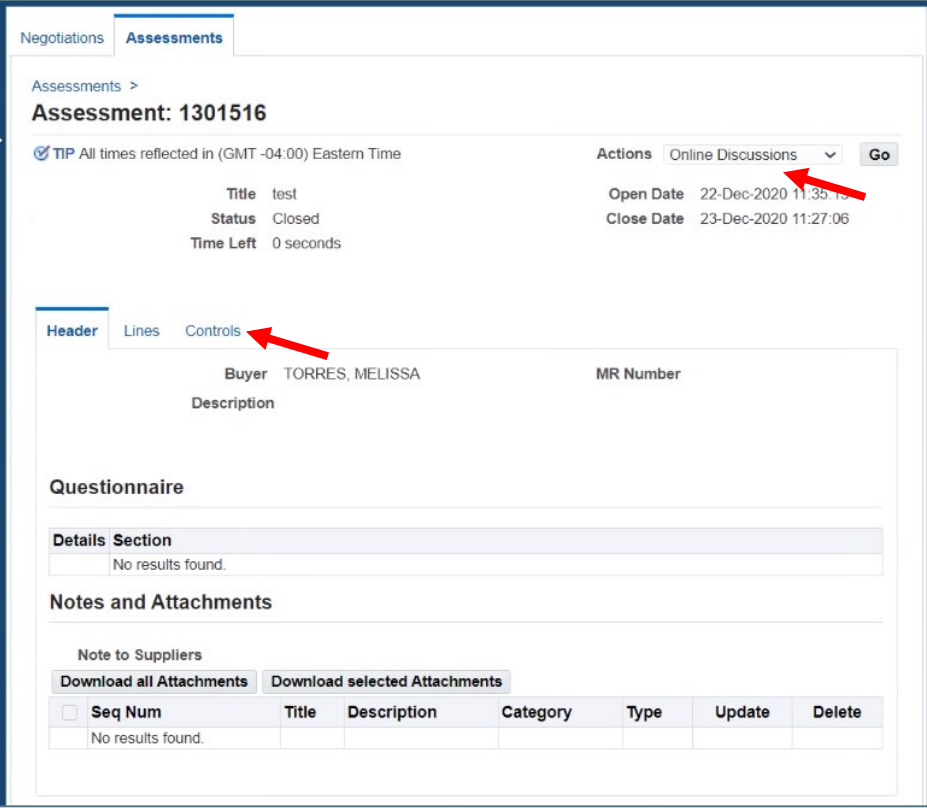

#### **Nota:**

Si responde "No", Bechtel puede eliminar a su empresa de la evaluación. Si lo hace por error, contacte al Comprador para obtener ayuda.

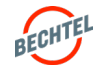
### 3.3 **Responder a una Evaluación de Proveedor**

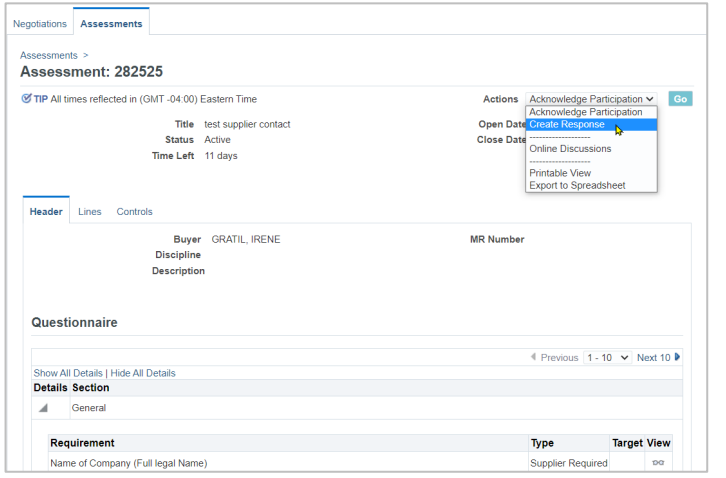

**PASO 1:** Una vez revisados los detalles de la evaluación, reconocida su participación y cuando esté listo para responder, abra la evaluación (siguiendo las instrucciones anteriores), seleccione "**Create Response**" en la lista desplegable Acciones y haga clic en "**Go**."

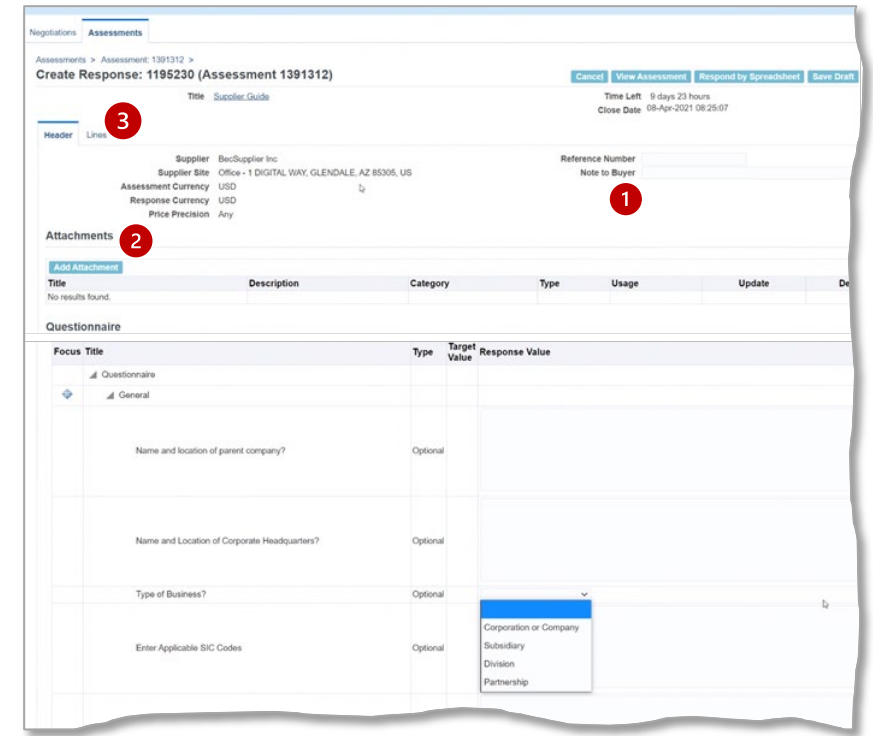

**PASO 2:** En el nivel de encabezado, incluya "**Note to Buyer**" (1) opcional y revise/envíe los **Archivos Adjuntos**  (2) necesarios.

**PASO 3:** Si está disponible, envíe las respuestas al Cuestionario llenando cada campo de la pantalla. Haga clic en "**Continue**" cuando haya terminado. Haga clic en "**Submit**" cuando esté listo.

Revise la pestaña **Lines** (3) para cualquier información adicional que quiera aportar.

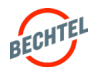

### 3.4 **Responder por Hoja de Cálculo**

El sistema le permite responder importando una hoja de cálculo de Excel con sus respuestas. Esta opción se utiliza con mayor frecuencia al crear un presupuesto con cientos o miles de partidas. Instrucciones a continuación.

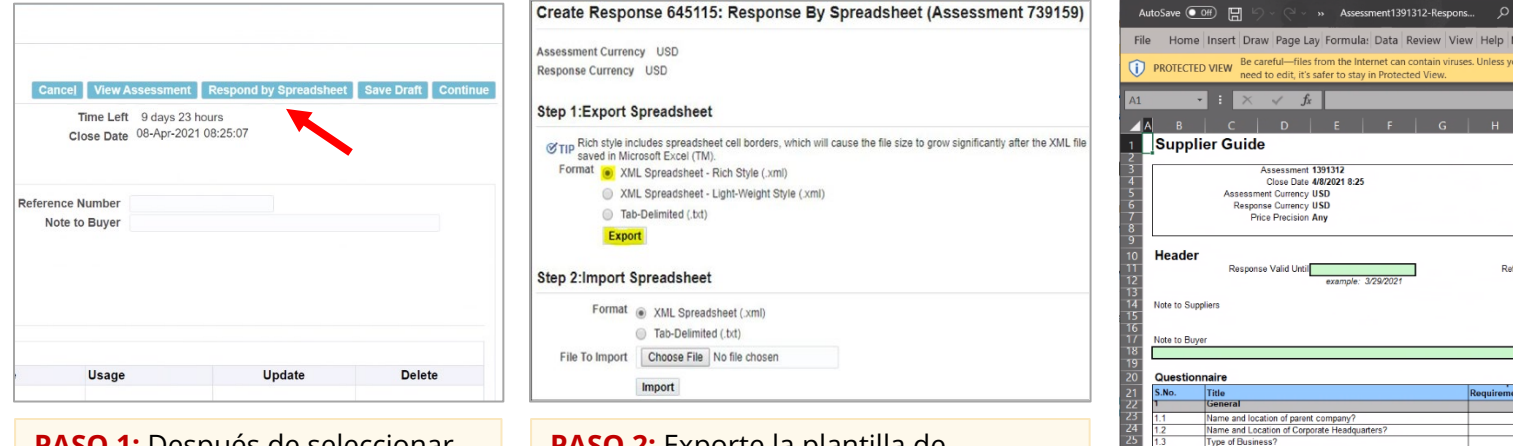

**PASO 1:** Después de seleccionar "Create Response", haga clic en "Go" luego en **"Respond by Spreadsheet"**

**PASO 2:** Exporte la plantilla de evaluación seleccionando el formato deseado y, a continuación, haga clic en "**Export**"

#### Is your company a small and/or disadvantaged busin are you a small but Are you a \ Are you a Hub-Zone business?<br>Are you a Veteran-Owned busines Are you a disadvantaged bu Header Lines (1 -**PASO 3:** El archivo se descargará en su computador, abra el archivo . XML en Excel y seleccione "**Enable Content.**" Ahora puede introducir sus valores de respuesta y cualquier otra información necesaria. Cuando haya terminado, **Guarde** la hoja de cálculo de Excel y

continúe con el Paso 4.

Enter Applicable SIC Codes Enter Applicable NAICS Codes (North America Date Business Founded: Under Present Ownership since Number of Manual Employees (All Facilities)? Number of Non-Manual Employees (All Facilities)'

#### **Nota:**

Al descargar la hoja de cálculo de Excel, se creará un archivo zip. Este archivo zip contiene la hoja de cálculo exportada, así como un documento de ayuda. Si tiene algún problema para usar Quote by Spreadsheet, abra el documento "RFI-Response-Help.htm" que se descargó en su computador.

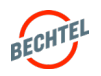

icro Fo Kofax PD Enable Editing

**Buver TORRES, MELISSA** Phone + 1 571 8926746 Email MMTORRES@BECK Supplier BecSupplier Inc Supplier Site Office erence Number

### 3.4 **Responder por Hoja de Cálculo**

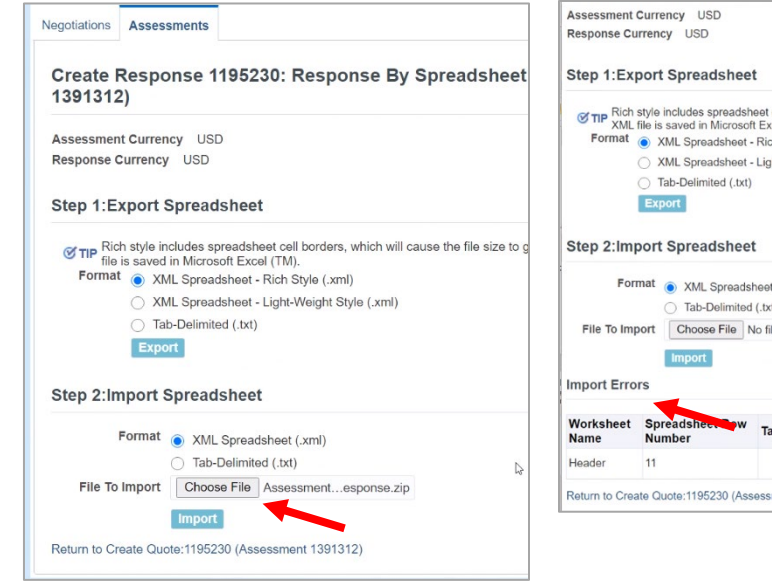

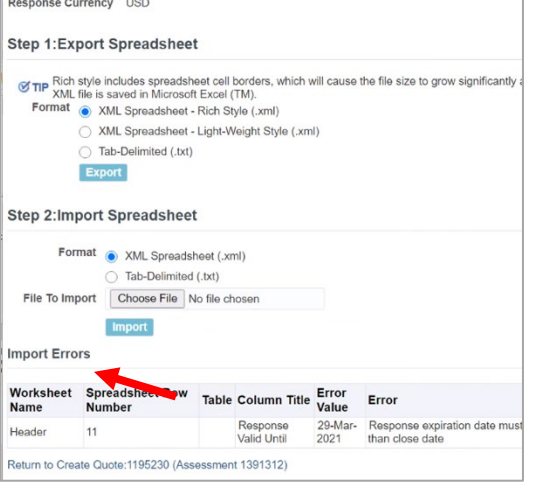

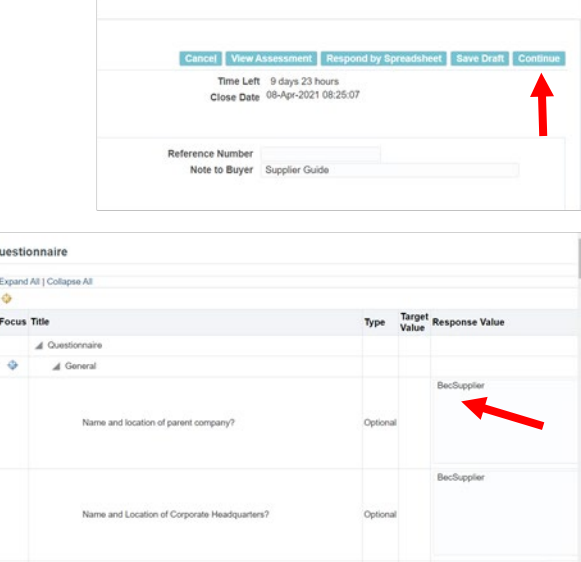

**PASO 4:** Desde la misma pantalla "**Respond by Spreadsheet**" seleccione "**Choose File**," abra el archivo guardado y haga clic en "**Import**".

**PASO 5:** Si hay algún problema, una tabla de **Errores de Importación** proporcionará detalles. Edite la hoja de Excel importándola nuevamente. Confirme que la información se cargó **correctamente** y haga clic en "**Continue**".

**PASO 6:** Revise las respuestas, asegúrese que nada falte. Cuando esté listo, haga clic en **Continue** (o **Save Draft** para terminar más tarde), y luego, **Submit**

#### **Nota:**

En caso de problemas, consulte la página siguiente para obtener tips para la solución de problemas

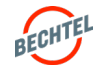

#### 3.5 **Solución de Problemas Comunes**

### Lo que debe saber

Al completar su respuesta en línea, es posible que obtenga **mensajes de error** si ingresa un valor no válido y/o no responde a una pregunta. Asegúrese de responder todas las preguntas en el valor de respuesta correcto dentro del contexto de la pregunta (por ej.; Sí/No, Fecha, etc.) y responder a todas las preguntas que se le hacen, cuando corresponda.

Compruebe la existencia de los siguientes problemas:

- **¿Se han completado todos los campos obligatorios**? A menos que la pregunta sea "Supplier Optional," (Opcional para el Proveedor), se debe llenar la columna Response Value. Vea todos los valores dependientes y primarios. Si no está seguro de cómo responder, puede comunicarse con su Comprador de Bechtel para que le clarifique.
- **¿Ha utilizado el formato de valor correcto?** Por ejemplo, si se requiere Valor de Fecha, no utilice el formato de Texto.
- ¿**Sus respuestas a los requisitos dependientes se alinean con los** *parent requirements***?** Si la respuesta al Parent Requirement Number coincide con la respuesta **Response for Parent Requirement**, es necesaria una respuesta (como se muestra en los campos **naranja** y **azul** a continuación). Si el Parent Requirement Number NO coincide con Response for Parent Requirement, entonces no debe haber ninguna respuesta (como se muestra en los campos

**verdes**).

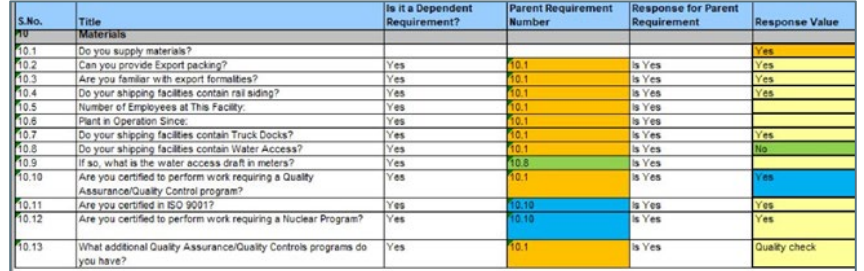

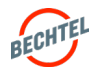

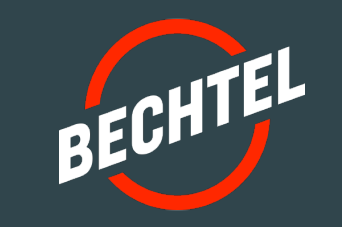

# 4.0 | **Licitaciones en RFQs**

# **EN ESTA SECCIÓN**

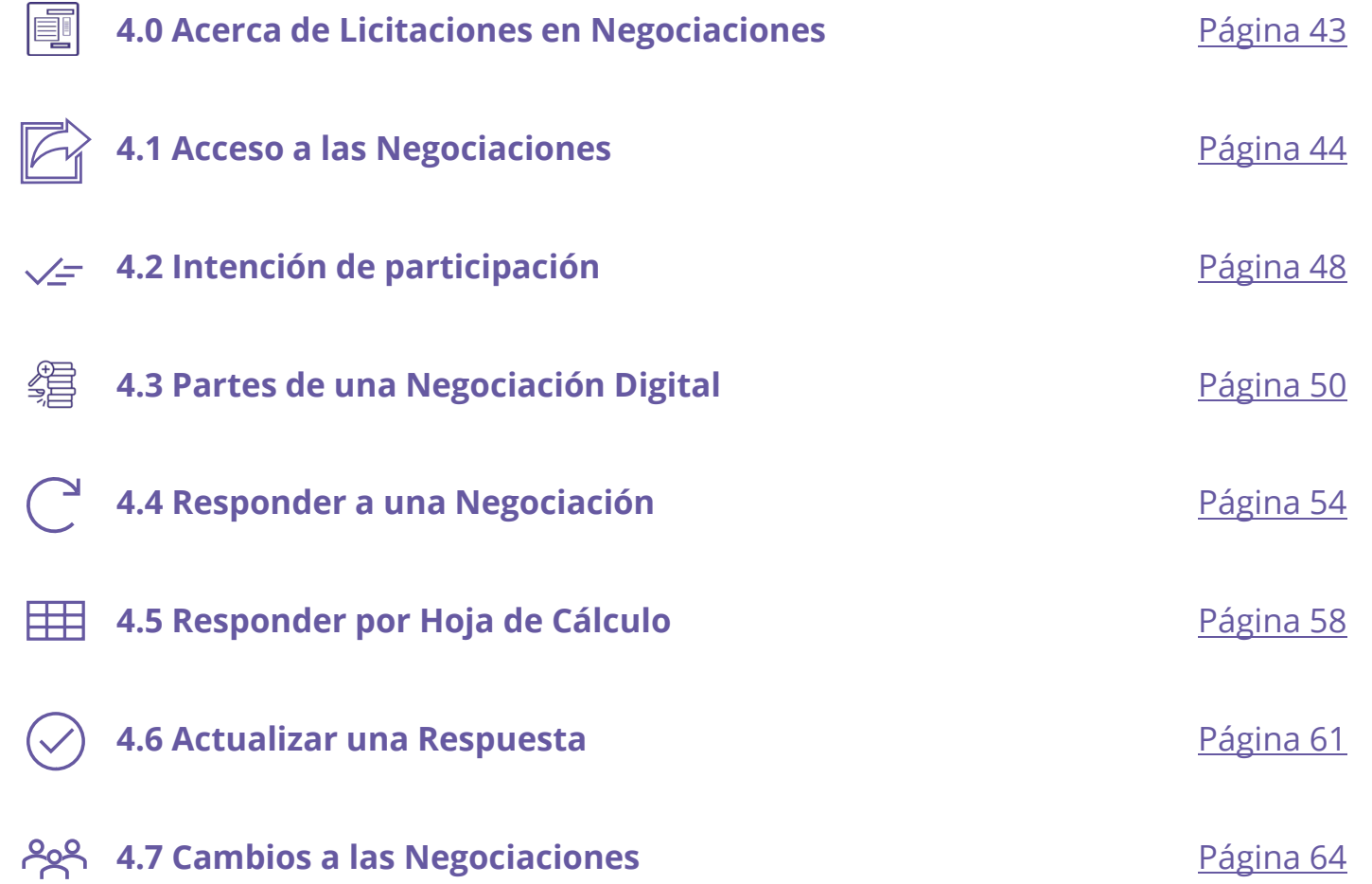

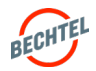

### <span id="page-42-0"></span>4.0 **Licitaciones en RFQs**

### Acerca de las Negociaciones

- El registro y la expresión de interés en un proyecto mediante la función **Project Opportunities** ayuda a dar visibilidad a su empresa en proyectos activos. También entrega nombres de los contactos del proyecto.
- Tenga en cuenta que Bechtel no mantiene una lista de licitadores aprobados para toda la empresa. Los licitadores **pre-califican independientemente** para cada proyecto según los requisitos específicos del proyecto. Un proyecto de Bechtel solo se pondrá en contacto con usted cuando sea considerado para un proyecto.
- Una vez incluido en la lista de ofertas de Bechtel, recibirá una Solicitud de Cotización (RFQ), una Solicitud de Información (RFI) o una Solicitud de Propuestas (RFP), que generalmente se conocen como "**Negociaciones**".
- Cuando se haya emitido una Negociación a su empresa, se le notificará. Sin embargo, al acceder a la Negociación, el primer paso es **Reconocer,** indicando si su empresa pretende participar. Haga esto lo antes posible para recibir actualizaciones adicionales sobre el evento, si corresponde. *Instrucciones a continuación.*
- Es importante siempre **enviar sus respuestas** antes de la fecha límite establecida. *Instrucciones a continuación.*

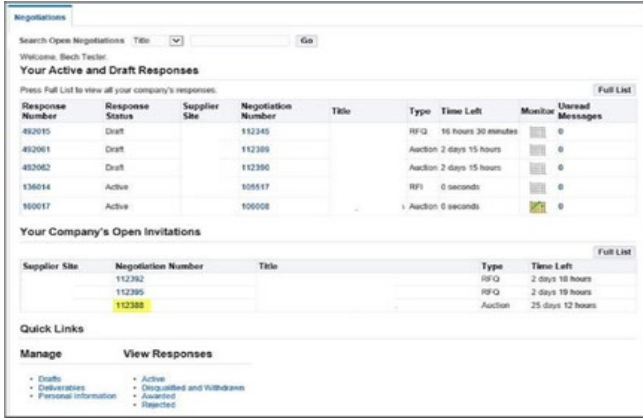

#### **Nota:**

En el Portal de Proveedores, a menudo verá todas las Solicitudes de Presupuesto (RFQ) y las Solicitudes de Propuestas (tradicionalmente, "RFP") denominadas Negociaciones.

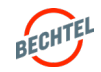

#### <span id="page-43-0"></span>4.1 **Acceso a Negociaciones**

### Lo que debe saber

En la **Página de Inicio de Sourcing > pestaña Negotiations**, encontrará:

- **Sus Respuestas Activas y Borradores:** Aquí verá las Negociaciones en las cuales su empresa está participando activamente, aquellas que ha reconocido o para las que ha creado una respuesta. No todas las negociaciones serán visibles; para ver todas las respuestas activas y borradores, haga clic en "**Full List**."
- **Invitaciones Abiertas de su Empresa:** Negociaciones a las que ha sido invitado pero a las cuáles no ha respondido.
- **Quick Links:** Seleccione **Drafts** para buscar respuestas en borrador, por ejemplo, número de Negociación y quién creó la respuesta. o seleccione **Active** para las respuestas activas y borradores, o las respuestas que no se han otorgado, rechazado o descalificado.

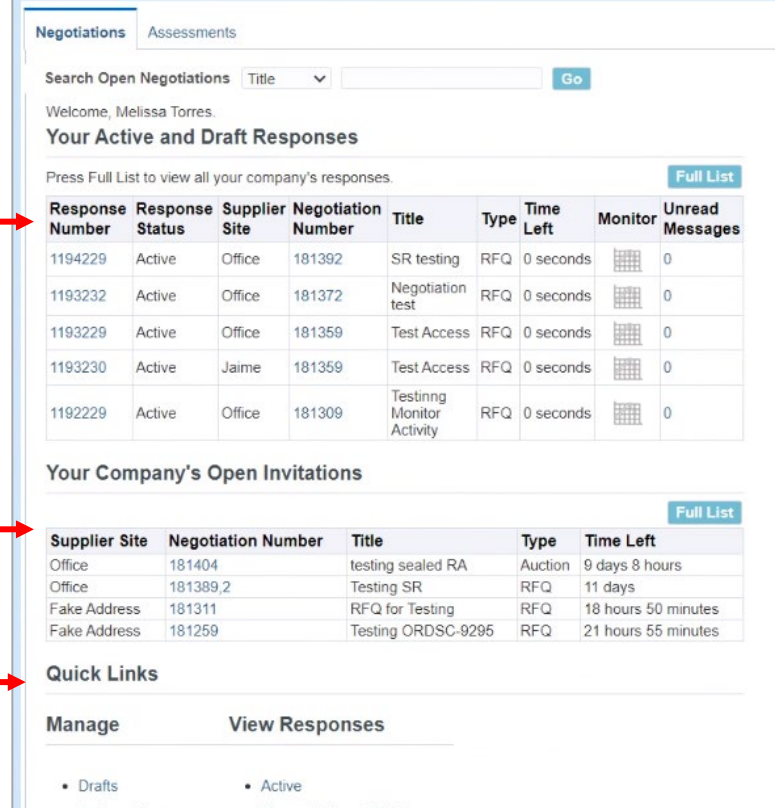

#### **Nota:**

Solo el Contacto del Proveedor invitado a la negociación recibirá notificaciones por correo electrónico. Todos los demás contactos deberán buscar el número de Negociación para acceder / responder. Tenga en cuenta que las negociaciones pueden restringirse solo a contactos designados.

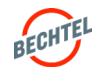

#### 4.1. **Acceso a Negociaciones**

Existen 3 formas de acceder y reconocer una Negociación:

- 1. a través de **Correo Electrónico**
- 2. a través de la Lista de Trabajo (**Worklist)** del Portal de Proveedores
- 3. a través de la **Página de Inicio de Sourcing**

Instrucciones para cada una a continuación

#### 1. Acceso por Correo Electrónico

**PASO 1:** Acceda a la notificación que recibió por correo electrónico de **Bechtel EBS Workflow**. El asunto del correo electrónico comienza con "Acción Requerida: Se le invita: RFQ…"

**PASO 2:** Seleccione **Negotiation Details** para ver la negociación antes de dar a conocer la intención de participar (Ver Sección 3.2).

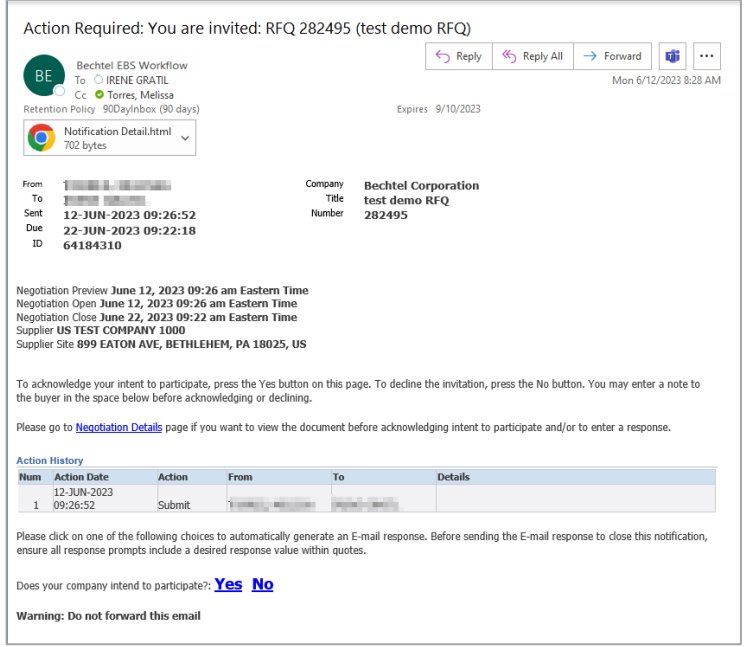

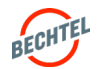

#### 4.1 **Acceso a Negociaciones**

#### 2. Acceso a través de Worklist del Portal de Proveedores

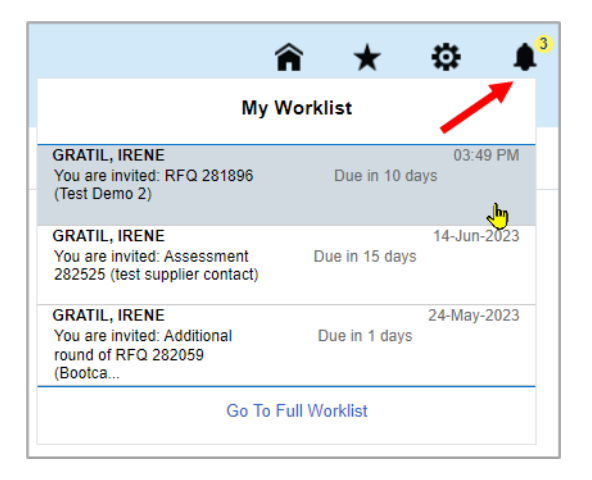

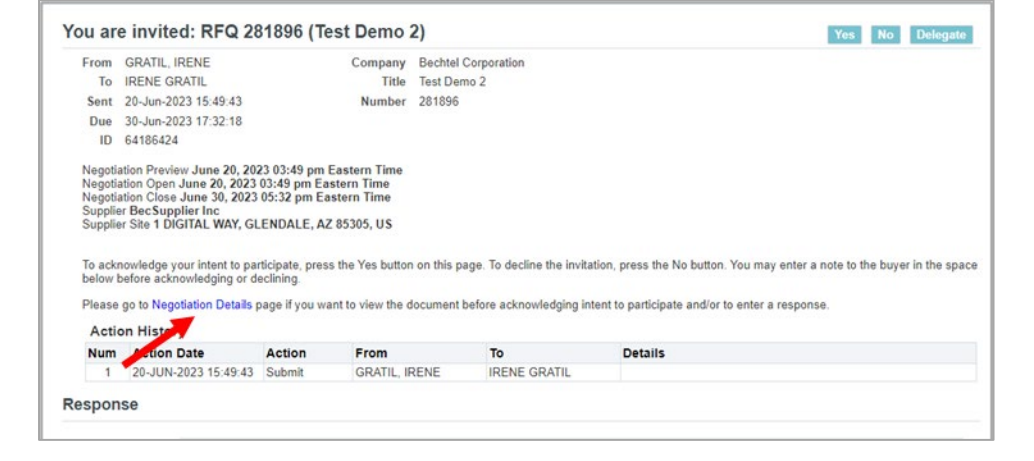

**PASO 1:** Inicie sesión en el Portal de Proveedores (consulte las secciones anteriores) y luego acceda a su **Worklist** haciendo clic en el icono de campana en la parte superior derecha, Seleccione la Negociación.

**PASO 2:** Haga clic en "**Negotiation Details**" para ver detalles.

#### **Nota:**

- Si no puede ver la notificación, seleccione **Go To Full Worklist**. En la lista desplegable **View**, seleccione **All Notifications** y **Go**. Debería aparecer la Negociación. Seleccione **Subject** para abrir la notificación o seleccione la casilla de la izquierda y **Open**.
- Si responde "No", no recibirá más comunicaciones sobre este evento de Negociación específico y no se espera que envíe una respuesta. Si elige No por error, contacte al Comprador para obtener ayuda.

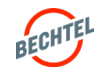

#### 4.1 **Acceso a Negociaciones**

#### 3. Acceso por Página de Inicio de Portal Sourcing

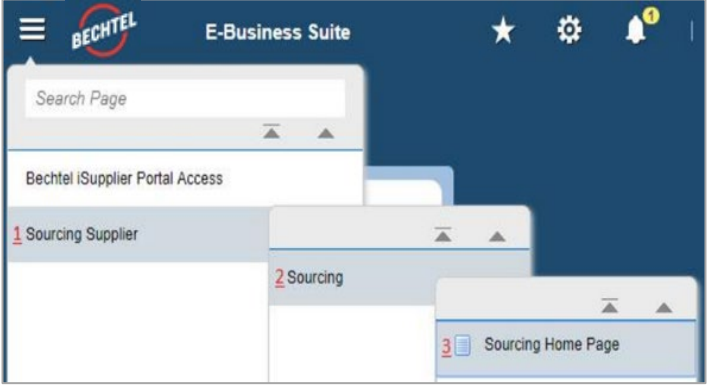

**PASO 1:** Para acceder a la página de inicio de Sourcing, haga clic en el icono de menú en la esquina izquierda de la página, luego seleccione **Sourcing Supplier,** luego **Sourcing**, y después **Sourcing Homepage**.

#### **Nota:**

Si no ve "Sourcing Supplier" al hacer clic en el icono de menú, contacte a su comprador de Bechtel o procweb@Bechtel.com para que facilite el acceso adecuado.

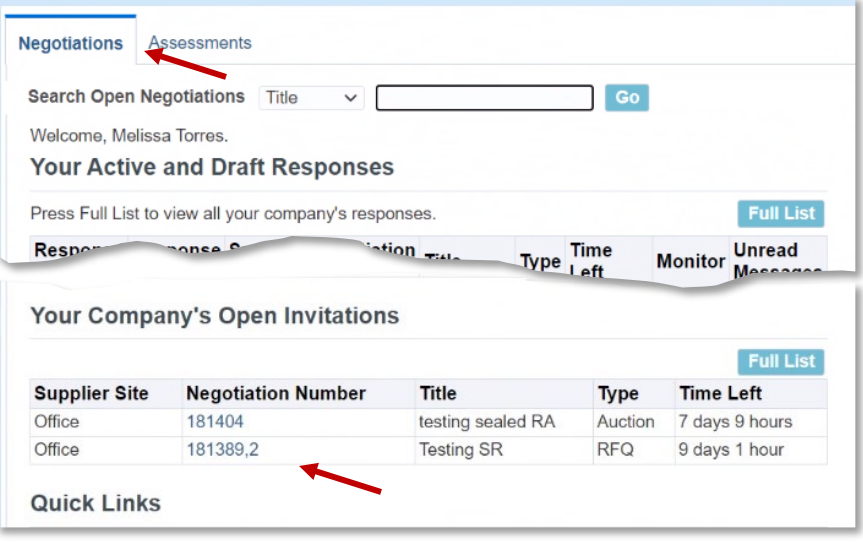

**PASO 2:** En la Página de Inicio de Sourcing, pestaña Negotiation, busque en "Your Company's Open Invitations", y haga clic en el **Negotiation Number** deseado

#### **Nota:**

Si no puede encontrar la Negociación utilice la barra **Search Open Negotiations** en la parte superior de la página. El valor predeterminado de la búsqueda será Title; utilice la lista desplegable para cambiar los criterios de búsqueda Si aún así no puede localizarlo, contacte a su Comprador de Bechtel.

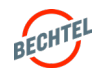

#### <span id="page-47-0"></span>4.2 **Intención de Participación**

Para indicar la intención de su Empresa de participar en una Negociación, primero debe "**Informar su intención de participar".** Use los pasos anteriores para acceder a la negociación.

Nota: **Recuerda revisar las pestañas Encabezado, Líneas y Controles** dentro de la negociación.

Existen 3 formas de indicar la intención de su Empresa de participar en una Negociación :

- 1. a través de **Correo Electrónico**
- 2. a través de la **Página de Inicio de Sourcing**
- 3. a través de la Lista de Trabajo (**Worklist)** del Portal de Proveedores

Instrucciones para cada una a continuación

#### 1. Reconocer por Correo Electrónico

**PASO 1:** Acceda a la notificación que recibió por correo electrónico de **Bechtel EBS Workflow**. El asunto del correo electrónico comienza con "Acción Requerida: Se le invita: RFQ…"

**PASO 2:** Hacer clic en el vínculo "**Yes**" o "**No**" en la notificación por correo electrónico.

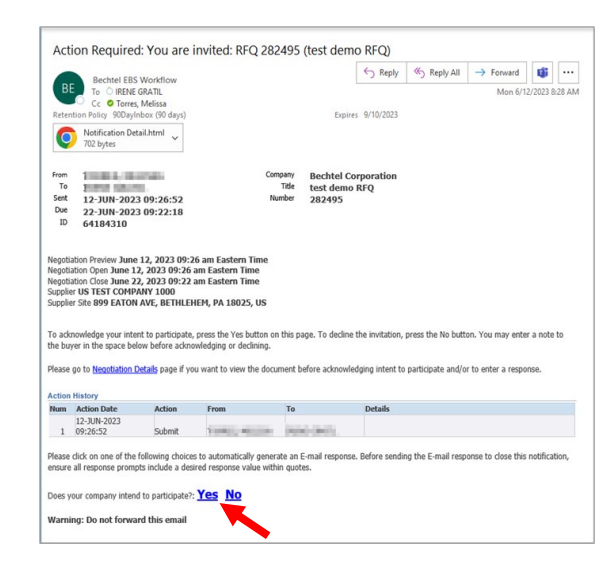

#### **Nota:**

- Al seleccionar "Yes" o "No" dentro del correo electrónico se activará un correo electrónico de respuesta. No responda a este correo electrónico de ninguna otra manera, ya que es un buzón de correo "sin respuesta" que no se supervisa.
- Si responde "No", no recibirá más comunicaciones sobre este evento de Negociación específico y no se espera que envíe una respuesta. Si elige No por error, contacte al Comprador para obtener ayuda.

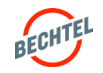

### 4.2 **Intención de Participación**

#### 2. Reconocer la Página de Inicio de Sourcing

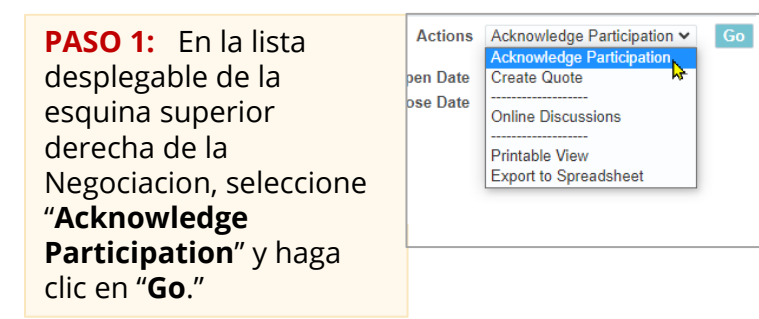

**PASO 2:** En la siguiente pantalla, Seleccione "**Yes**" o "**No**" e incluya una nota opcional para el Comprador. Haga clic en **Apply** al terminar.

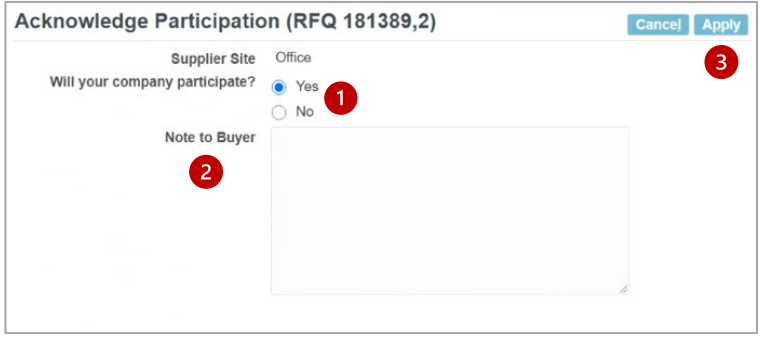

#### 3. Reconocer por la Lista de Trabajo (**Worklist**) del Portal de Proveedores

**PASO 1:** En el Portal de Proveedores, acceda a su **Worklist** haciendo clic en el icono de campana en la parte superior derecha. **Seleccione la Negociación.** 

**PASO 2:** En la proxima pantalla, incluya un nota opcional para el comprador (1), luego seleccione SI o NO (2).

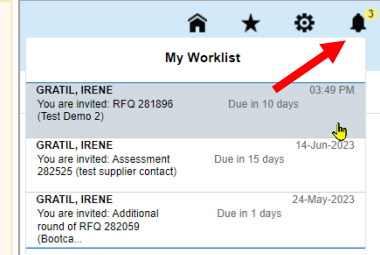

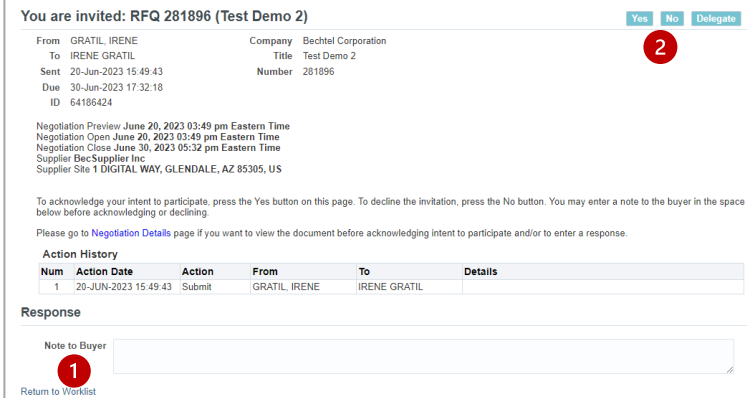

#### **Nota:**

Si responde "No", no recibirá más comunicaciones sobre este evento de Negociación específico y no se espera que envíe una respuesta. Si elige No por error, contacte al Comprador para obtener ayuda.

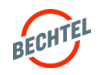

### <span id="page-49-0"></span>4.3 **Partes de una Negociación Digital**

# **O** Encabezado de Negociación

- La sección **Terms** identifica los términos de la negociación. Si tiene alguna duda, por favor contacte a su Comprador de Bechtel.
- La sección **Currency** identifica todas las monedas aceptables para el evento. El Comprador puede agregar monedas en su respuesta
- La sección **Requirements** incluirá cualquier condición previa o calificación para complementar la oferta. Bechtel podría además solicitarle que proporcione información específica del alcance del trabajo. **Nota:** Haga clic en **Show All Details** para expandir todas las preguntas de requisitos
- **Notes and Attachments** incluye cualquier nota que el Comprador quiera comunicar sobre la negociación, y archivos adjuntos que contienen el Alcance del Trabajo, los Términos y Condiciones y otros Términos del Contrato. Para abrir un archivo adjunto, simplemente haga clic en el título del archivo adjunto o use los botones de descarga. **Nota:** Asegúrese de descargar todos los archivos adjuntos si tiene intención de presentar una oferta.

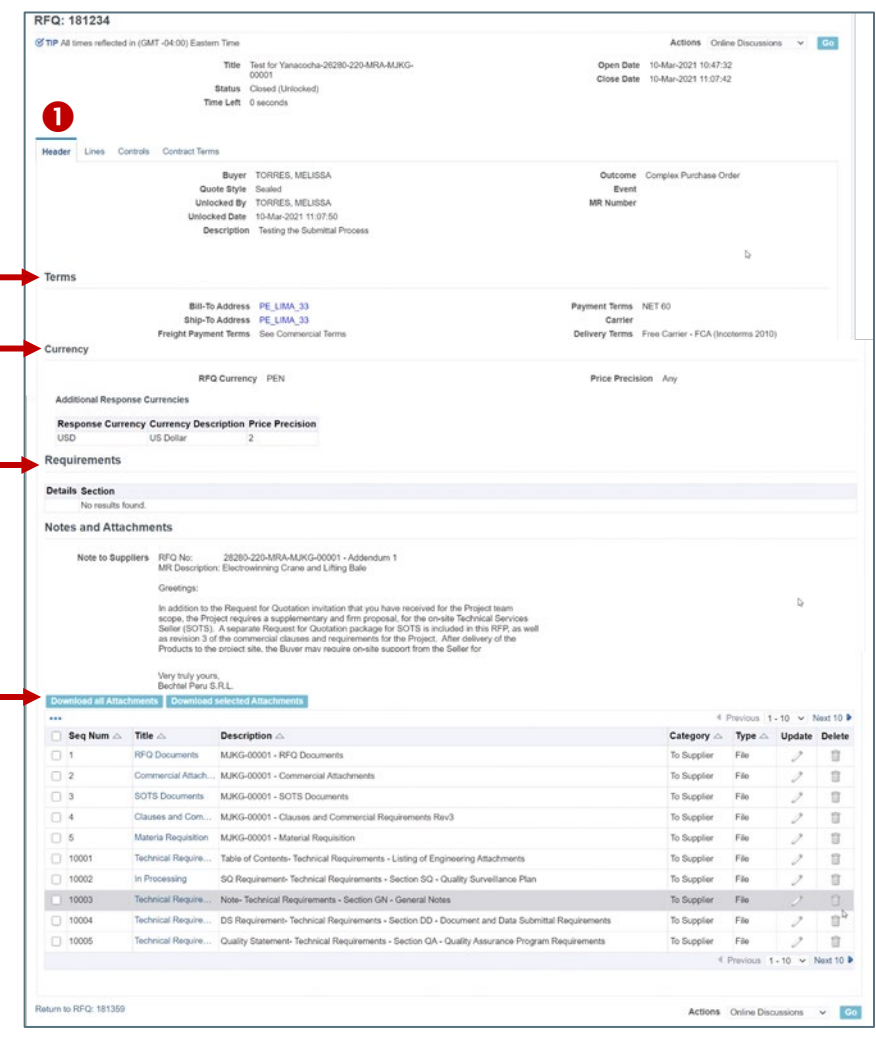

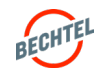

## Líneas de Negociación

La pestaña Lines contiene lo que el proyecto necesita. Los detalles incluirán Descripción, Unidad de Medición, Cantidad Objetivo, Fecha Prometida, para cada ítem en la Negociación.

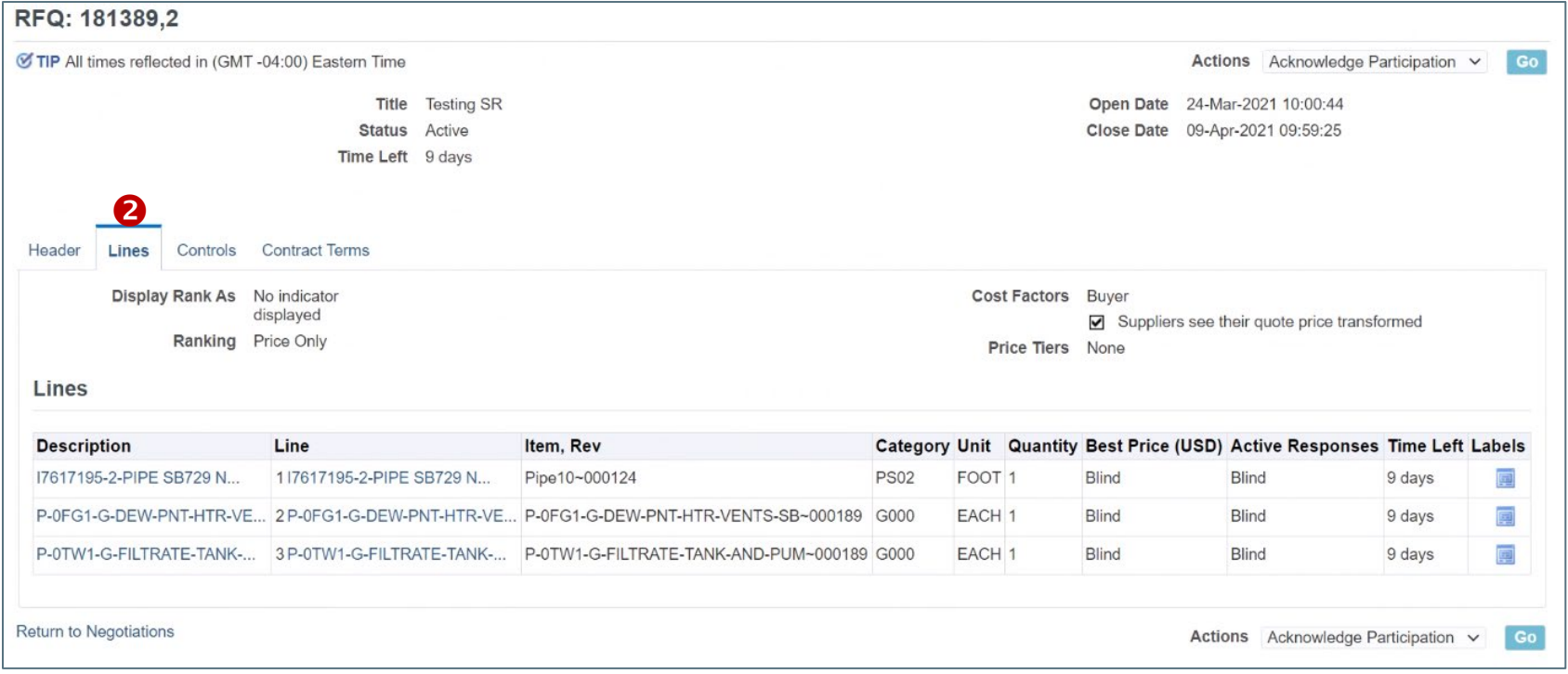

## **O** Controles de Negociación

En Controls puede revisar las Reglas de Respuesta establecidas por el Comprador. En caso de dudas respecto de controles, contacte al Comprador directamente.

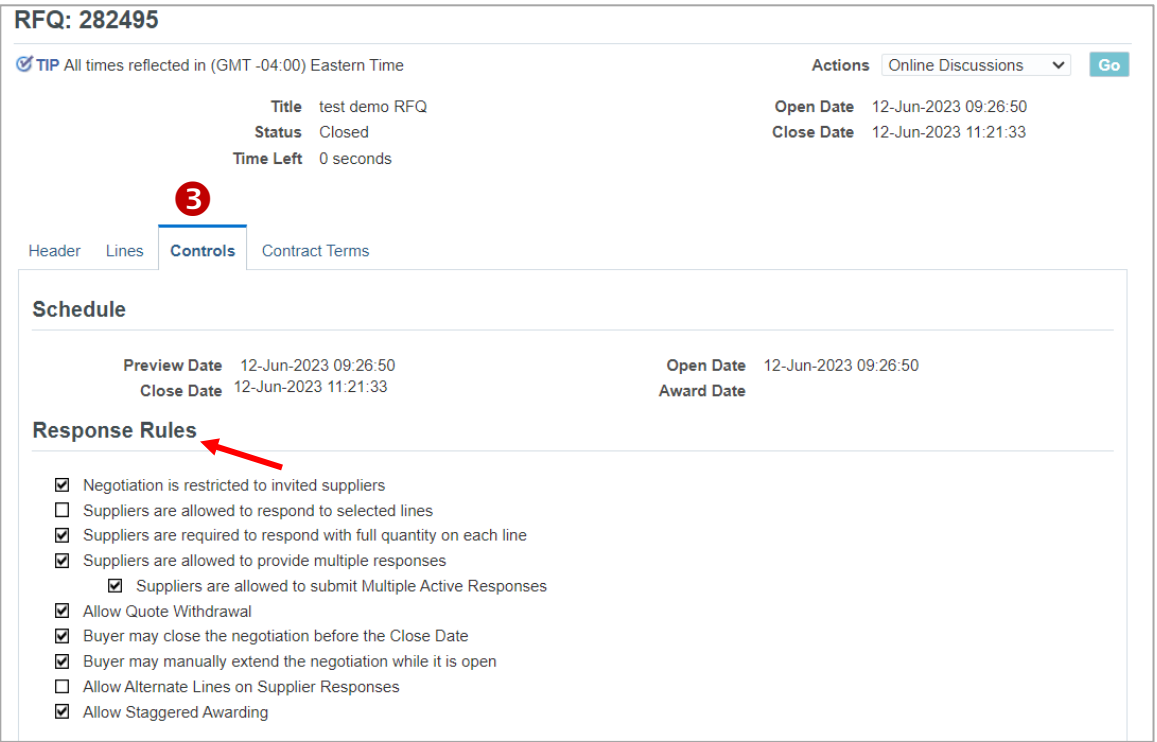

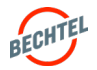

#### 4.3 **Partes de una Negociación Digital**

### Términos del Contrato

Si no se incluyen en la sección **Attachments** de la pestaña Header, los **entregables** para la negociación se encontrarán en la pestaña Contract Terms.

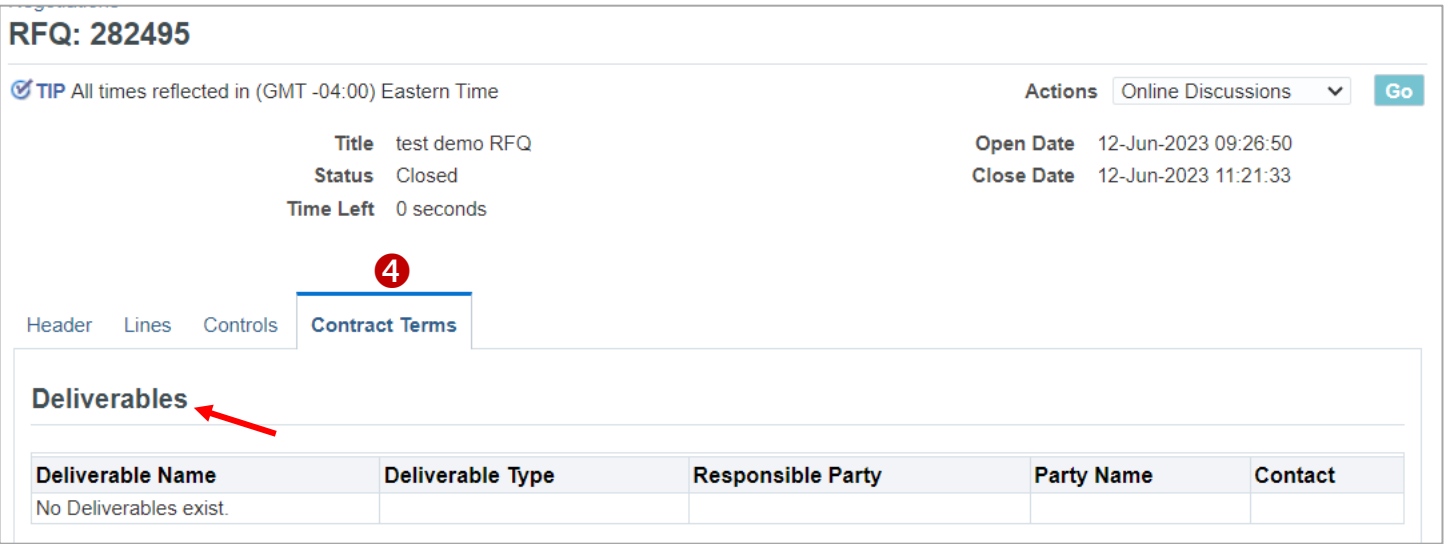

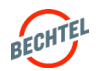

<span id="page-53-0"></span>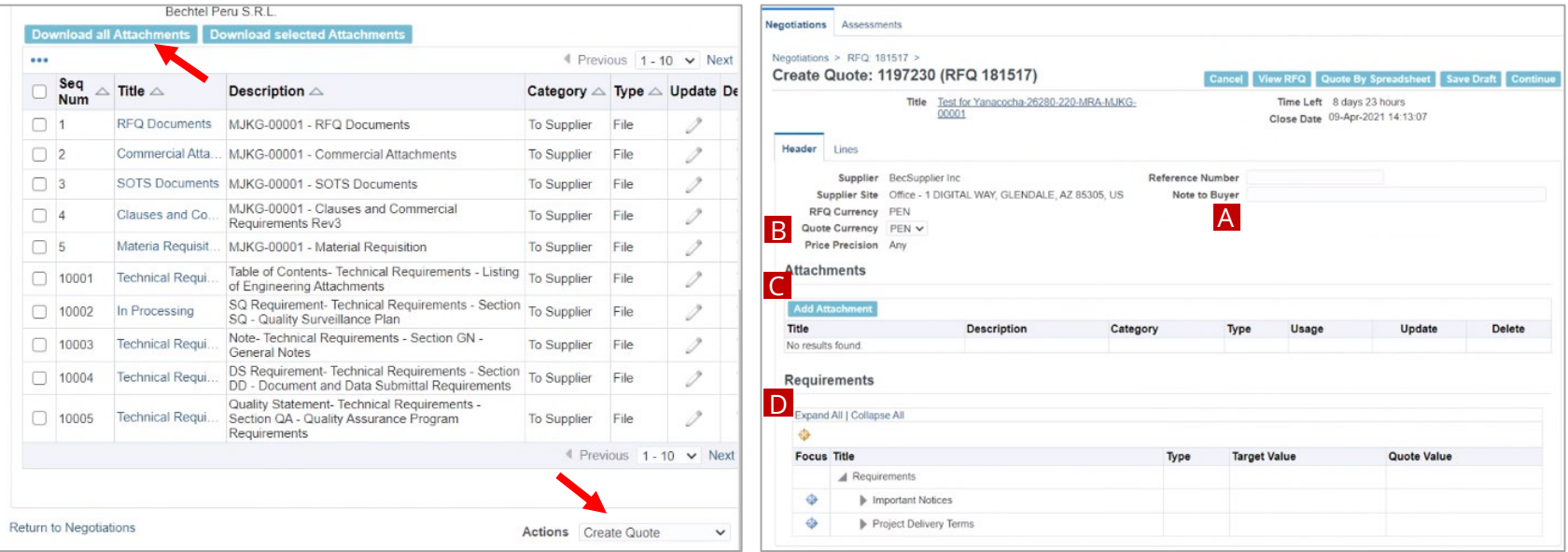

**PASO 1:** Siguiendo los pasos anteriores, **revise**  la negociación en su totalidad y asegúrese de descargar los **Attachments**.

**PASO 2:** En la lista despegable seleccione "**Create Quote**" y, a continuación, haga clic en "**Go.**"

#### **PASO 3:** Llegará a la pestaña **Header.** Aquí puede:

- A. Agregar cualquier Nota al Comprador opcional en **Note to the Buyer**
- B. Seleccionar la **Moneda** de cotización
- C. Cargar **Attachments** *Ver instrucciones a continuación.*
- D. Completar la sección **Requirements**

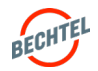

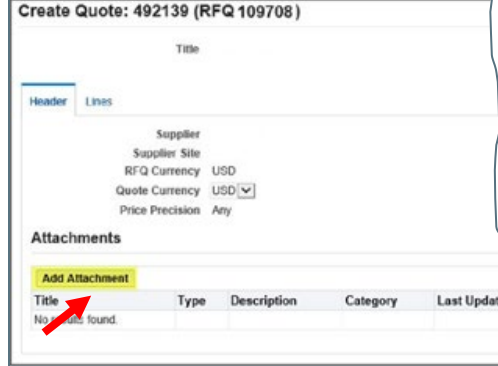

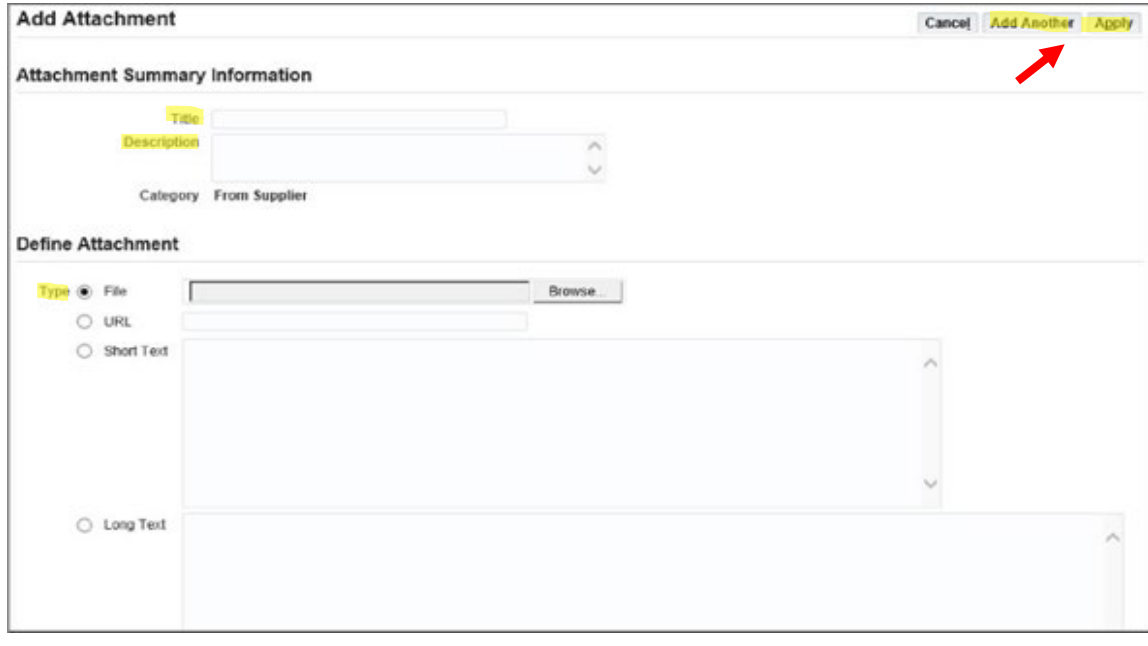

**PASO 4:** Para agregar archivos adjuntos, haga clic en el botón "**Add Attachments**."

**PASO 5:** Para cada archivo adjunto, agregue **Título** y **Descripción**, a continuación, seleccione el archivo adecuado.

**PASO 6:** Cuando esté listo, haga clic en "**Apply**" para adjuntar el archivo, o en "**Add Another**" para adjuntar el archivo y otro más.

#### **Nota:**

Un Tipo de archivo adjunto puede ser un archivo, una dirección URL (sitio web), texto corto o texto largo sin formato (como una Nota al comprador más larga).

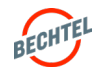

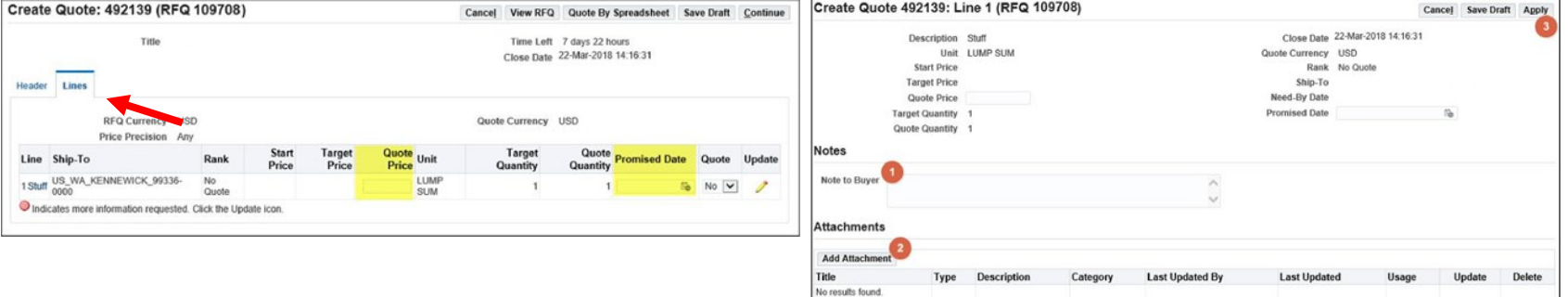

**PASO 7:** Haga clic en la pestaña **Lines** para ingresar su presupuesto / información de precios.

**PASO 8:** Llene los campos disponibles incluyendo **Quote Price** y **Promised Date.**

**PASO 9:** Si desea proporcionar más detalles para una línea, puede cargar **Notes to Buyer** a nivel de línea (1) o **Attachments** (2).

Para ello, haga clic en el botón Update. Escriba toda la información necesaria y, a continuación, haga clic en "**Apply**" (3) para continuar.

#### **Nota:**

Al igual que con las evaluaciones, el sistema le permite responder **importando una hoja de cálculo Excel** con sus respuestas. Esta opción se utiliza con mayor frecuencia al crear un presupuesto con cientos o miles de partidas. *Instrucciones a continuación.* 

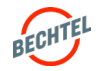

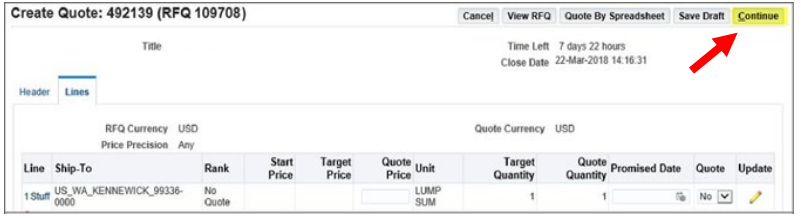

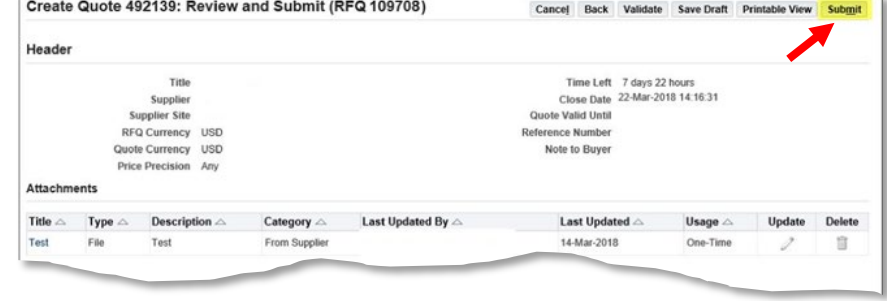

**PASO 10:** Cuando esté satisfecho con su oferta, haga clic en "**Continue.**"

**PASO 11:** A continuación, se le pedirá que **Revise** su cotización, luego que presione **Submit** o **Save Draft** para enviar su cotización en otro momento.

Aparecerá una ventana de confirmación después de hacer clic en "**Submit.**"

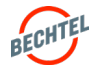

### <span id="page-57-0"></span>4.5 **Responder por Hoja de Cálculo**

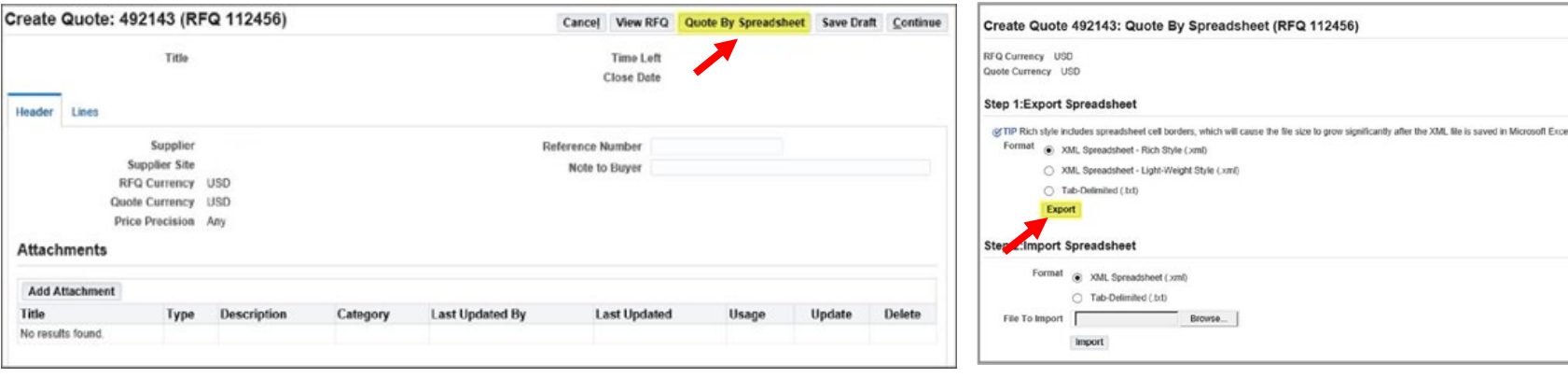

**PASO 1:** Después de seleccionar "Create Response," haga clic en "**Go**" y luego en "**Quote by Spreadsheet.**"

**PASO 2:** Exporte la plantilla de la hoja de cálculo seleccionando el formato deseado y, a continuación, haga clic en "**Export**."

#### **Nota:**

Al descargar la hoja de cálculo de Excel, se descargará un archivo .zip en el equipo. Este archivo zip contiene la hoja de cálculo exportada, así como un archivo de ayuda."RFQ-Quote-Help.htm" para su referencia.

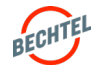

### 4.5 **Responder por Hoja de Cálculo**

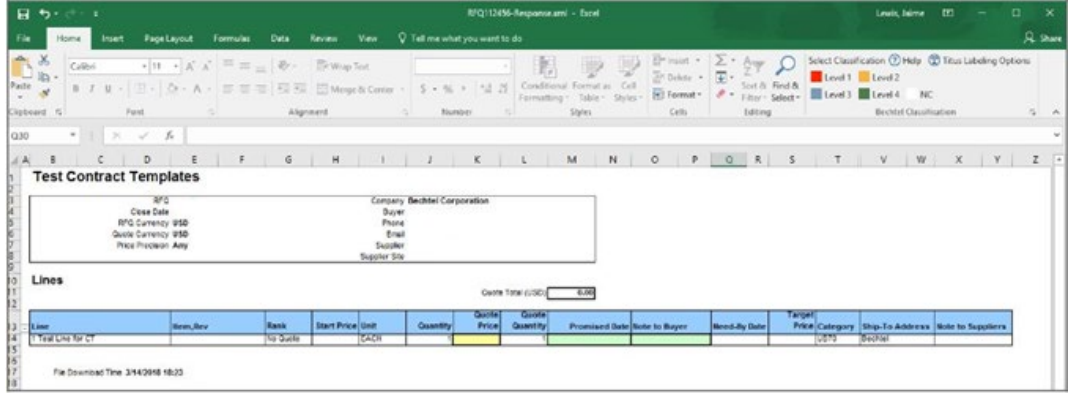

Create Quote 492143: Quote By Spreadsheet (RFQ 112456) RFQ Currency USD Quote Currency USD **Step 1:Export Spreadsheet** @ TIP Rich style includes spreadsheet cell borders, which will cause the file size to grow significantly after the XML file is saved in f Format @ XML Spreadsheet - Rich Style (.xml) XML Spreadsheet - Light-Weight Style (.xml) ○ Tab-Delimited (.bd) Export **Step 2:Import Spreadsheet** Format @ XML Spreadsheet (.xml) ○ Tab-Delimited (.txt) Browse. File To Import a Import

**PASO 3:** El Excel se descargará en su computador. Abra el archivo en Excel e ingrese su cotización y cualquier otra información necesaria en el archivo.

Nota: **Las celdas amarillas** son campos obligatorios y las celdas verdes son opcionales.

**PASO 4:** Cuando esté listo, vuelva a la pantalla Quote by Spreadsheet, haga clic en Browse (1) y seleccione el archivo de Excel guardado.

A continuación, haga clic en Import (2).

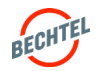

### 4.5 **Responder por Hoja de Cálculo**

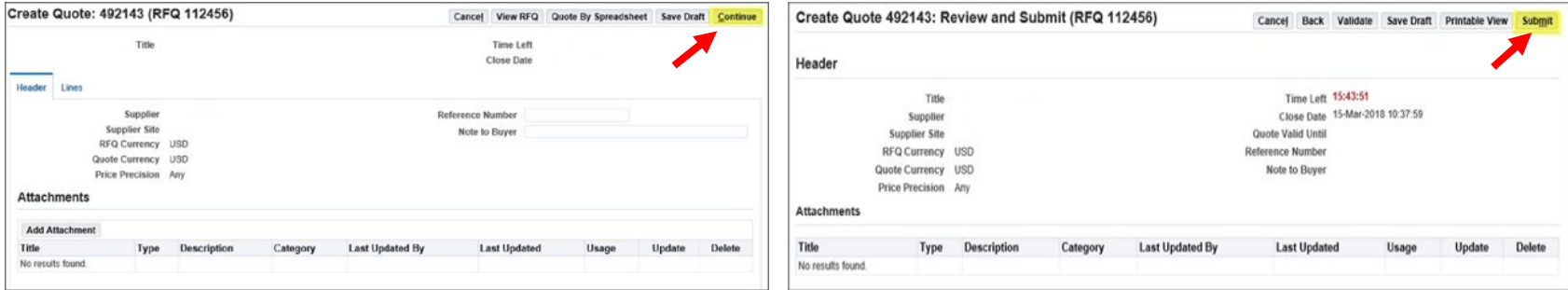

**PASO 5:** Una vez completada la importación, confirme que la información se haya cargado correctamente en las negociaciones y haga clic en "**Continue**."

En caso de problemas con la importación, una tabla de errores de importación entregará detalles. Edite la hoja de Excel importándola nuevamente. Confirme que la información se cargó correctamente y haga clic en "**Continue.**"

**PASO 6:** Tendrá oportunidad de revisar su cotización una última vez para confirmar que entregó toda la información necesaria, y que es precisa. Una vez listo, haga clic en "**Submit**" o "**Save Draft**."

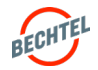

#### <span id="page-60-0"></span>4.6 **Actualización de una Respuesta**

#### Respuestas Activas

Las negociaciones **"Activas**" son aquellas a las que se le ha invitado a responder, pero la fecha de cierre de la negociación aún no ha transcurrido.

Si no respondió a una negociación, no la encontrará en la sección **View Responses**. Esto solo muestra las negociaciones en las que ha respondido/creado una cotización.

Para volver a todas las negociaciones que ha ganado y se ha adjudicado, haga clic en "**Awarded.**" Para volver a todas las negociaciones que no ganó / no se le adjudicaron, haga clic en "**Rejected.**"

Si el Comprador ha permitido varias respuestas para la Negociación, puede actualizar su respuesta antes de la fecha de cierre.

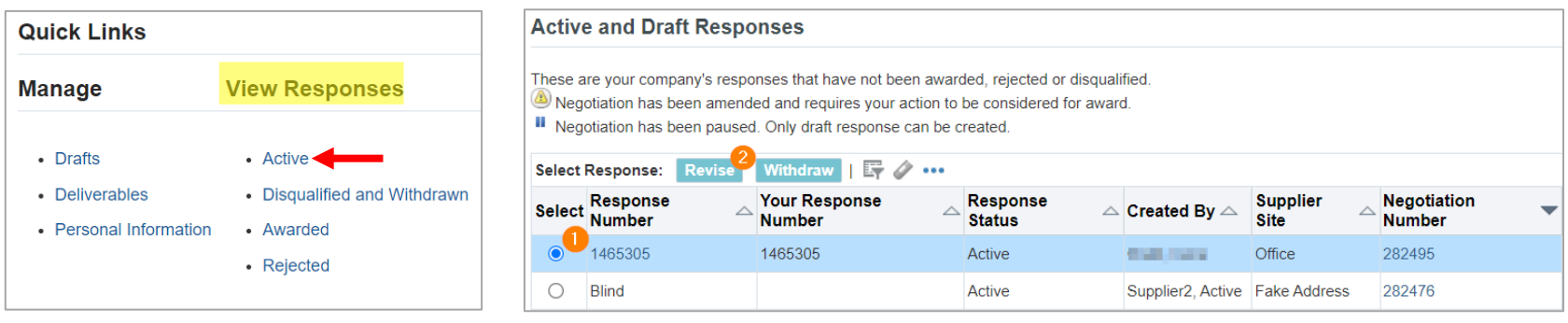

**PASO 1:** Encuentre sus RFQs Activas accediendo a la página de inicio **Sourcing** y, a continuación, busque en **View Responses** en "**Active**."

**PASO 2:** En la lista, seleccione la negociación que desea revisar haciendo clic en el botón de opción para esa **fila** (1) y, a continuación, haga clic en el botón "**Revise**" (2).

**PASO 3:** La negociación se abrirá en la siguiente pantalla, y podrá introducir una nueva cotización, siguiendo los mismos pasos que tomó para crear el presupuesto original

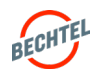

#### 4.6 **Actualización de una Respuesta**

#### Respuestas en Borrador

Si busca una respuesta que ha iniciado, pero que aún no ha enviado, puede buscarla en **Drafts.** 

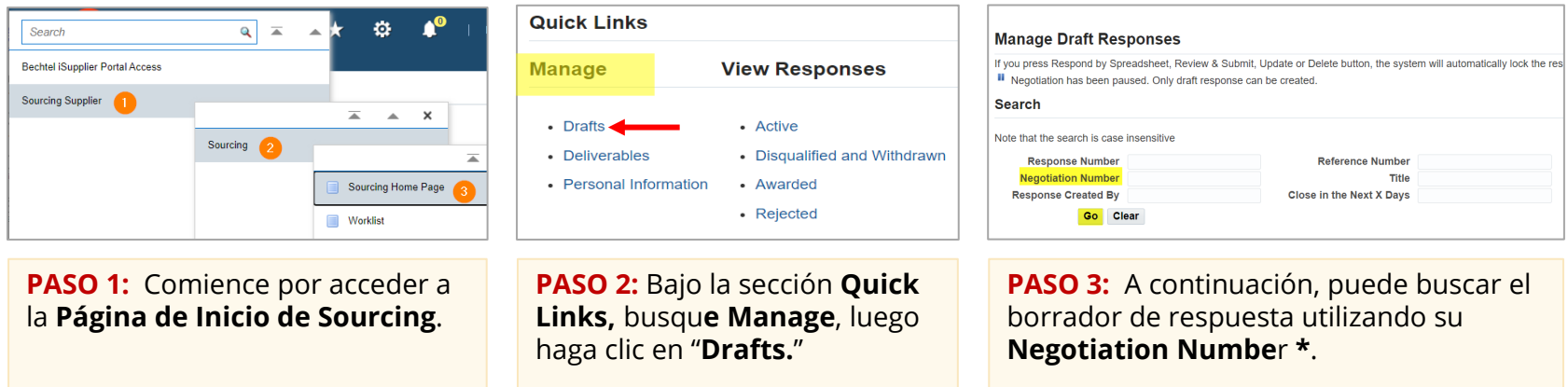

#### **Nota:**

Su Número de Negociación o número de RFQ lo puede encontrar en un correo electrónico recibido de "Oracle R12 Development Workflow Mailer" con asunto que comienza con "FYI: Open for quoting: RFQ". Si no puede encontrar este correo electrónico, pregunte a su comprador de Bechtel por el número de negociación.

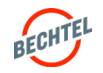

### Respuestas Retiradas

Si el Comprador ha permitido varias respuestas para la Negociación, podrá Revisar la respuesta de negociación previamente Retirada y reenviarla, si es necesario. Tenga en cuenta que la capacidad de Revisar una respuesta/cotización Retirada no está disponible para todas las negociaciones. Tenga en cuenta que cuando revise una respuesta retirada previamente, el número de cotización cambiará.

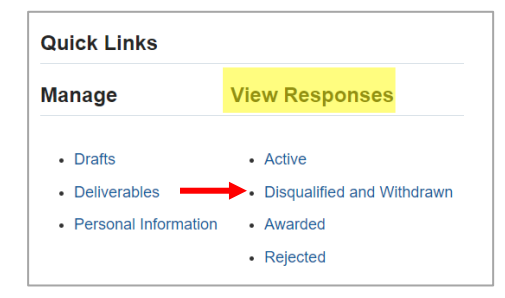

**Disqualified and Withdrawn Responses** Disqualified and Withdrawn Responses Select Response: Revise Response Number  $\triangle$  Your Response Number  $\triangle$  Status  $\triangle$  Supplier Site  $\triangle$  Negotiation Number  $\triangle$  Title  $\triangle$  $• 492141$ Withdrawn 112461,1

**PASO 1:** Encuentre todas las negociaciones en las que envió un presupuesto y luego se retiró o fue descalificado por el Comprador accediendo a la página de inicio de **Sourcing**, luego busque en **View Responses** para "**Disqualified and Withdrawn**."

**PASO 2:** En la lista, seleccione la negociación que desea revisar haciendo clic en el botón de opción **para esa fila** (1) y, a continuación, haga clic en el botón "**Revise**" (2).

**PASO 3:** La negociación se abrirá en la siguiente pantalla, y usted podrá introducir una nueva cotización, siguiendo los mismos pasos que tomó para crear el presupuesto original.

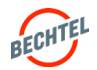

#### <span id="page-63-0"></span>4.7 **Enmiendas a las Negociaciones**

### Enmiendas a Negociaciones

Si el Comprador ha creado una **Enmienda** a una Negociación existente, se notificará al Contacto del Proveedor. Debe **Reconocer** la enmienda para indicar que ha revisado y entendido los cambios que se han realizado, antes de revisar su cotización / envío.

**PASO 1:** Cuando vea la notificación sobre una enmienda, siga el enlace para revisar lo que ha cambiado antes de reconocer la enmienda.

Puede hacer clic en el icono "Review Changes", para ver una comparación **sección por sección** de cómo se ha modificado la RFQ.

#### **Nota:**

Cuando el Comprador crea una nueva enmienda, el número de negociación se indica con una coma seguida del número de enmienda (Ejemplo: **RFQ 181389**  se convierte en **181389,1**).

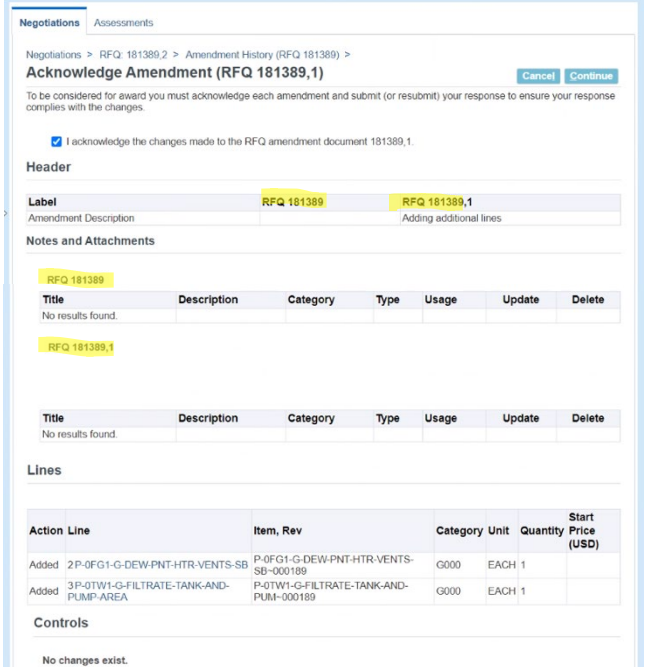

**Contract Terms** 

No changes exist

**PASO 2:** Una vez que haya revisado los cambios, seleccione la casilla de verificación para indicar su reconocimiento y, a continuación, haga clic en "**Continue**" y, después en **Acknowledge**, dependiendo de cómo llegue a esta pantalla.

Verá una pantalla de confirmación; haga clic en Yes para continuar. Ahora ingrese una **nueva cotización** siguiendo los mismos pasos anteriores

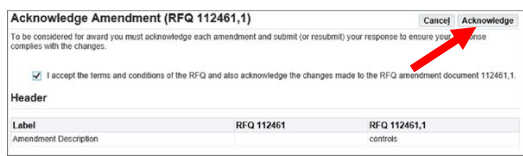

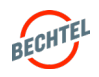

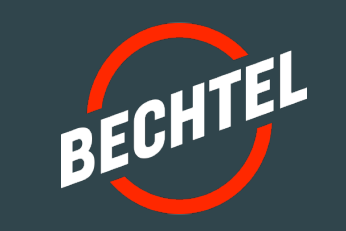

# 5.0 | **Subastas Inversas**

# **EN ESTA SECCIÓN**

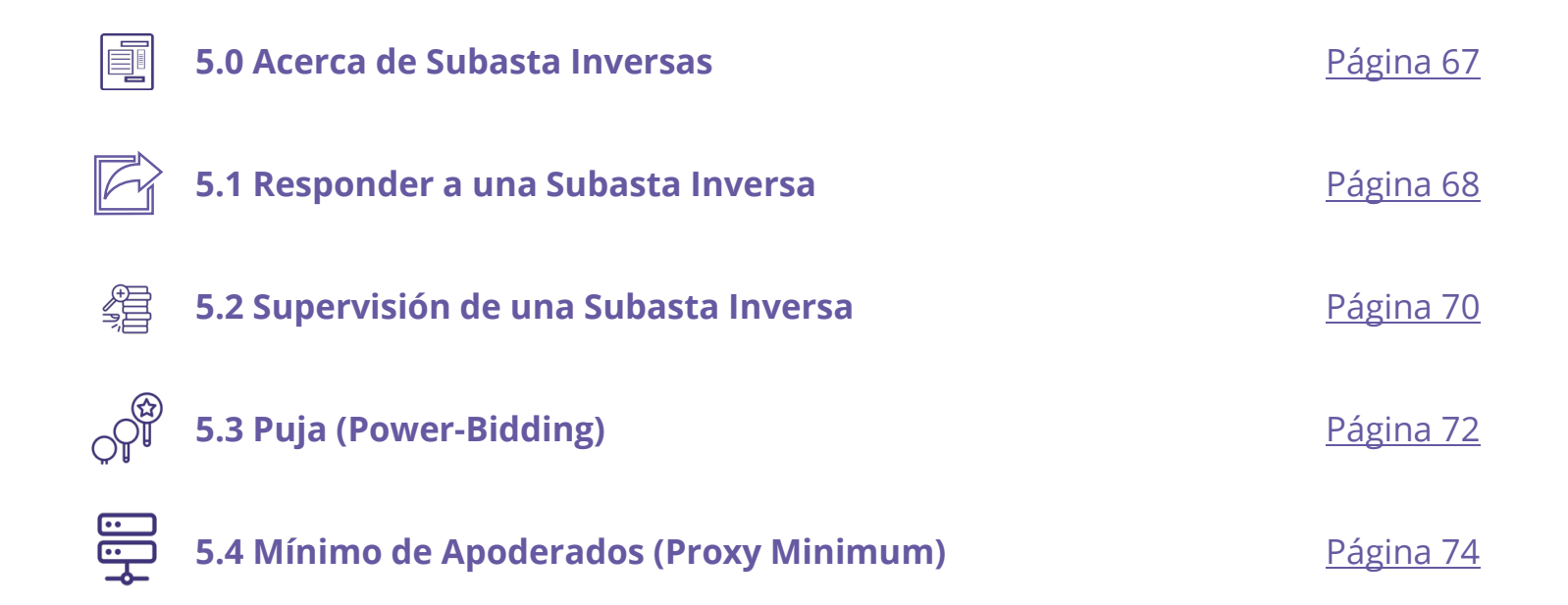

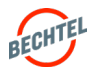

#### <span id="page-66-0"></span>5.0 **Acerca de Subasta Inversas**

### Lo que debe saber

- Una Subasta Inversa ocurre cuando un grupo de postores compiten **dentro de una breve ventana** de tiempo para entregar a un comprador un producto.
- Si un comprador de Bechtel le ha invitado a una Subasta Inversa, podrá usar este módulo para **Enviar Ofertas** y **Monitorear Subastas** en línea fácilmente, en tiempo real.
- También puede configurar **"Power Bidding"** o un **"Proxy Minimum"** que permitirá al sistema **automáticamente** enviar ofertas basadas en ofertas competitivas, en tiempo real, para brindarle las mejores oportunidades, entregándole total control sobre cuánto ofertar.
- Revise los pasos a continuación para "Responder a una Subasta Inversa", "Supervisión de Subastas" y configurar "Power Bidding" y "Proxy Minimums" en una Subasta Inversa.

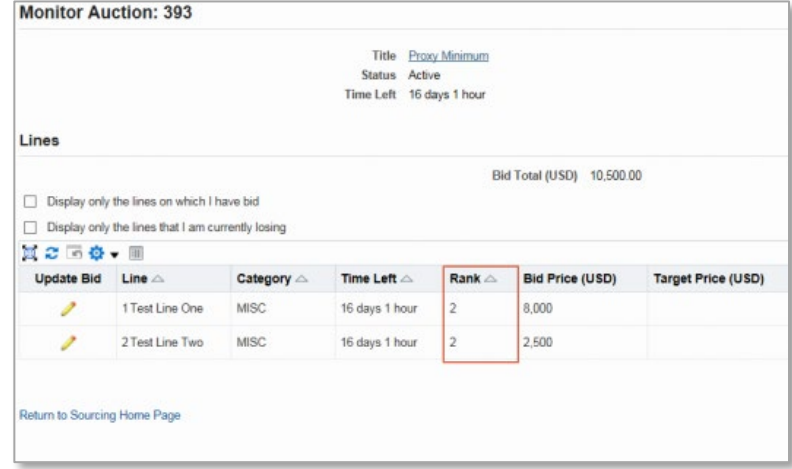

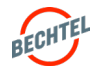

#### <span id="page-67-0"></span>5.1 **Responder a una Subasta Inversa**

#### Presentar una Oferta en una Subasta Inversa

Puede presentar ofertas **manualmente** en una Subasta Inversa al igual que una Negociación normal, o usar las opciones **automatizadas**, que se describen en la siguiente sección.

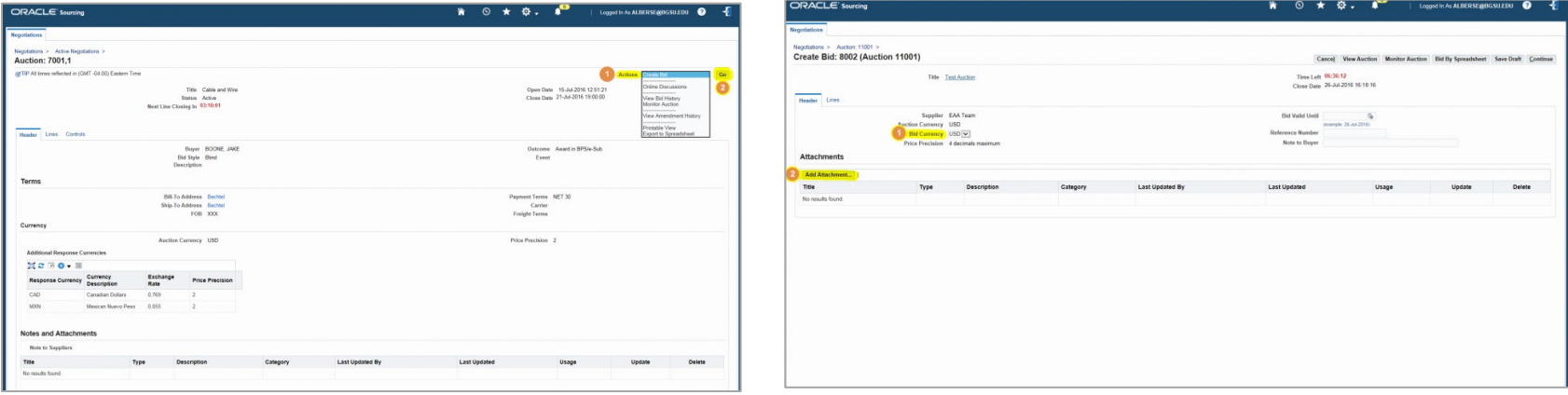

**PASO 1:** Siguiendo los pasos anteriores, busque la Subasta, ábrala y **revise** la Negociación en su totalidad y asegúrese de descargar cualquier **Archivo Adjunto**

**PASO 2:** En la lista despegable **Actions** (1), seleccione **Create Bid** (2) y, a continuación, haga clic en "**Go.**"

**PASO 3:** Al crear una cotización, primero será dirigido a la pestaña **Header** de la página Create Bid.

Aquí puede agregar cualquier **Nota al Comprador**  opcional, seleccione la **Moneda** (1) de la cotización y cargue **Archivos Adjuntos** (2).

#### **Nota:**

Solo se mostrarán las opciones de moneda habilitadas por el comprador. No aparecerá una lista desplegable si solo está habilitada una moneda

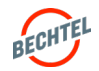

#### 5.1 **Responder a una Subasta Inversa**

**PASO 3:** Introduzca las ofertas directamente en el sistema introduciendo las respuestas para cada línea de tiempo en la pestaña Línes. Introduzca **Per unit price** (1) y **Promise Date** (2). El monto por unidad ingresado se multiplicará por la cantidad para generar el precio total de partida de la oferta. Haga clic en **Update for Line Details** (3), esto abrirá una nueva vista. Aquí puede revisar la oferta y confirmar que el precio es preciso. Haga clic en **Continue** (4) para continuar.

**PASO 4:** En la pantalla Review and Submit, la oferta no es exacta, haga clic en **Back** (1) y corrija los errores. A continuación, haga clic en Submit cuando esté completo. Si aún no está preparado para enviar una oferta, puede guardarla como borrador haciendo clic en **Save Draft** (3). Si la oferta es exacta, haga clic en **Submit** (2)**.**

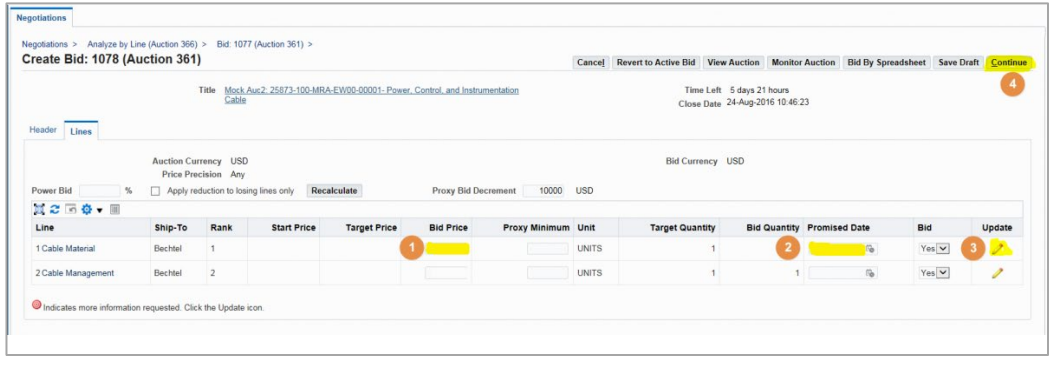

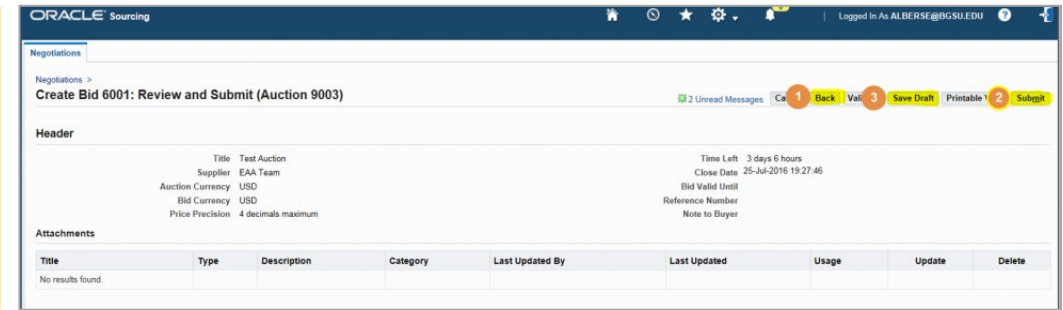

#### **Nota:**

Si se identifica un **Precio Inicial** , la primera oferta deberá ser menor o igual al Precio Inicial de la partida.

Si se envió una propuesta con precios **antes de** la Subasta inversa, por favor envíe los precios de la propuesta como su primera oferta. Las ofertas enviadas que superen el precio actual propuesto serán consideradas inválidas a menos que el Comprador lo indique.

El Comprador se reserva el derecho de descalificar las ofertas si se violan las reglas o de dar término al evento en cualquier momento.

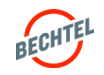

#### <span id="page-69-0"></span>5.2 **Supervisión de una Subasta Inversa**

Una vez que se envía una oferta, se recomienda supervisar la subasta en la página **Monitor Auction**. Siga las instrucciones a continuación para supervisar una subasta:

Auction: 116337

**PASO 1:** Puede acceder a la página Monitor Auction directamente a través de la subasta. Abra la subasta y seleccione "**Monitor Auction**" en el menú de acciones y, a continuación, haga clic en "**Go.**"

**PASO 2:** También puede acceder a la página **Monitor Auction** después de enviar una oferta. Haga clic en el enlace **Monitor Auction** en el mensaje de confirmación de la oferta para acceder a la página de supervisión de la subasta.

**PASO 3:** Una vez que haya accedido a la página Monitor Auction se mostrará el Rango de su **Line-Item Rank** .

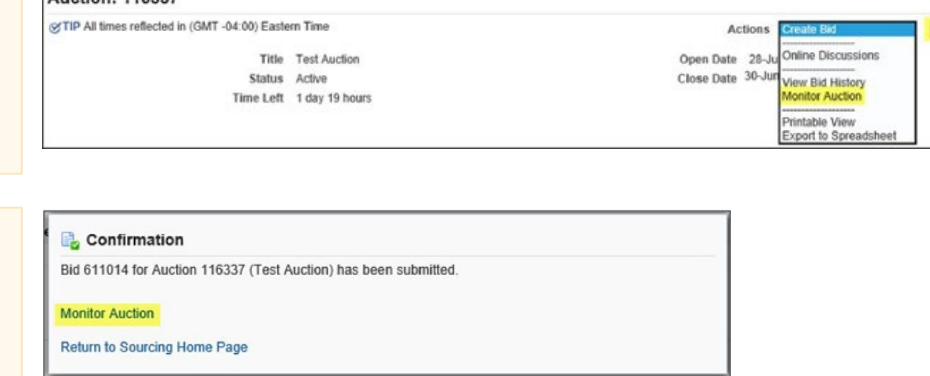

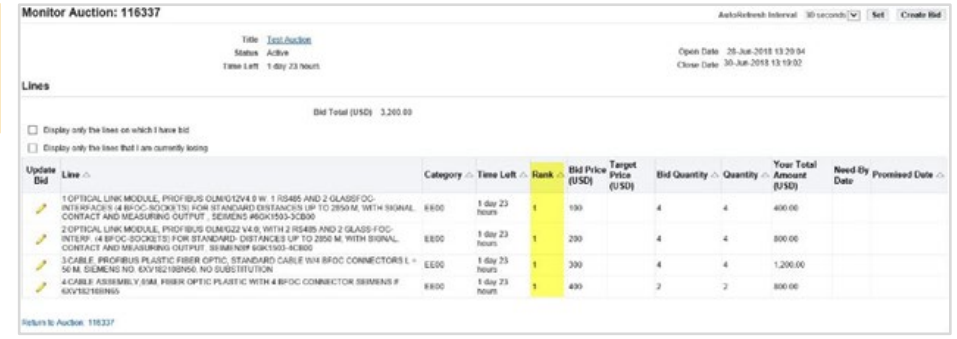

#### **Nota:**

Tiene la opción de supervisar solo las Líneas en las que ha presentado oferta y las líneas que está perdiendo actualmente.

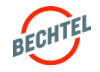

Go

#### 5.2 **Supervisión de una Subasta Inversa**

**PASO 4:** Para configurar la página de Monitor Auction para que se actualice automáticamente, simplemente seleccione el **AutoRefresh Interval** para la frecuencia con la que desea que se actualice la página y haga clic en "**Set**."

**PASO 5: Para crear una nueva oferta** desde la página Monitor Auction, haga clic en el botón "**Create Bid**."

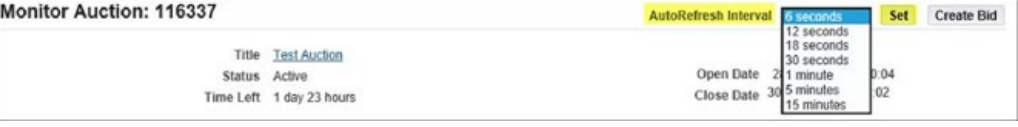

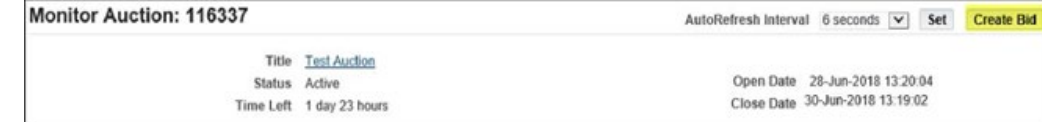

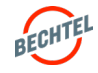

### <span id="page-71-0"></span>5.3 **Puja (Power-Bidding)**

#### Puja (Power Bidding) en una Subasta Inversa

Después de enviar la primera oferta, puede utilizar Puja. La funcionalidad Puja **reduce automáticamente** cada partida individual en el monto o porcentaje que usted especificó al crear una oferta.

Siga las instrucciones a continuación para configurar Puja:

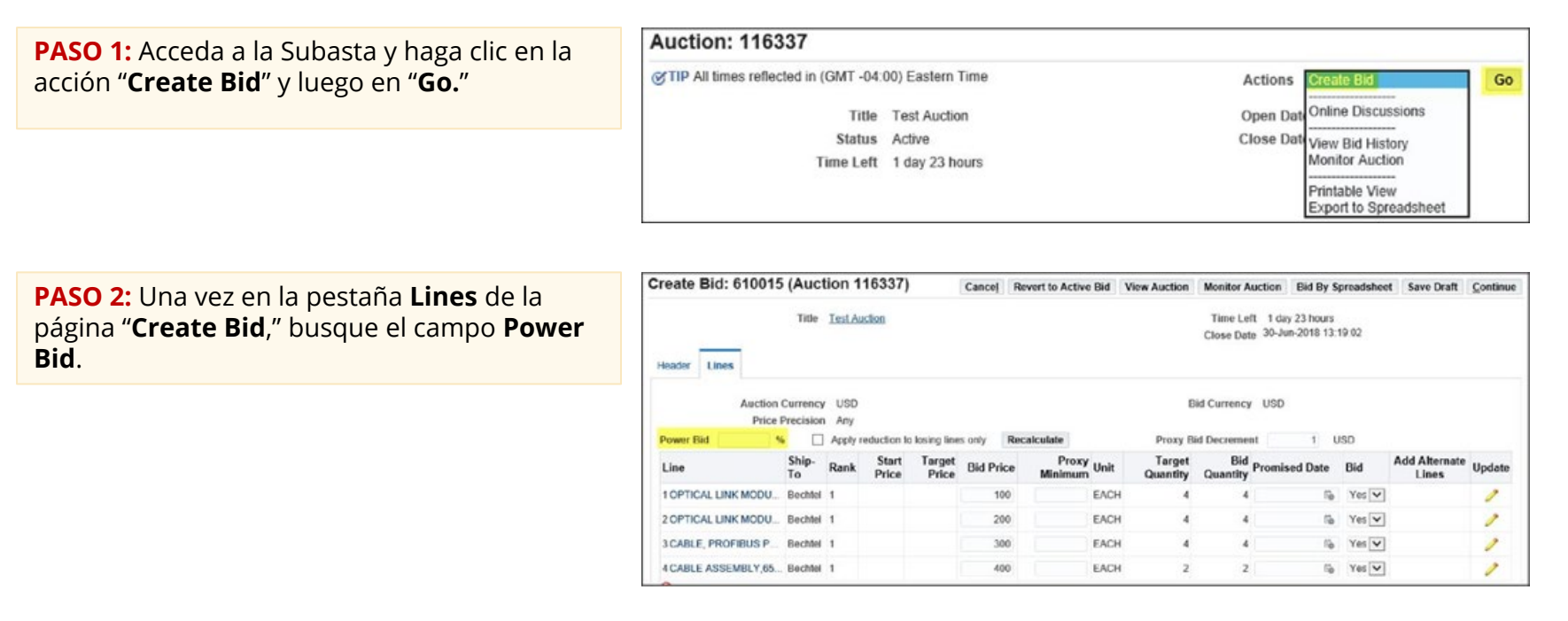

#### **Nota:**

Solo verá la opción Puja (Power Bidding) después de enviar una cotización. Power Bids se introducen como porcentajes (%)

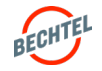
# 5.3 **Puja (Power-Bidding)**

**PASO 3:** Una vez introducida su Puja, haga clic en "**Recalculate**" para disminuir automáticamente el Precio de la Oferta en todas las líneas.

Marque la casilla **"Apply reduction to losing lines only"** si SOLO desea que disminuyan las líneas que está perdiendo, cuando pierde la línea. Si no marca esta casilla, todas las líneas se reducirán automáticamente al hacer clic en "Recalculate."

Create Bid: 610015 (Auction 116337) Cancel Revert to Active Bid View Auction Monitor Auction Bid By Spreadsheet Save Draft Continue **Title Test Auction** Time Left 1 day 23 hours Close Date 30-Jun-2018 13:19:02 Header Lines Auction Currency USD Bid Currency USD Price Precision Any Power Bid 1 % | Apply reduction to losing lines only **Recalculate** Proxy Bid Decrement 1 USD Add Alternate<br>Update Proxy<br>Unit Ship-Target **Bid**<br> **Promised Date** Line **Bid Price** Bid Rank Quantity Lines To Quantity 100 1 OPTICAL LINK MODU... Bechlel 1 EACH  $\cdot$ to Yes v 2 OPTICAL LINK MODU... Bechtel 1 200 EACH  $\overline{4}$ Yes v 箔 300 EACH  $\ddot{a}$ Yes v 3 CABLE, PROFIBUS P., Bochtel 1 ö. ℐ 4 CABLE ASSEMBLY 65. Bechtel 1 400 EACH  $\overline{2}$  $2^{\circ}$  $\frac{m}{2}$  Yes  $\vee$ 

**PASO 4:** Después de hacer clic en Recalculate, el Bid Price se reducirá por la cantidad indicada en Power Bid

Siempre puede cambiar el porcentaje del Bid Price y de Power Bid .

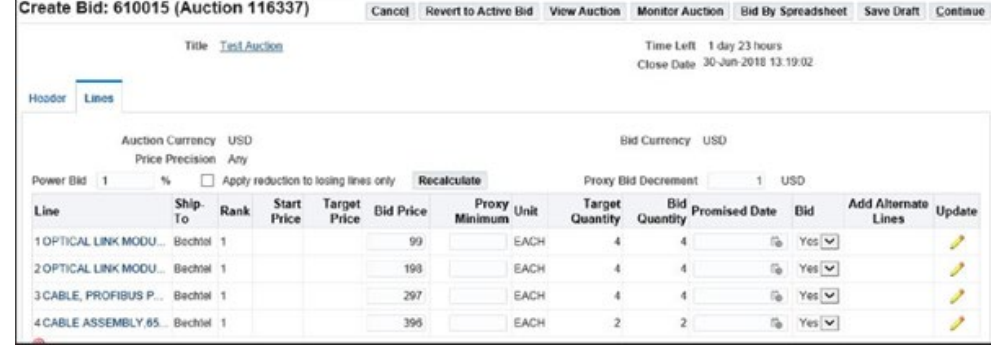

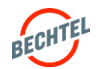

# Mínimo de Apoderados (Proxy Minimum) en una Subasta Inversa

Mínimo de Apoderados le permite establecer una reducción de precio y un precio mínimo en el cual el sistema **automáticamente oferta** cada vez que se recibe una oferta competitiva.

Por ejemplo, con los ajustes de decremento automatizados configurados, cada vez que una oferta competitiva, es decir, cualquier oferta inferior a la suya - es introducida al sistema por otra empresa, y si usted ha ingresado un Proxy Bid Decrement, el sistema presentará automáticamente una nueva oferta a su nombre. La oferta será menor según lo que haya ingresado como decremento (por ejemplo, .5% o \$1). El sistema continuará reduciendo su oferta a medida que ingresen ofertas de la competencia hasta alcanzar el conjunto mínimo de apoderados.

No recomendamos utilizar esta característica para todas las subastas y no todas las subastas tendrán la funcionalidad habilitada.

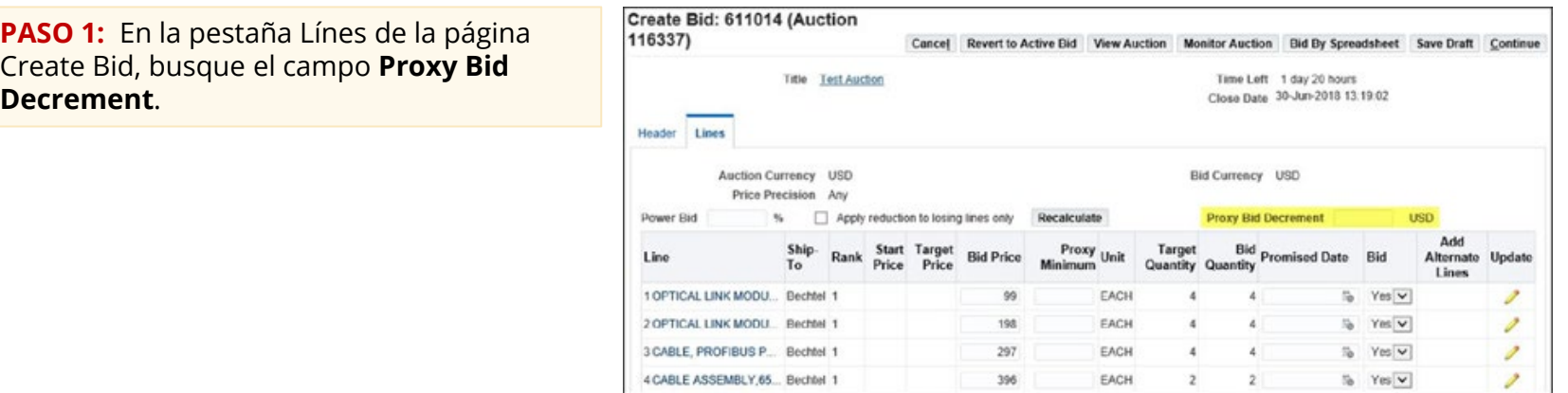

### **Nota:**

Si no ve este campo, el Comprador de la subasta no permitió la Subasta Proxy para este evento.

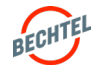

# 5.4 **Mínimo de Apoderados (Proxy Minimum)**

**PASO 2:** El Proxy Bid Decrement es establecido por el Comprador y será una cantidad o un porcentaje.

- a) Si ve una moneda, el Proxy Bid Decrement es un monto.
- b) Si ve el signo de **porcentaje** "%", esto indica que el Proxy Bid Decrement se reduce en porcentajes.

**PASO 3:** Ingrese el monto/porcentaje en el cual desea que disminuya su oferta cada vez que se introduzca una oferta competidora en el campo Proxy Bid Decrement.

No puede introducir un Proxy Bid Decrement inferior al valor introducido por el Comprador, pero puede eliminar el valor.

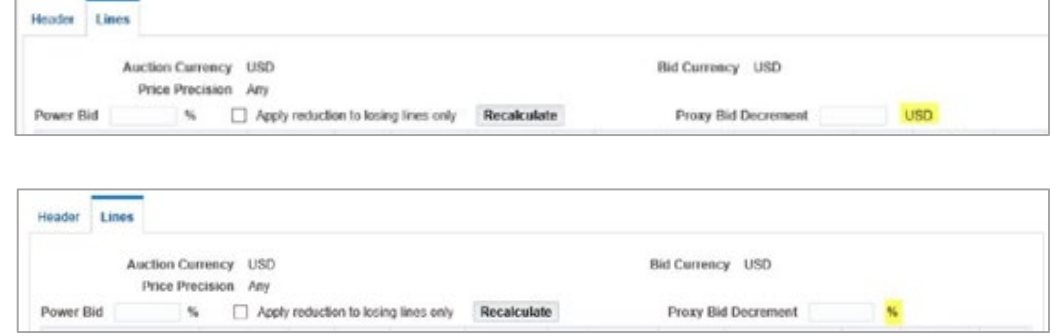

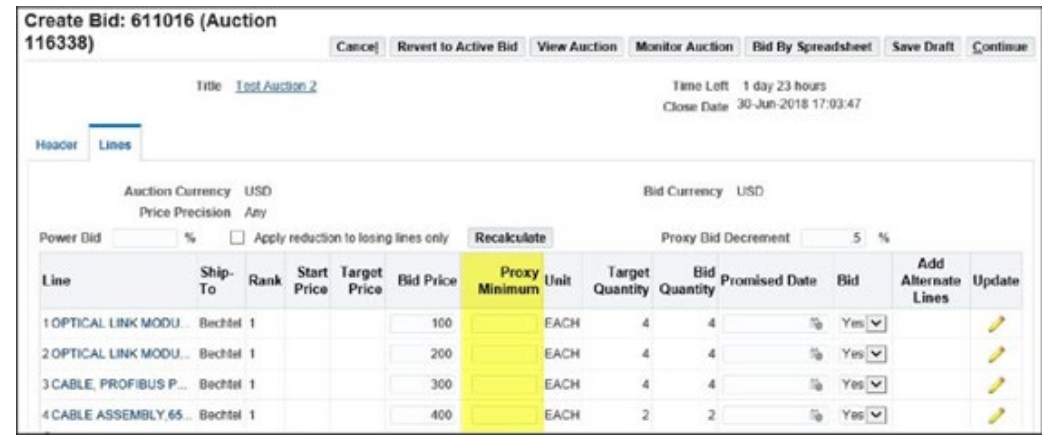

### **Nota:**

NO es necesario usar Proxy Bidding . La reducción del valor de la Oferta (Proxy Bid Decrement) se establecerá de forma predeterminada *según el valor introducido por el comprador.*

*Si no desea utili*zar la funcionalidad de oferta proxy, simplemente elimine el valor del campo Proxy Bid Decrement .

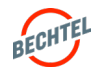

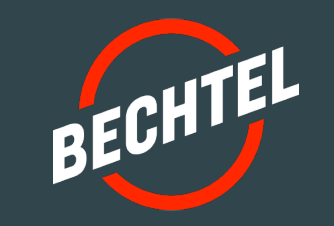

# **EN ESTA SECCIÓN**

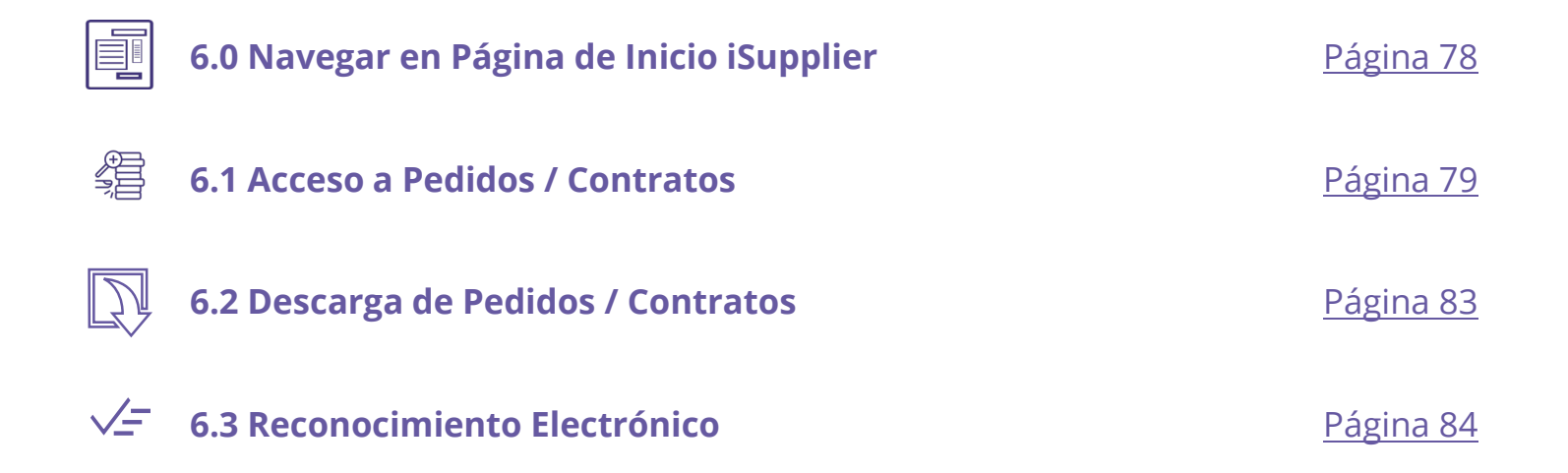

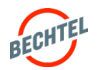

# <span id="page-77-0"></span>6.0 **Navegar por la página de Inicio de iSupplier**

# Pestaña de Inicio del Proveedor

- La sección **Notificaciones** muestra las nuevas acciones que esperan su atención. Haga clic en Full List para ver las notificaciones antiguas (similar al icono de campana en la esquina superior derecha).
- La sección **Orders At a Glance** mostrará los Pedidos abiertos, o activos a los cuales tiene acceso. Haga clic en Full List para ver pedidos adicionales de su historial con Bechtel.
- La sección **Shipments At a Glance** puede ignorarse si no se está usando en este momento.
- La tabla **Planning** del lado derecho ofrece accesos directos adicionales a **Agreements**, **Purchase Orders** (que incluye Subcontratos / contratos de servicio), **Purchase History.**

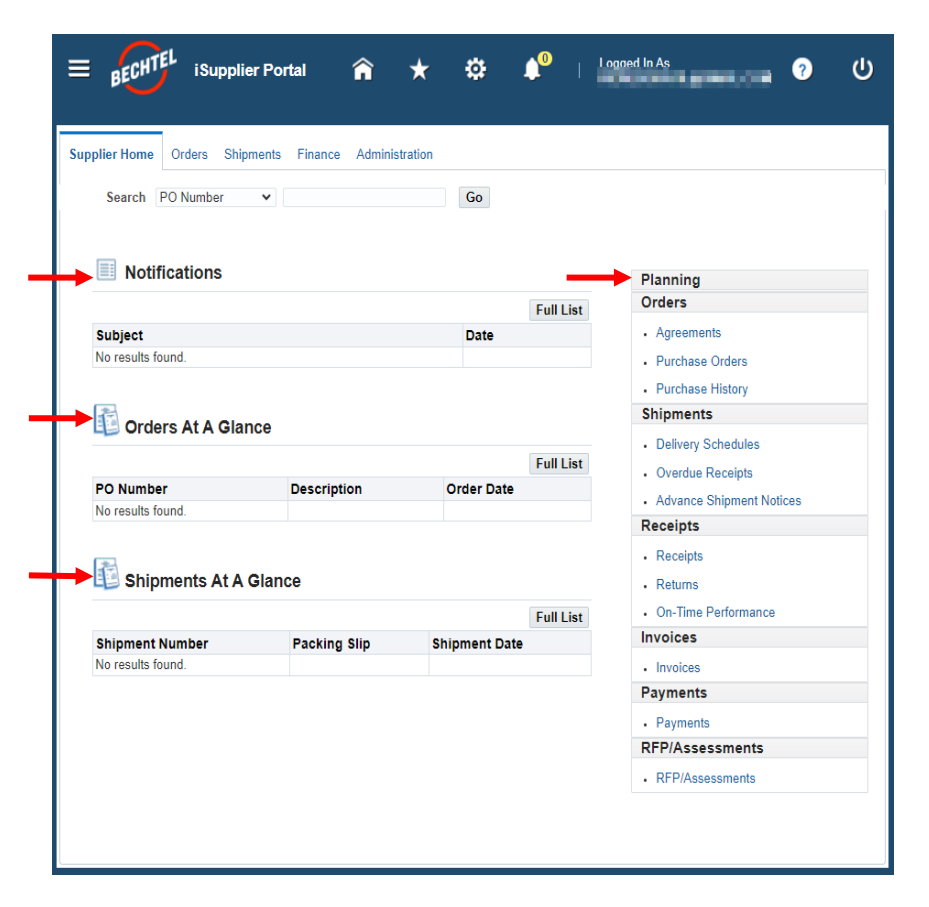

### **Nota:**

Las pestañas llamadas **Shipments, Finance, Receipts, Invoices,** y **Payments** no se usan en este momento; se pueden ignorar.

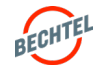

# <span id="page-78-0"></span>Acceso a un Pedido / Contrato por correo electrónico

**PASO 1:** Vaya a su correo electrónico para acceder a la notificación.. El correo electrónico procede de "Bechtel EBS Workflow" y tendrá un aspecto similar al de este ejemplo.

**PASO 2:** El correo electrónico de notificación del Pedido incluirá una copia en PDF del Pedido, y un archivo .zip que contiene todos los archivos adjuntos del Pedido.

Haga clic en el hipervínculo (o archivos adjuntos) para abrir y descargar en su computador.

### **Nota:**

Si el archivo zip es demasiado grande, el archivo zip con archivos adjuntos no llegará a través de correo electrónico. Si este es el caso, deberá iniciar sesión en el sistema para descargar los archivos adjuntos.

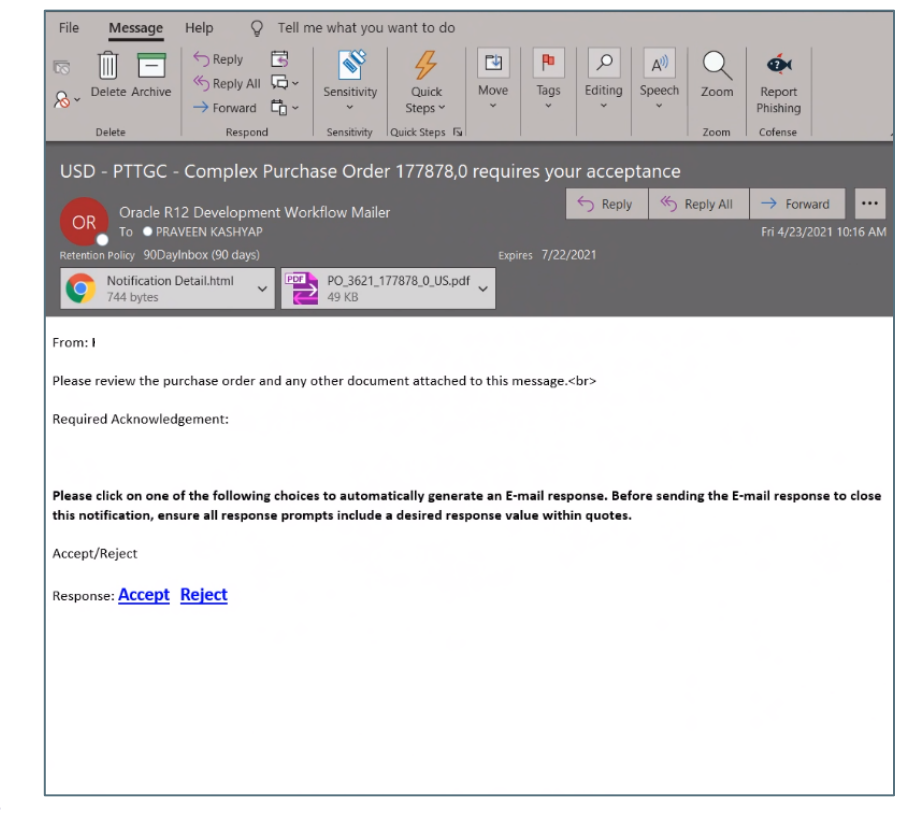

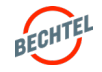

# Acceso a un Pedido / Contrato por la Página de Inicio del Portal

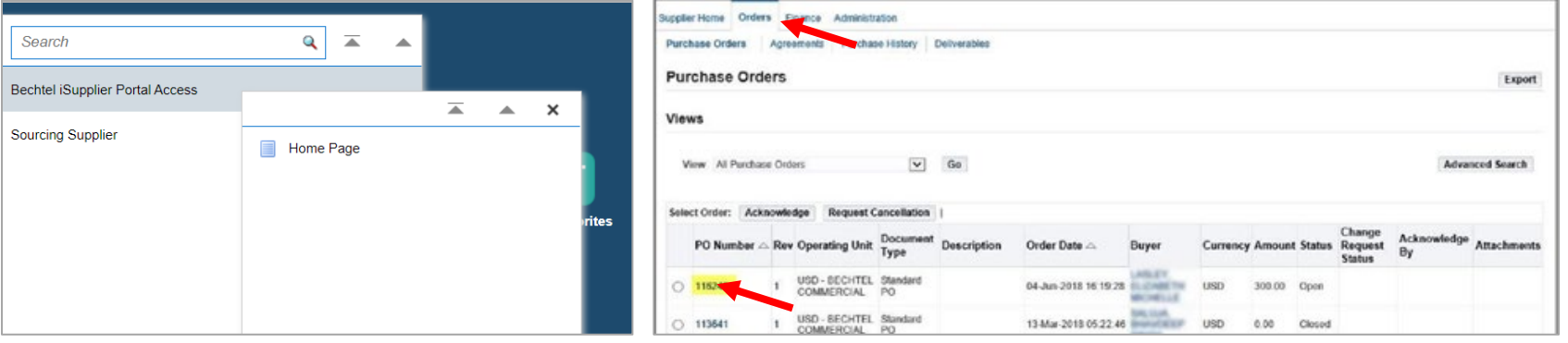

**PASO 1:** Para acceder a la página de inicio del portal iSupplier, haga clic en el icono de menú en la esquina izquierda de la página, luego seleccione **iSupplier Portal Access** y luego **Homepage.**

**PASO 2:** Seleccione la pestaña **Orders** que se ve en la parte superior de la página. La página tendrá como valor predeterminado la vista "All Orders." Debería encontrar su **Pedido** en la lista aquí. Para abrirlo, simplemente haga clic en **Number**.

### **Nota:**

Si no ve "iSupplier Portal Access" al hacer clic en el icono de menú, contacte a su comprador de Bechtel o procweb@Bechtel.com para que facilite acceso adecuado.

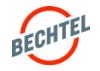

## Acceso a Pedidos / Contratos por My Worklist

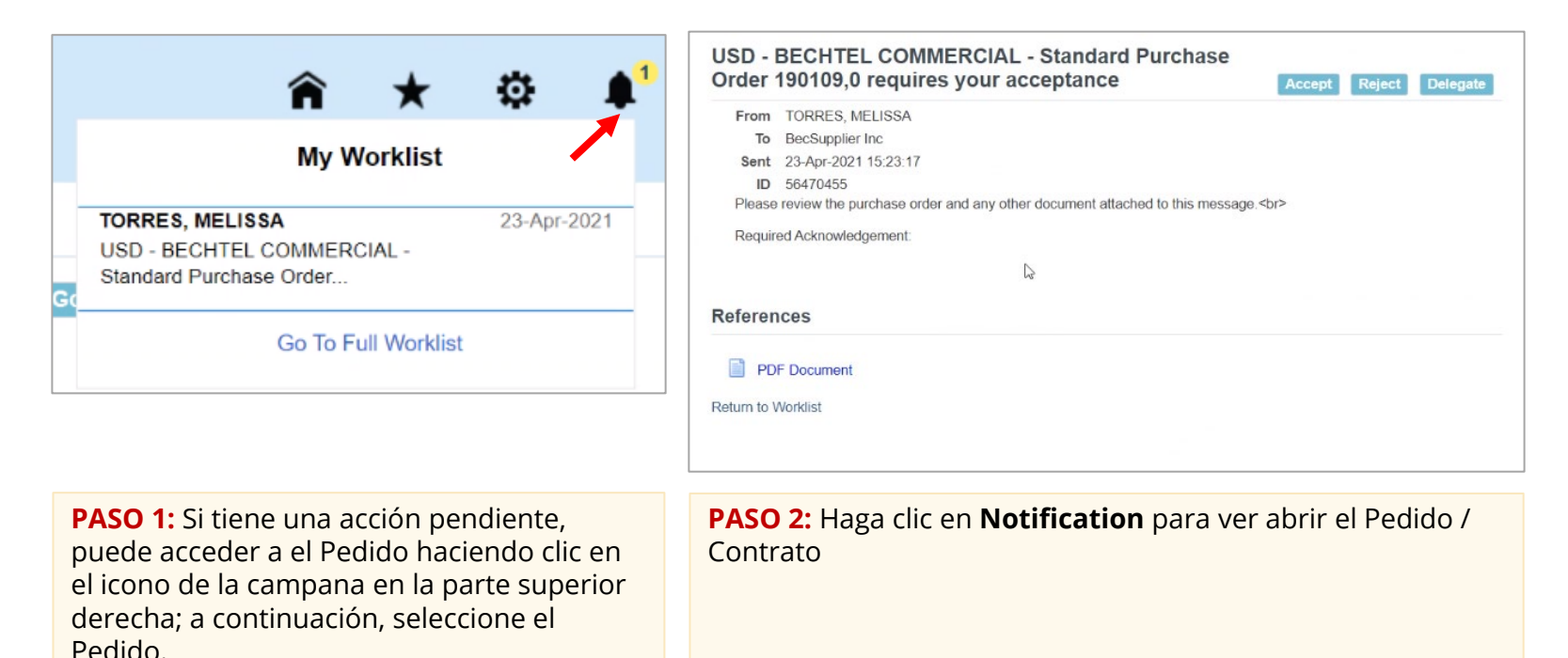

### **Nota:**

Si no puede ver la notificación, seleccione **Go To Full Worklist**. En la lista desplegable View, seleccione **All Notifications** y Go. Debería aparecer la Adjudicación. Seleccione el Asunto para abrir la notificación o marque la casilla de la izquierda y Open.

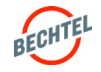

# Búsqueda de Pedidos en el Portal

Si no puede encontrar el Pedido, puede utilizar la **funcionalidad de búsqueda** para encontrar el Pedido.

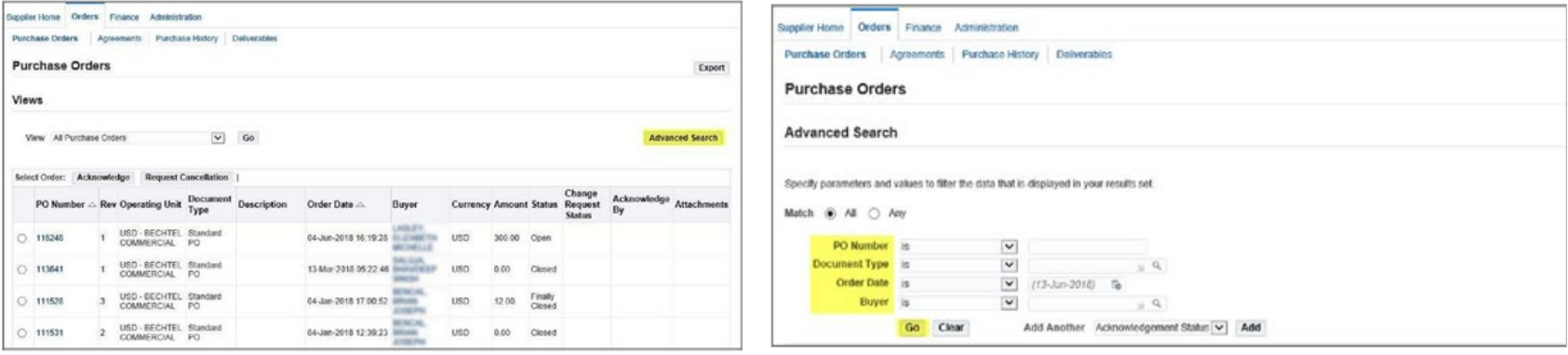

**PASO 1:** Haga clic en el botón "**Advanced Search**" para buscar

**PASO 2:** Introduzca los **criterios** por los que desea buscar y haga clic en **Go**. Para abrir un Pedido, seleccione el número PO (Número de Pedido).

### **Nota:**

La forma más fácil es buscar por el Número de Pedido. Si no conoce el Número de Pedido, comuníquese con su comprador de Bechtel.

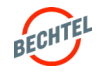

# <span id="page-82-0"></span>6.2 **Descarga de Pedidos / Contratos**

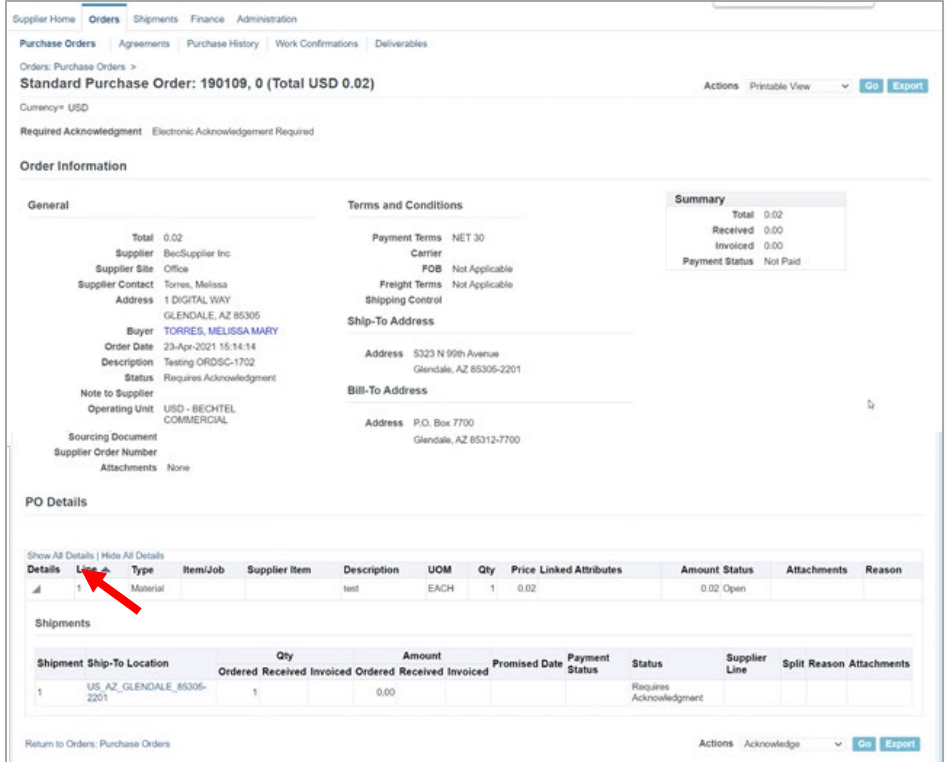

**PASO 1:** Después de hacer clic en PO Number, se abrirá el Pedido. Revise la información dentro del Pedido. Asegúrese de hacer clic en el vínculo **Show All Details** dentro de la sección PO Details para ver toda la información de la línea**.**

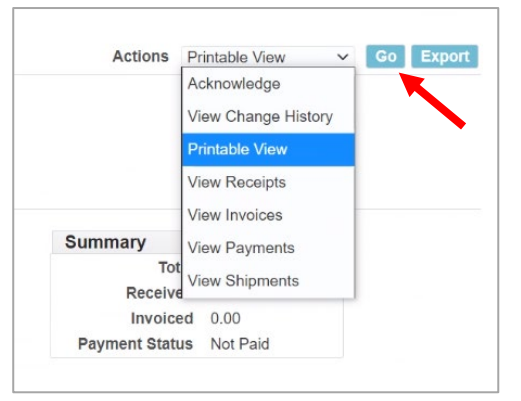

**PASO 2:** Haga clic en la lista despegable de la esquina derecha de la página. Seleccione "**Printable View**" y "**Go**" para descargar un .pdf del Pedido.

#### **Nota:**

Para ver / descargar Archivos Adjuntos individualmente en el Pedido, haga clic en el enlace azul **View** en la sección General del Pedido.

Esto le llevará a la página Attachments . Haga clic en el Título del archivo adjunto para descargarlo en su computador.

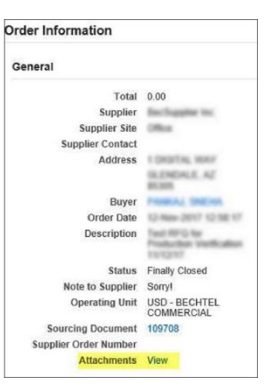

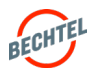

# <span id="page-83-0"></span>6.3 **Reconocimiento Electrónico**

# Reconocimiento Electrónico

Las aprobaciones y reconocimientos electrónicos son un beneficio clave del enfoque centrado en datos. El enrutamiento electrónico de documentos es auditable, rastreable y, a menudo, ahorra mucho tiempo. Tenga en cuenta que no todos los Pedidos requieren reconocimiento al proveedor, y cuando se considere apropiado un reconocimiento electrónico, el Comprador establecerá los requisitos del Pedido en consecuencia.

 $A B$ 

 $\downarrow$   $\triangle$ 

 $\sqrt{m}$  land  $\sqrt{m}$ 

自

### **Por correo electrónico**

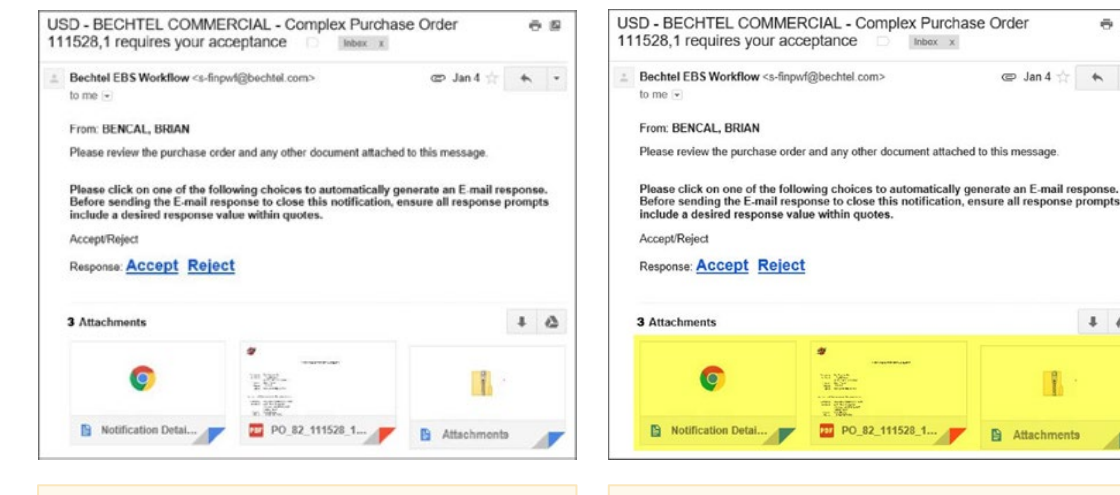

**PASO 1:** Acceda a la notificación a través de su **correo electrónico.**

**PASO 2:** Antes de reconocer el Pedido, asegúrese de haber descargado y revisado la **copia en PDF** del Pedido y cualquier Archivo Adjunto.

**DJ** PO 82\_111528\_1

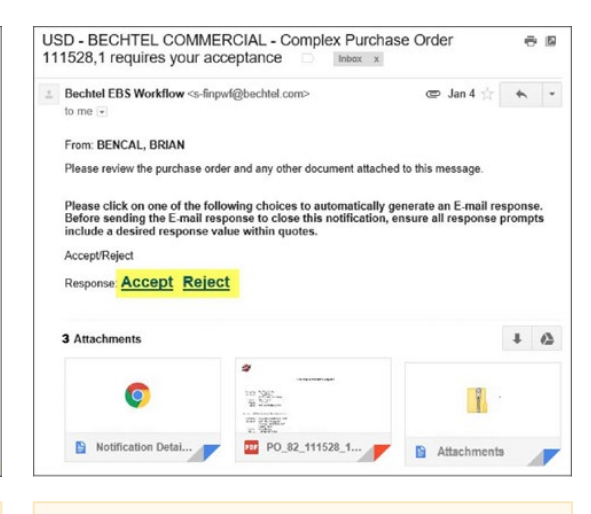

**PASO 3:** Para reconocer el Pedido por email, simplemente haga clic en la opción **Accept** o **Reject**.

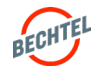

# 6.3 **Reconocimiento Electrónico**

### **Vía Portal**

**PASO 1:** Para reconocer un Pedido por el portal, seleccione el botón junto al número de Pedido sobre el cual quiere reconocer y haga clic en "**Acknowledge**."

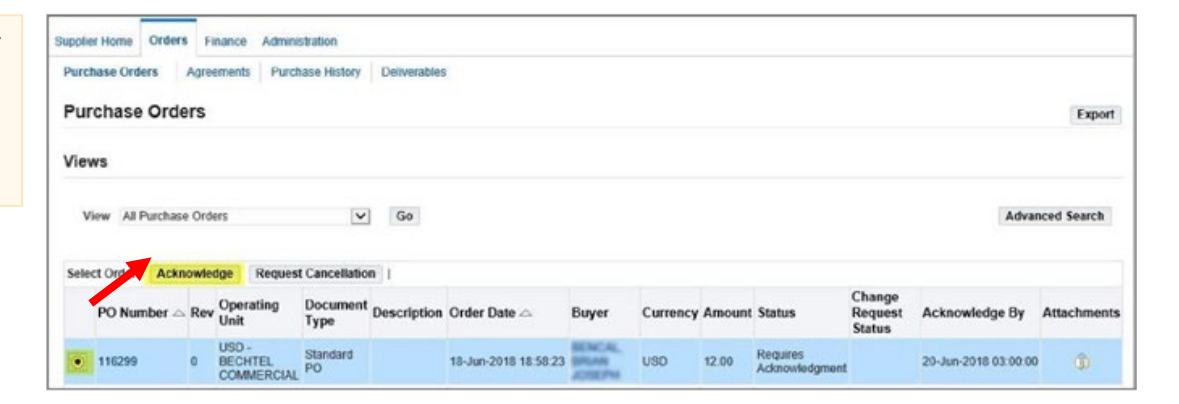

**PASO 2:** En la lista despegable haga clic en **Accept Entire Order** para aceptar o en **Reject Entire Order** para rechazar el Pedido. A continuación, haga clic en "**Go**."

**PASO 3:** Agregue **Notes to Buyer** (opcional) y haga clic en "**Submit.**" Verá una confirmación de su reconocimiento.

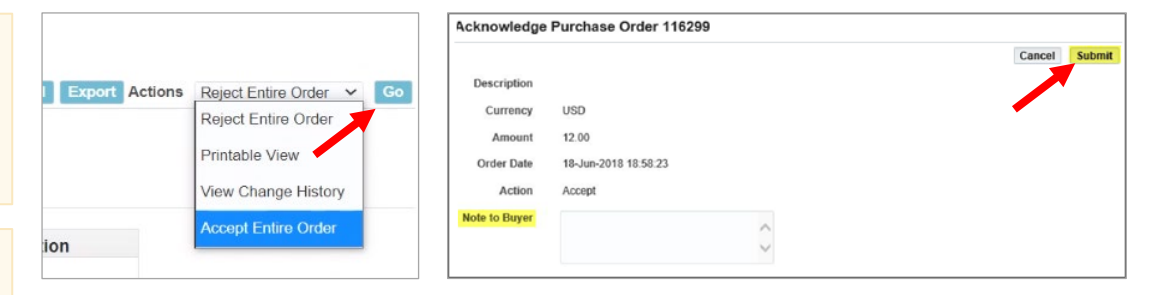

### **Nota:**

Solamente puede reconocer en Pedidos con estatus **Requires Acknowledgment.**

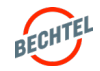

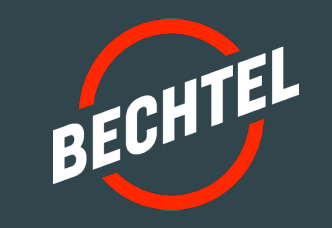

# 7.0 | **Administración y Gestión de Pedidos en Unifier**

# **EN ESTA SECCIÓN**

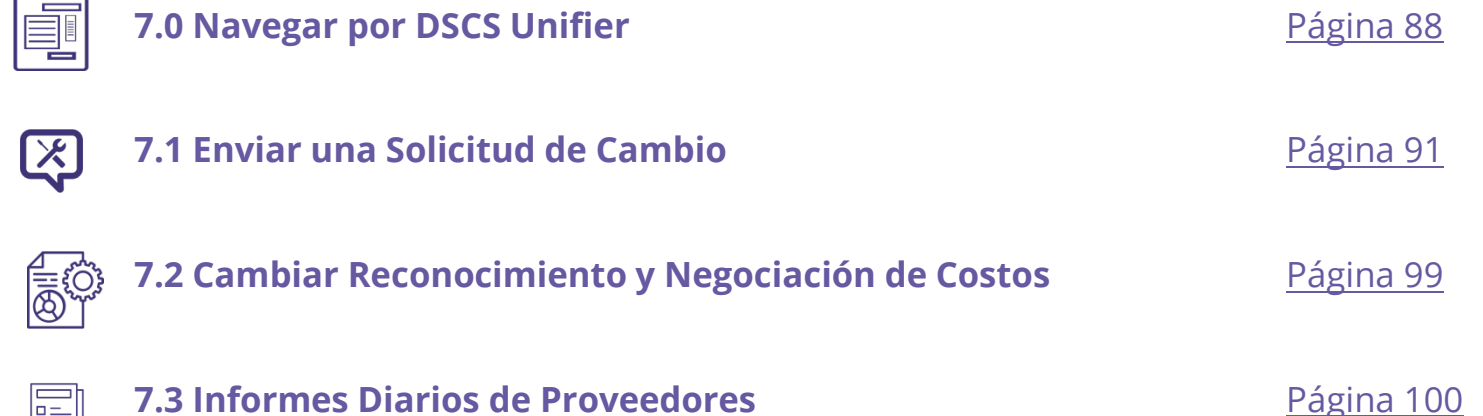

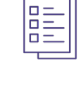

# <span id="page-87-0"></span>7.0 **Navegar por DSCS Unifier**

Unifier es una aplicación principal de DSCS que tiene varios módulos para facilitar la administración de sus contratos activos con Bechtel.

Para acceder a Unifier, inicie sesión en Bechtel Partner Access (BPA) y, a continuación, haga clic en Unifier. Desde aquí, puede:

### 7.1: **Enviar una Solicitud de Cambio**

### 7.2: **Responder a un Reconocimiento y Negociación de Costos**

7.3: **Enviar Informes Diarios** (cuando sea necesario)

### **Nota:**

Los cambios son disruptivos para proveedores y subcontratistas, Bechtel y nuestros clientes, pero son parte de cualquier proyecto complejo de ingeniería y construcción. Aún cuando se hacen esfuerzos por minimizar el número de cambios, a las solicitudes de cambio y notificaciones de cambio se les debe realizar un seguimiento formal en la aplicación de cadena de suministro.

Revise Bechtel Supplier Guide y las Condiciones y Términos de su Pedido para comprender como manejar los cambios a un contrato.

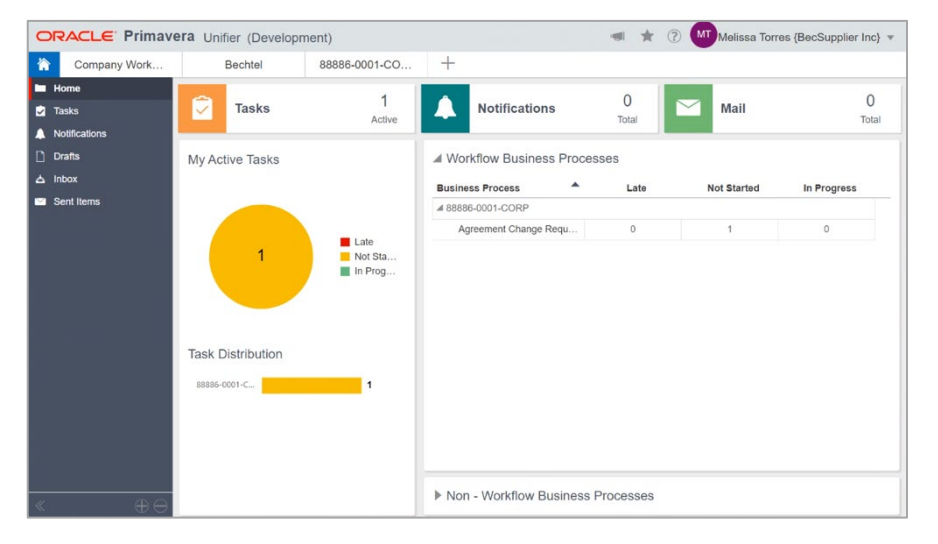

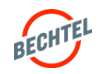

# 7.0 **Navegar por DSCS Unifier**

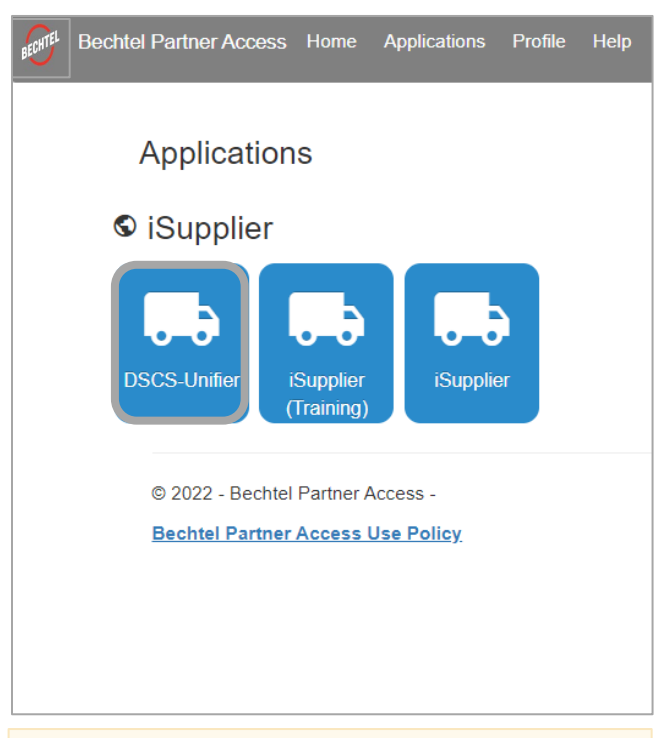

**PASO 1:** Inicie sesión en Bechtel Partner Access (BPA) y haga clic en DSCS Unifier, o siga los enlaces en el correo electrónico que recibió.

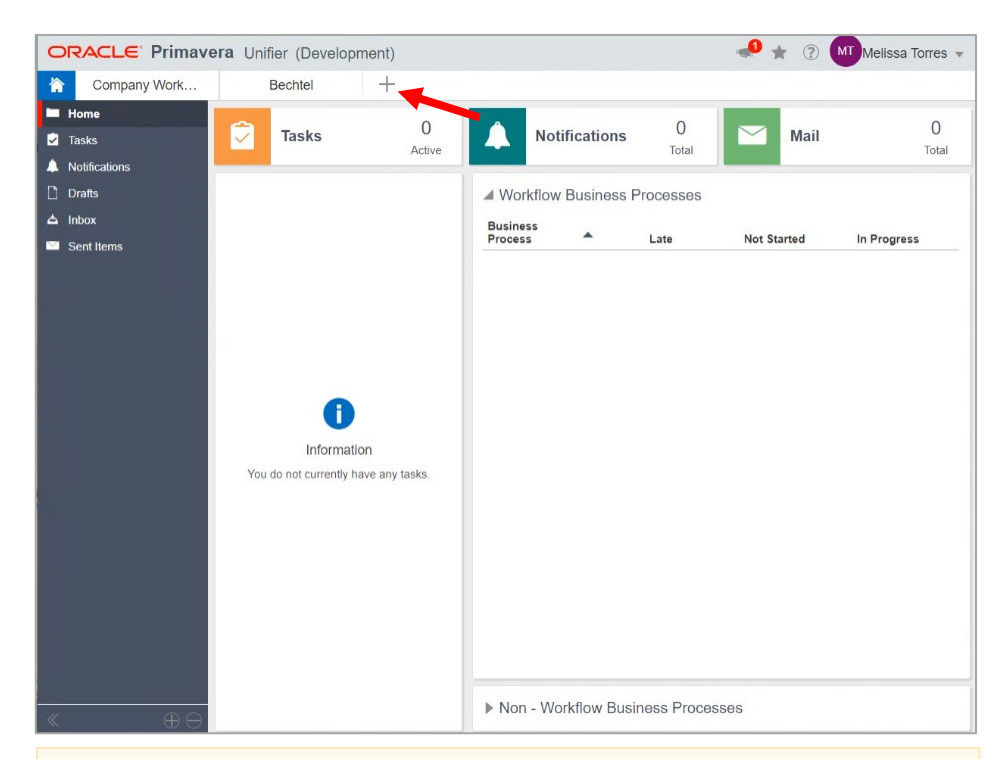

**PASO 2:** Esto le conducirá a la página de inicio de DSCS Unifier Si esta es la primera vez que inicia sesión, deberá agregar un acceso directo a su pedido correspondiente con Bechtel.

Haga clic en el signo **+** en la parte superior y busque el número de pedido proporcionado por su Comprador de Bechtel. (En este ejemplo, el Número de Pedido es "88886-0001-Corp")

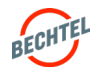

# 7.0 **Navegar por DSCS Unifier**

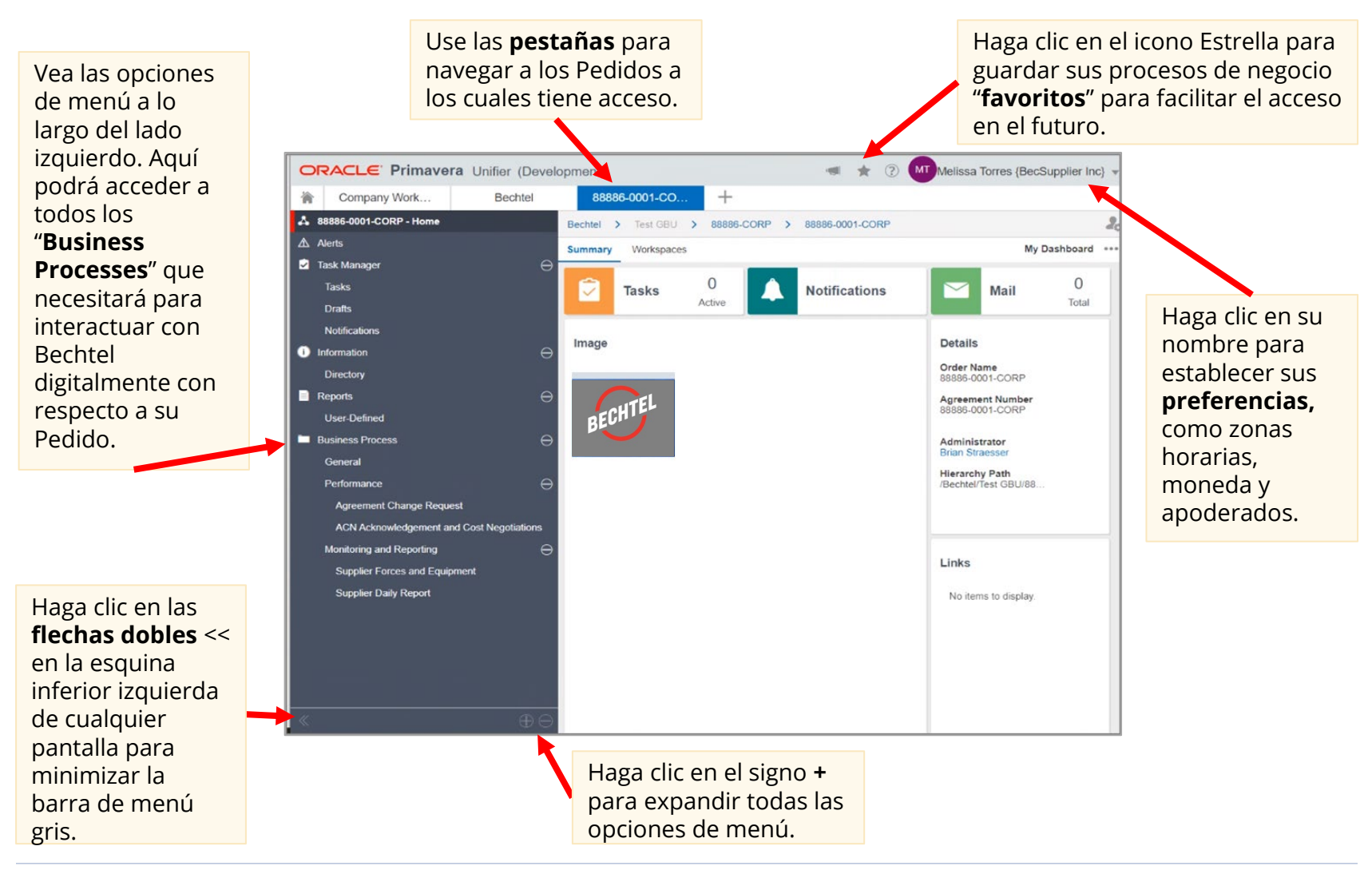

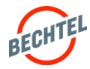

# <span id="page-90-0"></span>Hay 3 pasos clave para negociar un cambio de contrato:

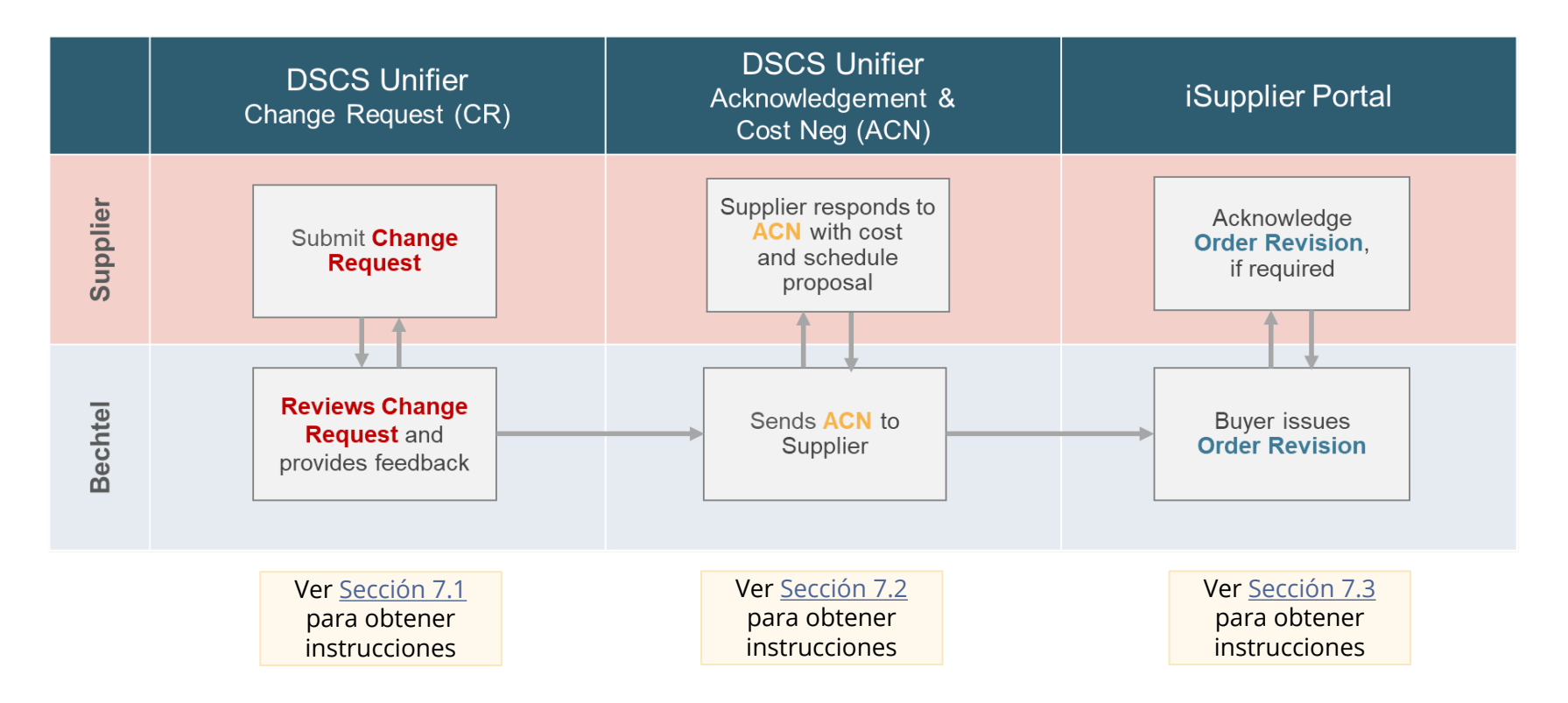

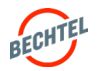

<span id="page-91-0"></span>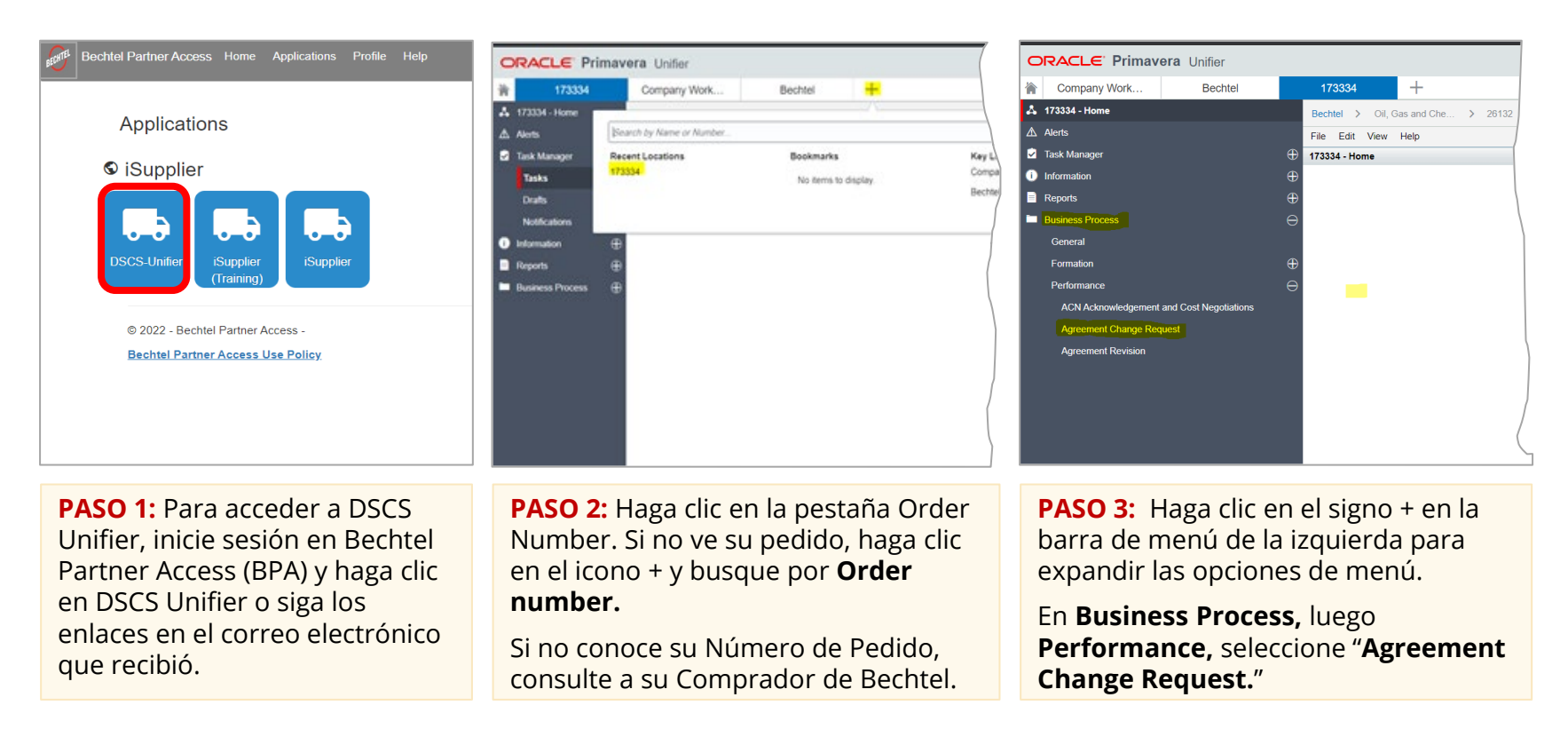

**Nota:** Nota: Si usted esta en el iSupplier Portal, utilize el enlance que dice "Seleccione aquí para acceder a la pagina de Unifier" en el banner de bienvenida. También puede agregar un enlace externo favorito para https://dscsunifier.oci.becpsn.com/.

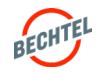

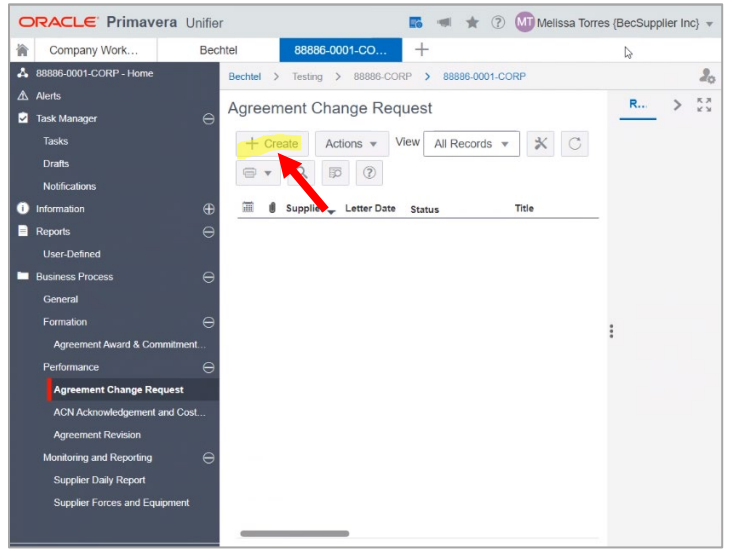

**PASO 4:** Haga clic en **Create** para iniciar un nuevo registro.

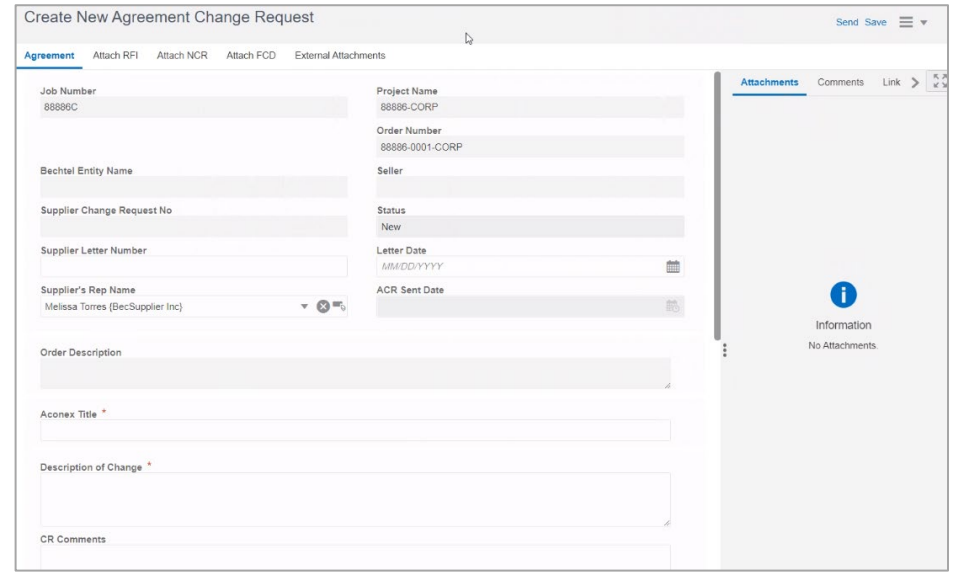

**PASO 5:** Se abrirá una nueva ventana con varias pestañas. llene toda la información posible, especialmente los **campos obligatorios** (marcados por \*). Los campos grises no se pueden editar.

**Recuerde desplazarse hacia abajo**. Si no está seguro sobre que poner en cualquier campo, contacte a su comprador de Bechtel.

### **Nota:**

Si tiene archivos adjuntos que incluir, vaya a la página siguiente para obtener instrucciones detalladas sobre cómo agregar archivos adjuntos

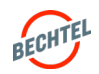

# Agregar Archivos Adjuntos a su registro de Solicitud de Cambio

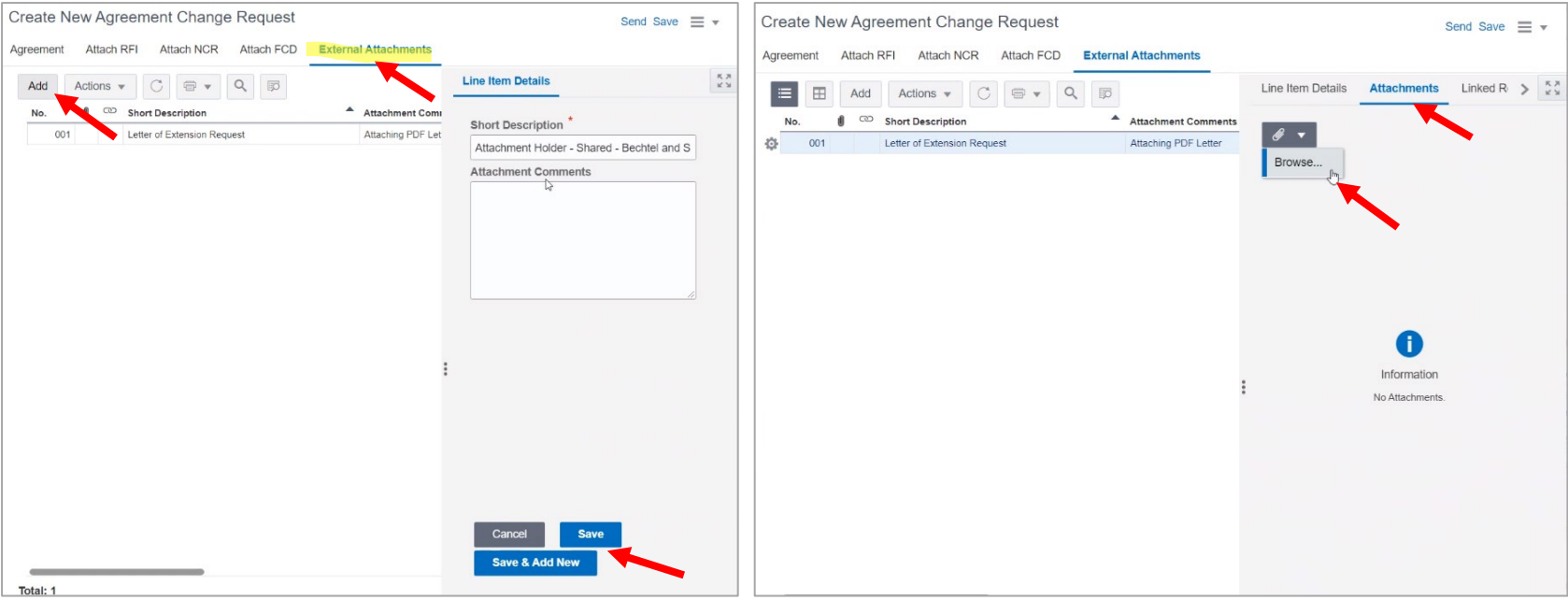

**Attachments PASO 1:** Para agregar archivos adjuntos, vaya a la pestaña "**External Attachments**", haga clic en "**Add**."

Ahora puede proporcionar una "**Breve Descripción**" y "**Comentarios sobre Anexos**" para su archivo adjunto. Haga clic en "**Save**," o "**Save and Add New**" si tiene varios archivos adjuntos que planea agregar.

**Attachments PASO 2:** Seleccione el registro, y luego haga clic en la pestaña "**Attachments**" a la derecha para "**Examinar**" para su archivo adjunto y adjuntar. Haga clic en el botón Upload en la parte inferior.

**TIP:** Puede arrastrar y soltar varios archivos debajo de cada registro Adjunto si es necesario.

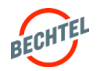

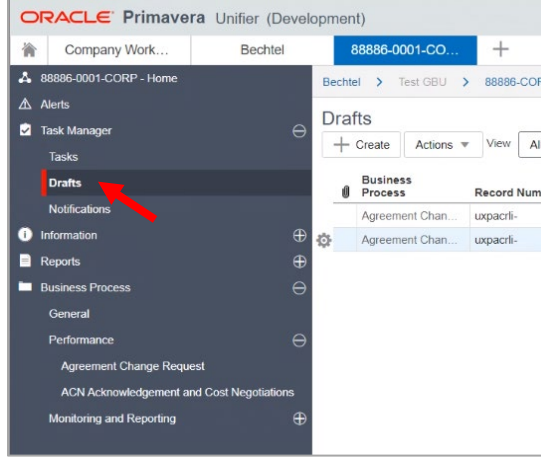

**PASO 6:** Haga clic en "Save" en la esquina superior derecha para guardar su **Borrador.**

Para encontrar Borradores guardados más tarde, inicie sesión en Unifier y haga clic en "**Task Manager"** (en la imagen), luego en la opción Drafts. Los registros de borradores aparecerán aquí, incluyendo Solicitudes de Cambio, Informes Diarios, etc.

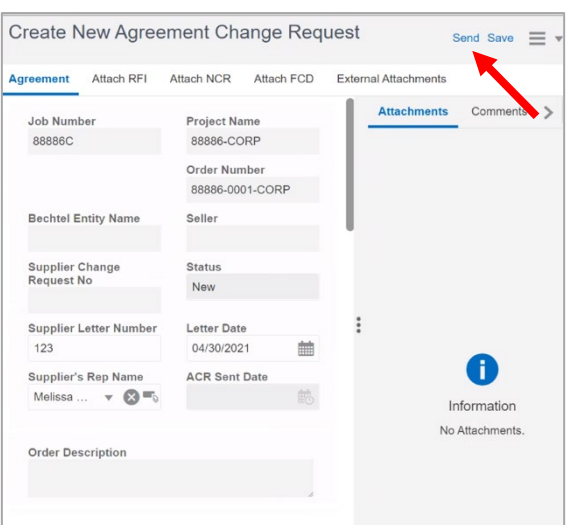

**PASO 7:** Cuando esté listo para continuar, haga clic en "**Send**" en la esquina superior derecha.

**PASO 8:** Una ventana emergente le mostrará el Flujo de Trabajo que tomará su solicitud de cambio, según lo determinado por el Comprador de Bechtel. Este primer caso **Creará** el registro de Change Request.

roject No. 88886-0001-CORP - Google Chrome

Workflow Action Details

**CARD COMPANY** 

A Action Details Werkflow Actions

Create Record

 $\mathbf{r}_0$ 

nod/bp/record/new/uxpacrli/15005/1365855?\_uref=uuu830769497t3

Buyer, Project Administrators, Supplier, Melissa Torres (BecSupplier Inc)

Send For

Save

 $\boldsymbol{\mathrm{v}}$ 

Haga clic en "**Send"** para continuar.

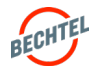

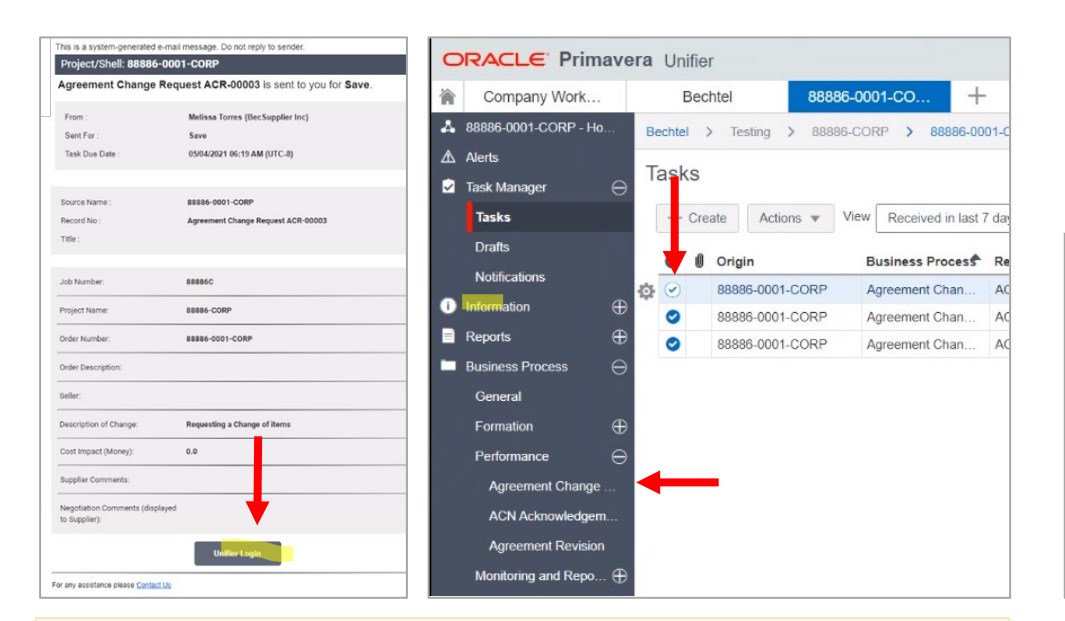

**PASO 9:** Recibirá una notificación por correo electrónico informándole que el Registro está listo para su próxima acción. Puede hacer clic en el botón "**Unifier Login**" en el correo electrónico para abrir el registro de Change Request.

También puede encontrar el registro en la lista de **Agreement Change Requests**.

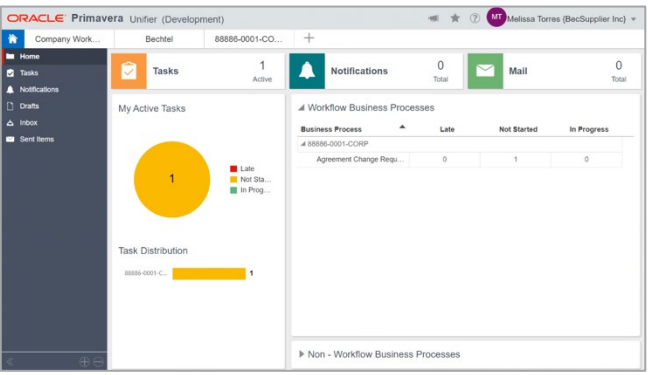

**TIP:** Puede revisar su "Task Manager" en la Página de Inicio o siguiendo el enlace en el menú de la izquierda para asegurarse de que no hay elementos pendientes que requieran su atención.

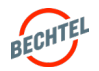

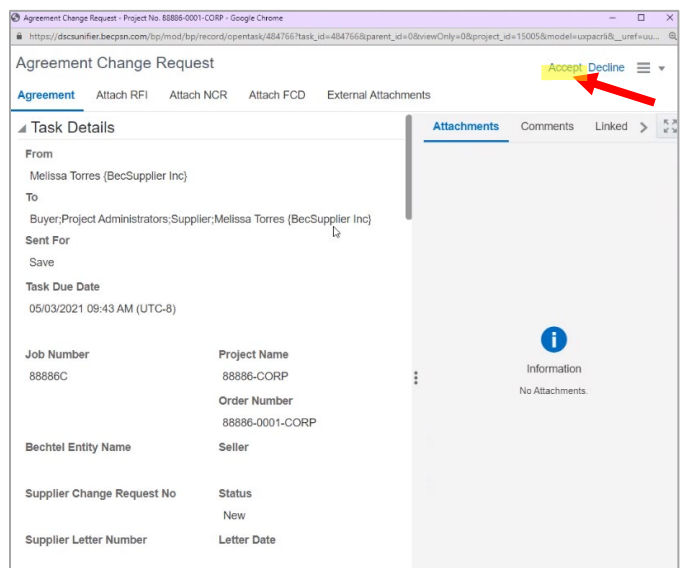

**PASO 10:** Haga clic en "**Accept**" para desbloquear el registro para una revisión final y más ediciones.

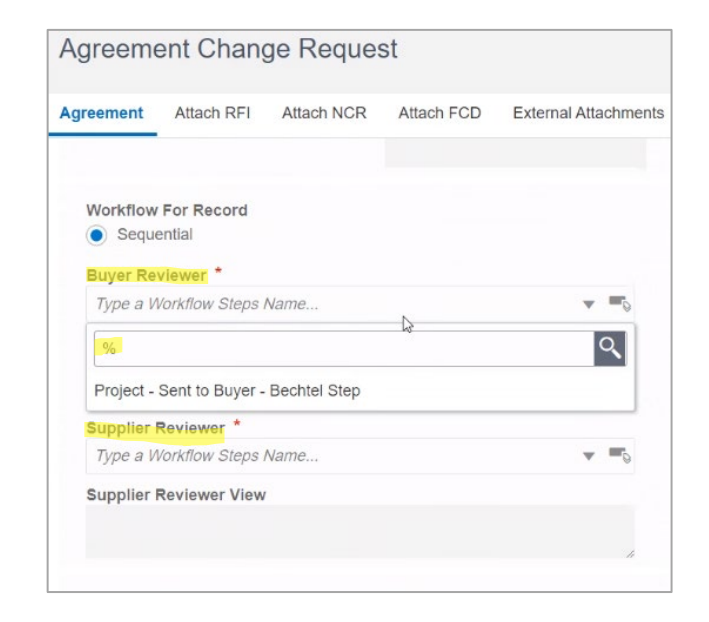

**PASO 11:** Complete las secciones "**Workflow for Record**". El Comprador le indicará qué opción seleccionar. También puede utilizar el "%" como comodín para revisar las opciones disponibles. Si solo hay uno disponible, puede seleccionarlo.

Al seleccionar un flujo de trabajo, verá los nombres de las personas que recibirán las notificaciones, en el orden en que las recibirán.

Si tiene dudas sobre este flujo de trabajo o no ve ninguna opción, contacte a su Comprador de Bechtel.

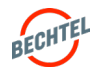

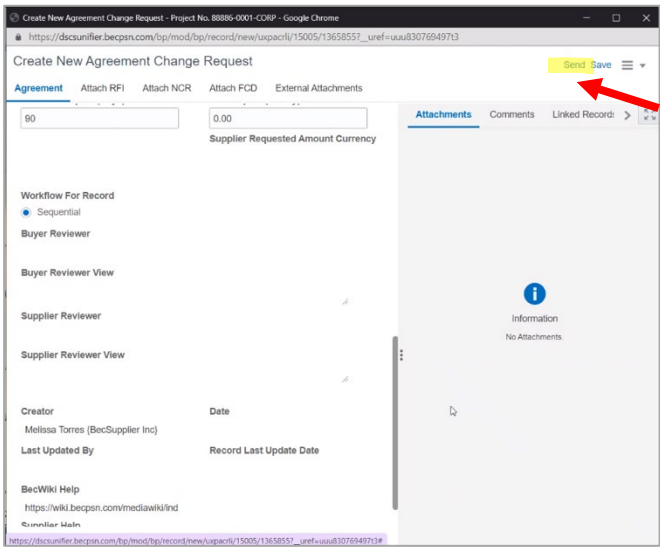

**PASO 12:** Haga clic en "**Send"** para continuar.

### **Nota:**

Si Bechtel acepta su Solicitud de cambio, recibirá más instrucciones. Vaya a la sección ACN **Acknowledgement and Cost Negotiation** para obtener instrucciones sobre cómo responder.

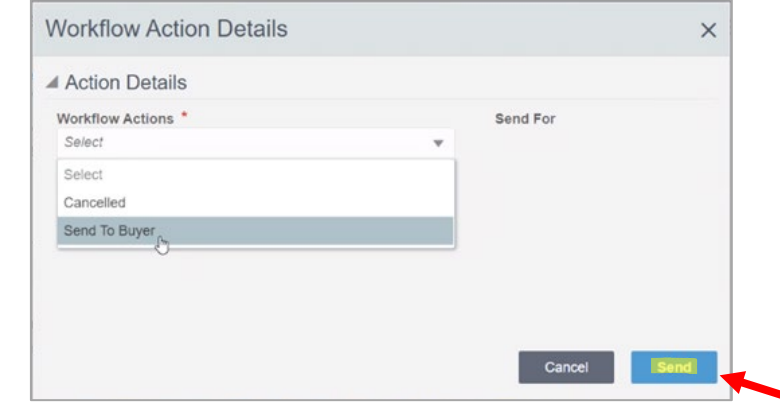

**PASO 13:** Aparecerá una ventana emergente, seleccione el siguiente paso lógico de las opciones. Haga clic en "**Send**" para enviarlo al Comprador de Bechtel.

El registro ahora se ha enviado a Bechtel y aparecerá como "Under Review" en su registro de solicitud de cambio hasta que el Comprador lo disponga.

**Importante:** Si el Comprador **rechaza** la Solicitud de Cambio, se le enviará de vuelta y recibirá una notificación por correo electrónico. Actualice la Solicitud de Cambio y re-envíela al Comprador siguiendo los pasos anteriores.

Si el Comprador acepta la solicitud de cambio, **esto no significa** que el cambio ha sido aprobado para el Pedido. Se necesitará un proceso de negociación de cambios para aprobar el cambio en el Pedido. Espere más instrucciones del Comprador.

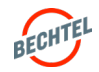

# <span id="page-98-0"></span>7.2 **Cambiar Reconocimiento y Negociación de Costos**

**DRACLE** Primavera Unifier 173334

Company Work

Cuando el Comprador emite un Aviso de Cambio, el contacto del Proveedor recibirá una notificación por correo electrónico iniciando el proceso **Acknowledgement and Cost Negotiation (ACN).**

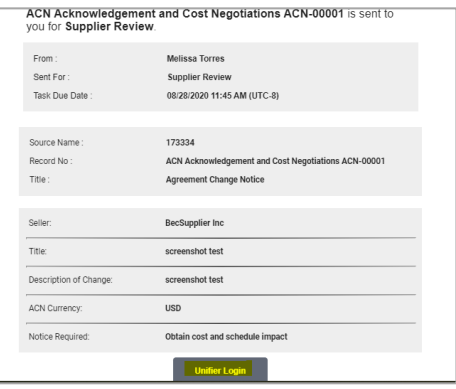

**PASO 1:** Haga clic en inicio de sesión de **Unifier p**ara iniciar el proceso de notificación de cambio.

Bechtel > Oil, Gas and Che... > 26132 > 173334 Tasks + Create | Actions w View | Received in last 7 days w | ☆ | ○ | □ w | Q  $\bullet$   $\bullet$  Origin Business Process<sup>t</sup> Record Number \_ Titl

Bechtel

26132

 $\perp$ 

**PASO 2:** Esto le conducirá directamente a DSCS Unifier, y verá la tarea en **Task Manager**. Haga doble clic en **ACN number** para abrir la tarea y haga clic en "**Accept**" para continuar.

### **Nota:**

Si tiene archivos adjuntos que incluir, siga los mismos pasos de la solicitud de cambio para agregar archivos adjuntos.

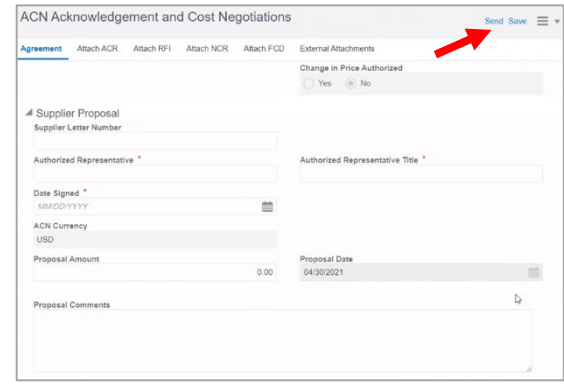

**PASO 3:** En la pestaña **Agreement**, llene toda la información necesaria, como la sección **Supplier Proposal**.

Haga clic en "**Send**" cuando esté listo; la ventana emergente le permitirá confirmar que está enviando la propuesta a Bechtel.

### **Nota:**

Su propuesta la tiene ahora Bechtel para su revisión. Puede revisar el estado de su registro en Unifier en cualquier momento, y recibirá un correo electrónico cuando haya una acción para usted.

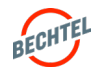

# <span id="page-99-0"></span>7.3 **Informe Diario del Proveedor**

**Supplier Daily Reports** permite a los socios de Bechtel preparar y enviar informes diarios utilizando un formulario en línea centrado en datos como parte de la ejecución de sus contratos. Use los pasos a continuación para:

- 1) Configurar **Forces and Equipment** que utilizará su empresa
- 2) Completar un **Daily Report**, según definición en sus contratos

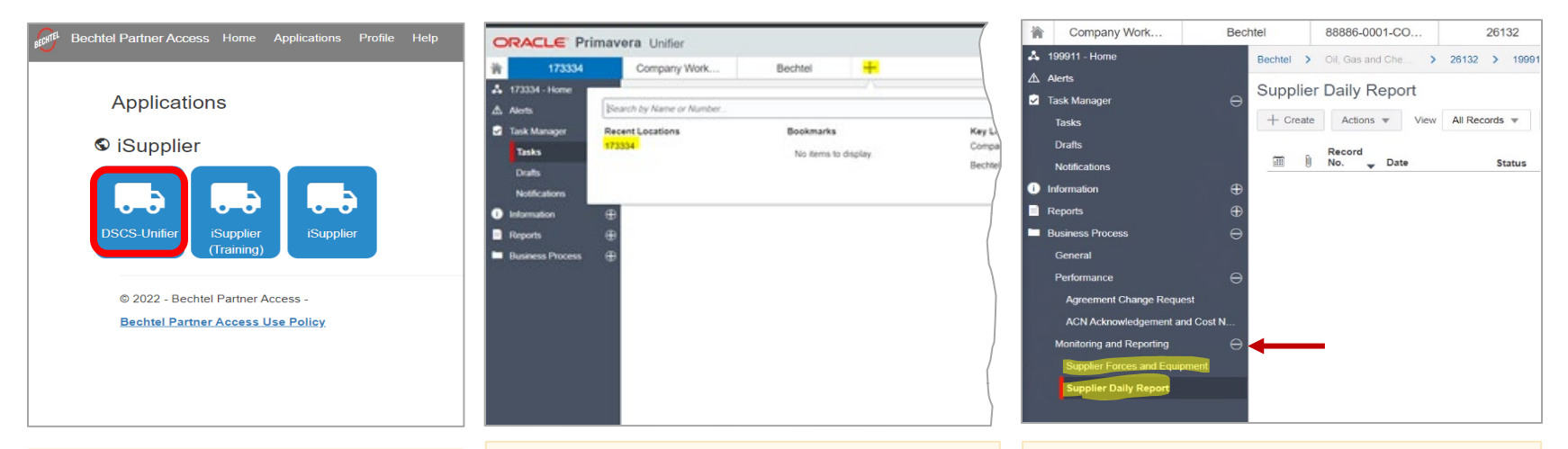

**PASO 1:** Inicie sesión en BPA,y haga clic en **DSCS Unifier**.

**Nota:** Si usted esta en el iSupplier Portal, utilize el enlance que dice "Seleccione aquí para acceder a la pagina de Unifier" en el banner de bienvenida. También puede agregar un enlace externo favorito para

https://dscsunifier.oci.becpsn.com/.

**PASO 2:** Haga clic en la pestaña Order Number. Si no ve su pedido, haga clic en el icono + y busque por **Order number.** (Si no conoce su Número de Pedido, consulte a su Comprador de Bechtel).

**PASO 3:** Haga clic en el signo + en la barra de menú de la izquierda para expandir las opciones de menú. En **Business Process,** busque en **Monitoring and Reporting.**

Habrá dos opciones:

- 1) Supplier Forces and Equipment; y
- 2) 2) Supplier Daily Report

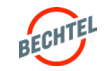

# 7.3 **Informe Diario del Proveedor**

# Configurar Forces and Equipment

Para crear un informe diario, primero deberá agregar los tipos de Forces and Equipment que usará en el sistema para aplicarlos como parte del informe digital diario.

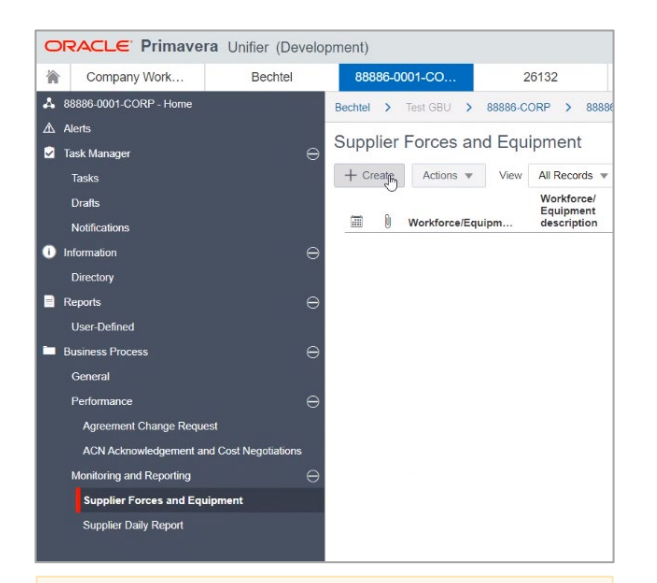

**Forces and Equipment - PASO 1:** A la izquierda, haga clic en **Supplier Forces and Equipment**, luego haga clic en **Create**

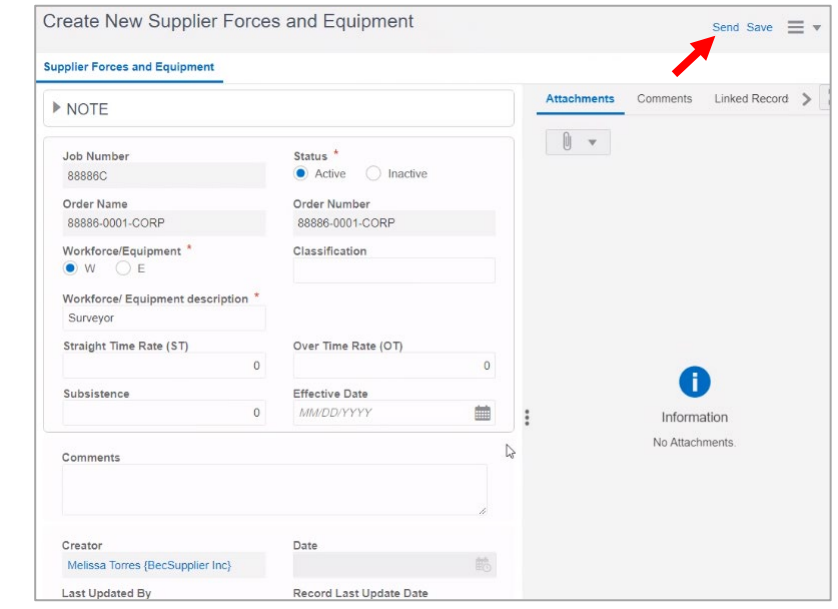

### **Forces and Equipment - PASO 2:**

Llene los campos correspondientes; consulte su contrato o consulte con el Comprador de Bechtel si no tiene seguridad sobre qué artículos agregar.

Haga clic en **Send cuando haya terminado.**

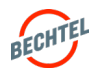

# 7.3 **Informe Diario del Proveedor**

## Enviar un Informe Diario

Una vez configuradas las opciones de Equipment and Forces, puede comenzar a enviar Informes Diarios. Su comprador de Bechtel creará el flujo de trabajo de aprobación para su Informe Diario. En caso de dudas, contacte a su Comprador.

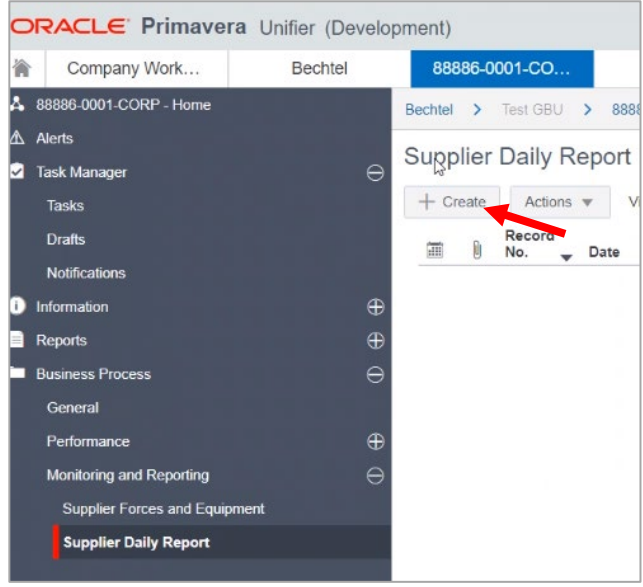

**PASO 4:** A la izquierda, haga clic en "**Supplier Daily Report**," luego en "**Create**."

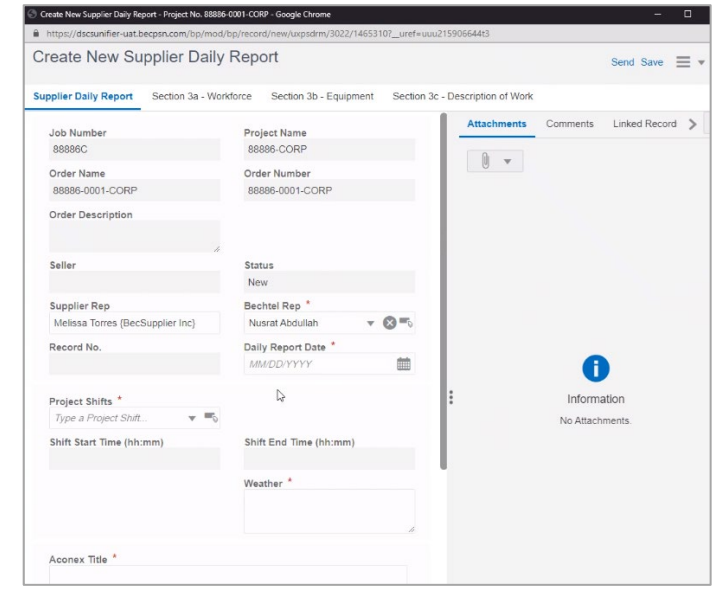

**PASO 5:** Llene todos los campos correspondientes, proporcionando tanto detalle como sea posible, según su contrato y la orientación de su Comprador.

Haga clic en **Save** para volver más tarde o **Send c**uando esté listo para enviar

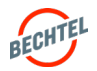